# G0310 MMICROCYBER<br>
G0310<br>
Modbus to HART gateway<br>
User Manual MICROCYBER<br>
G0310<br>
HART gateway<br>
User Manual

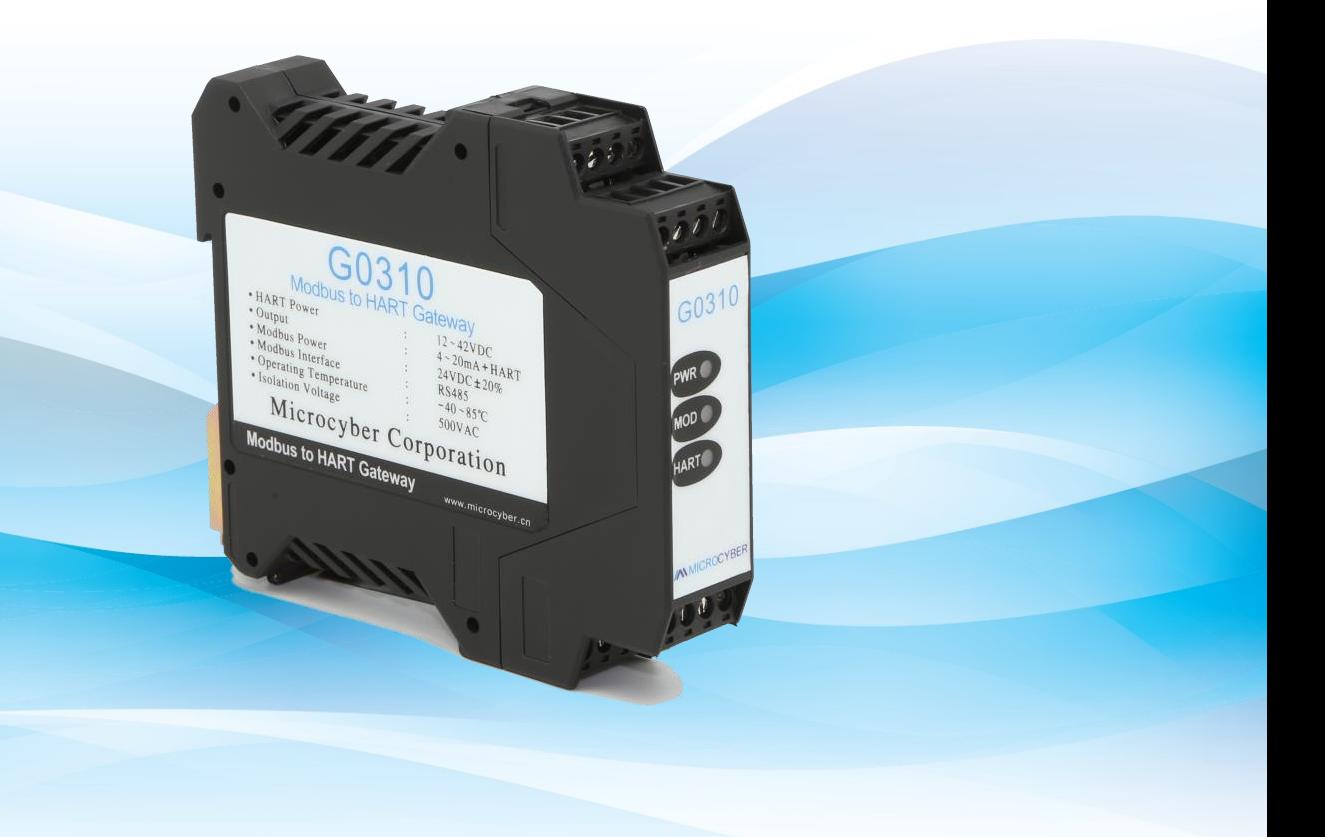

**MICROCYBER** 

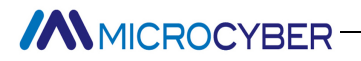

## Warning

- 
- 1. Please don't take off/install gateway at random.<br>2. Please check if the power of temperature board set meets the power request in the User Manual.<br>2. Please check if the power of temperature board set meets the power re 2. Please don't take off/install gateway at random.<br>2. Please check if the power of temperature board set meets the power request in the User Manual.<br>2. Please check if the power of temperature board set meets the power re

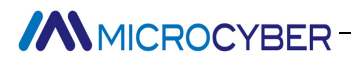

http://www.microcyber.cn/en<br>
gh-tech enterprise by the Shenyang Institute of Automation Chinese<br>
advanced industrial control systems, equipments, instruments and chips<br>
ol solutions in the research, development, production MICROCYBER<br> **Company Introduction**<br>
Microcyber Inc. established as a high-tech enterprise by the Shenyang Institute of Automation Chinese<br>
ademy of Sciences, mainly engages in advanced industrial control systems, equipment MMICROCYBER<br> **Company Introduction**<br>
Microcyber Inc. established as a high-tech enterprise by the Shenyang Institute of Automation Chinese<br>
Academy of Sciences, mainly engages in advanced industrial control systems, equipm for industrial process and industrial process and interventions and the research, developments, instruments and chips<br>Academy of Sciences, mainly engages in advanced industrial control systems, equipments, instruments and MMICROCYBER<br> **Company Introduction**<br>
Microcyber Inc. established as a high-tech enterprise by the Shenyang Institute of Automation Chinese<br>
Academy of Sciences, mainly engages in advanced industrial control systems, equipm MMICROCYBER<br> **Company Introduction**<br> **Company Introduction**<br>
Microcyber Inc. established as a high-tech enterprise by the Shenyang Institute of Automation Chinese<br>
Academy of Sciences, mainly engages in advanced industrial **fively**<br>**fively**<br>**fively**<br>**field as a high-tech enterprise by the Shenyang Institute of Automation Chinese**<br>**Academy of Sciences, mainly engages in advanced industrial control systems, equipments, instruments and chips<br><b>f** MICROCYBER<br> **Company Introduction**<br> **Company Introduction**<br>
Microcyber Inc. established as a high-tech enterprise by the Shenyang Institute of Automation Chinese<br>
Academy of Sciences, mainly engages in advanced industrial **and the station of national-level intrinsically safe explosion--proof of national-production**<br> **a** functional-level interior of national-level interior of the Shenyang Institute of Automation Chinese<br>
Academy of Sciences, the diversion-<br> **the definition of the domestic first Ethernet-Based in and the diversion of the diversion of the diversion of<br>
Academy of Sciences, mainly engages in advanced industrial control systems, equipments, instru** MICROCYBER<br> **Company Introduction**<br>
Microcyber Inc. established as a high-tech enterprise by the Shenyang Institute of Automation Chinese<br>
Academy of Sciences, mainly engages in advanced industrial control systems, equipme **Company Introduction**<br> **Company Institute** of Automation Chinese<br>
Academy of Sciences, mainly engages in advanced industrial control systems, equipments, instruments and chips<br>
for industrial process automation control so **Company Introduction**<br> **Company Institute** of Automation Chinese<br>
Academy of Sciences, mainly engages in advanced industrial control systems, equipments, instruments and chips<br>
for industrial process automation control so **Company Introduction**<br> **Company Introduction**<br> **Company** of Sciences, mainly engages in advanced industrial control systems, equipments, instruments and chips<br>
industrial process automation control solutions in the resear **Microcyber** Inc. established as a high-tech enterprise by the Shenyang Institute of Automation Chinese<br>ademy of Sciences, mainly engages in advanced industrial control systems, equipments, instruments and chips<br>industrial Microcyper inc. established as a high-tech entreprinse by the Sheriyang Institute of Automation Chinese<br>Academy of Sciences, mainly regages in advanced industrial control systems, equipments, instruments and chips<br>for indu Academy of Sciences, mainly engages in advanced industrial control systems, equipments, instruments and crips<br>for industrial process automation control solutions in the research, development, production and application,<br>Mi for industrial process automation control solutions in the research, development, production and application.<br>Microcyber undertakes a number of national sicentialis and technical key task and "863" project, and has Liaonin invince networked control systems engineering research center. The company successfully developed the FF H1 ldbus protocol stack which is number one to be approved internationally in China, and the Industrial Ethernet of<br>c

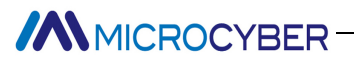

## Contents

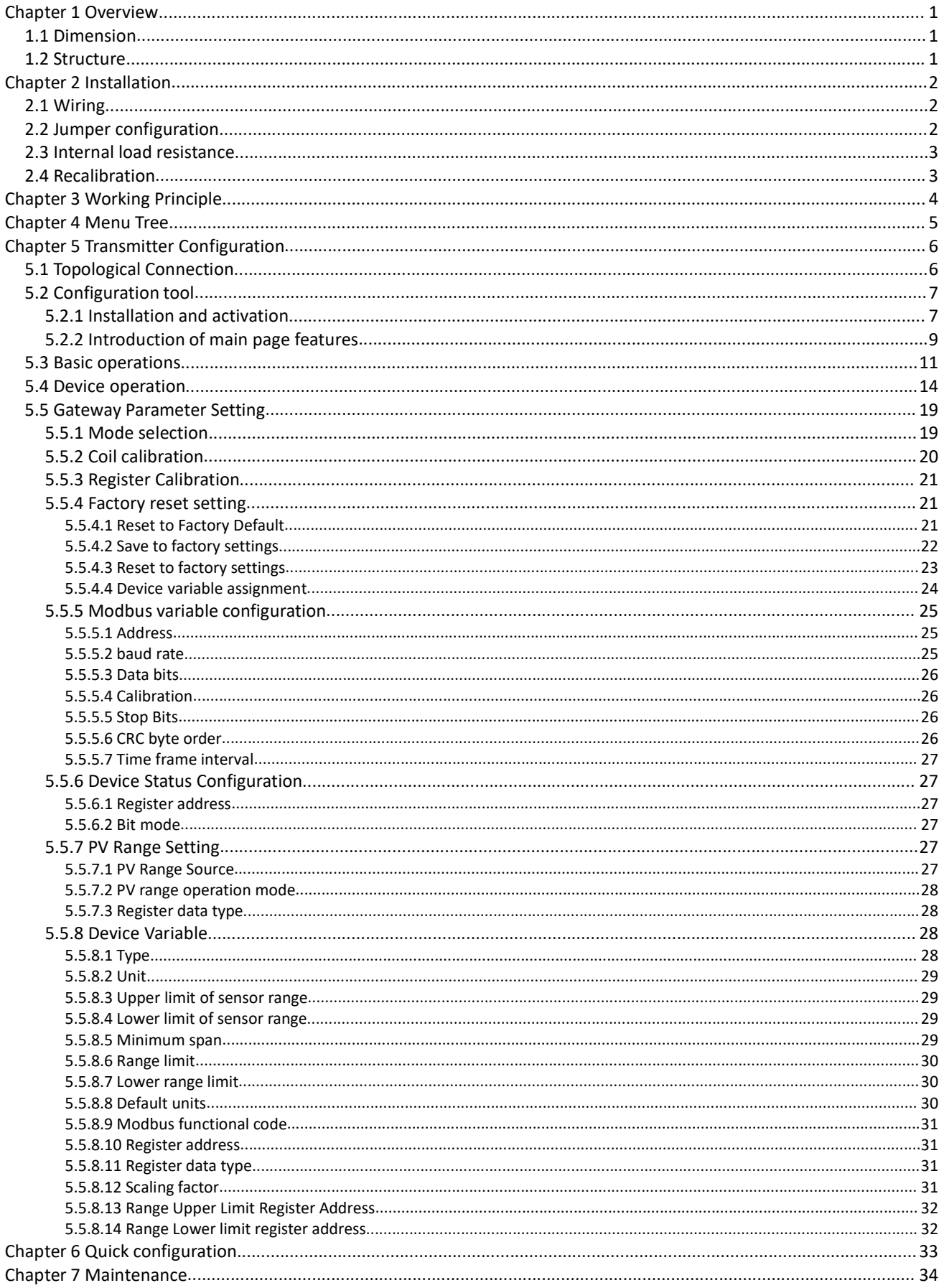

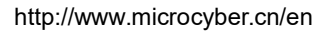

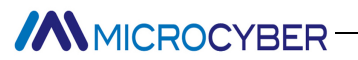

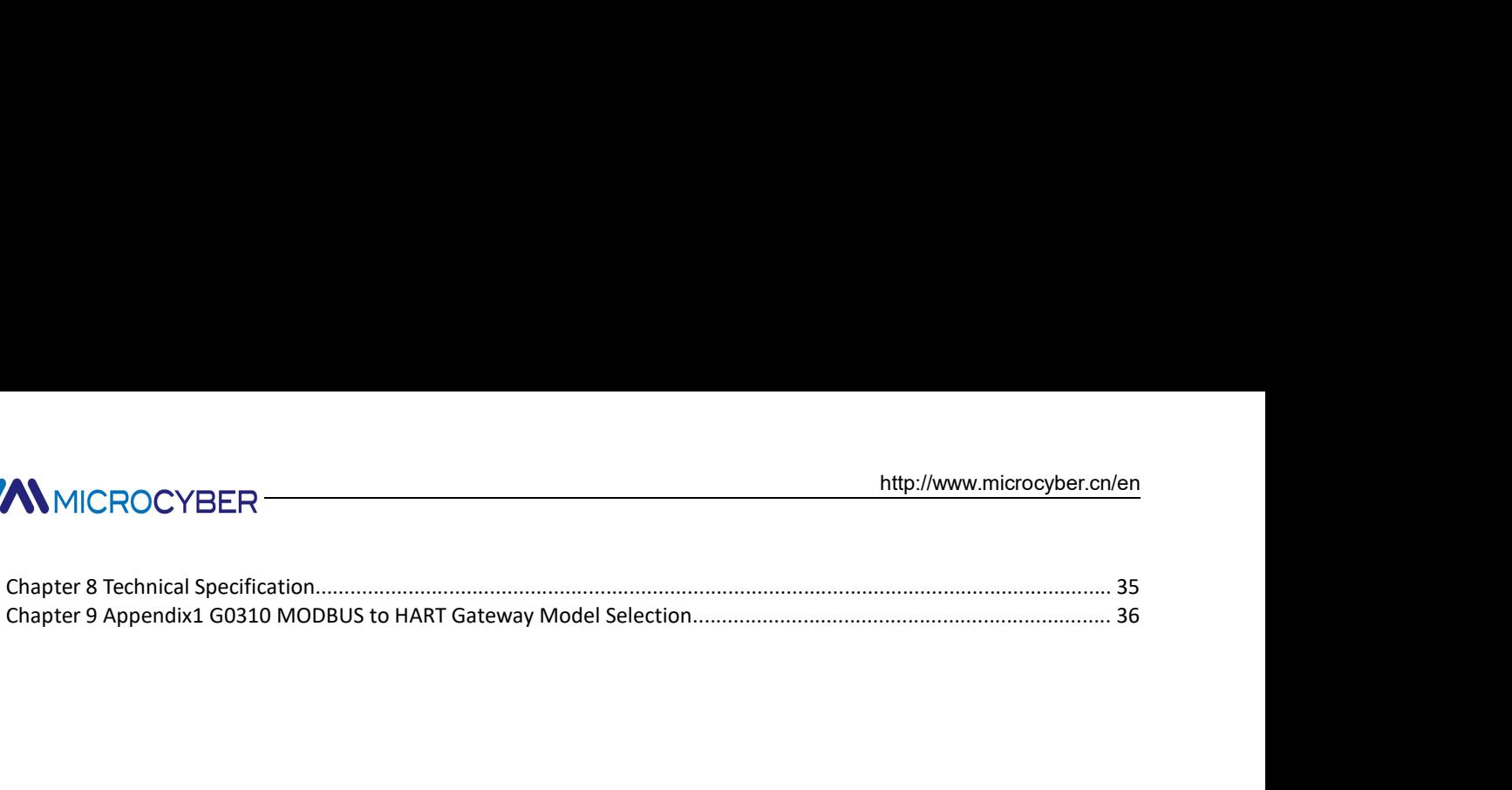

MMICROCYBER<br>
Chapter 1 Overview<br>
G0310 Modbus to HART Gateway, designed by Microcyber Corporation is a gateway d<br>
protocol and HART protocol. As Modbus master, G0310 Modbus to HART Gateway comm<br>
that have Modbus-RTU commun MMICROCYBER<br> **Chapter 1 Overview**<br>
G0310 Modbus to HART Gateway, designed by Microcyber Corporation is a gateway device for Modbus-RTU<br>
protocol and HART protocol. As Modbus master, G0310 Modbus to HART Gateway communicate http://www.microcyber.cn/en<br> **Chapter 1 Overview**<br>
G0310 Modbus to HART Gateway, designed by Microcyber Corporation is a gateway device for Modbus-RTU<br>
protocol and HART protocol. As Modbus master, G0310 Modbus to HART Gat that the Modbus-RTU communication function via RS485 interface. It can convert device data to HART device that have Modbus-RTU protocol and HART protocol. As Modbus master, 60310 Modbus to HART Gateway communicates with de VAMICROCYBER<br>
Chapter 1 Overview<br>
G0310 Modbus to HART Gateway, designed by Microcyber Corporation is a gateway device for Modbus-RTU<br>
protocol and HART protocol. As Modbus master, G0310 Modbus to HART Gateway communicates

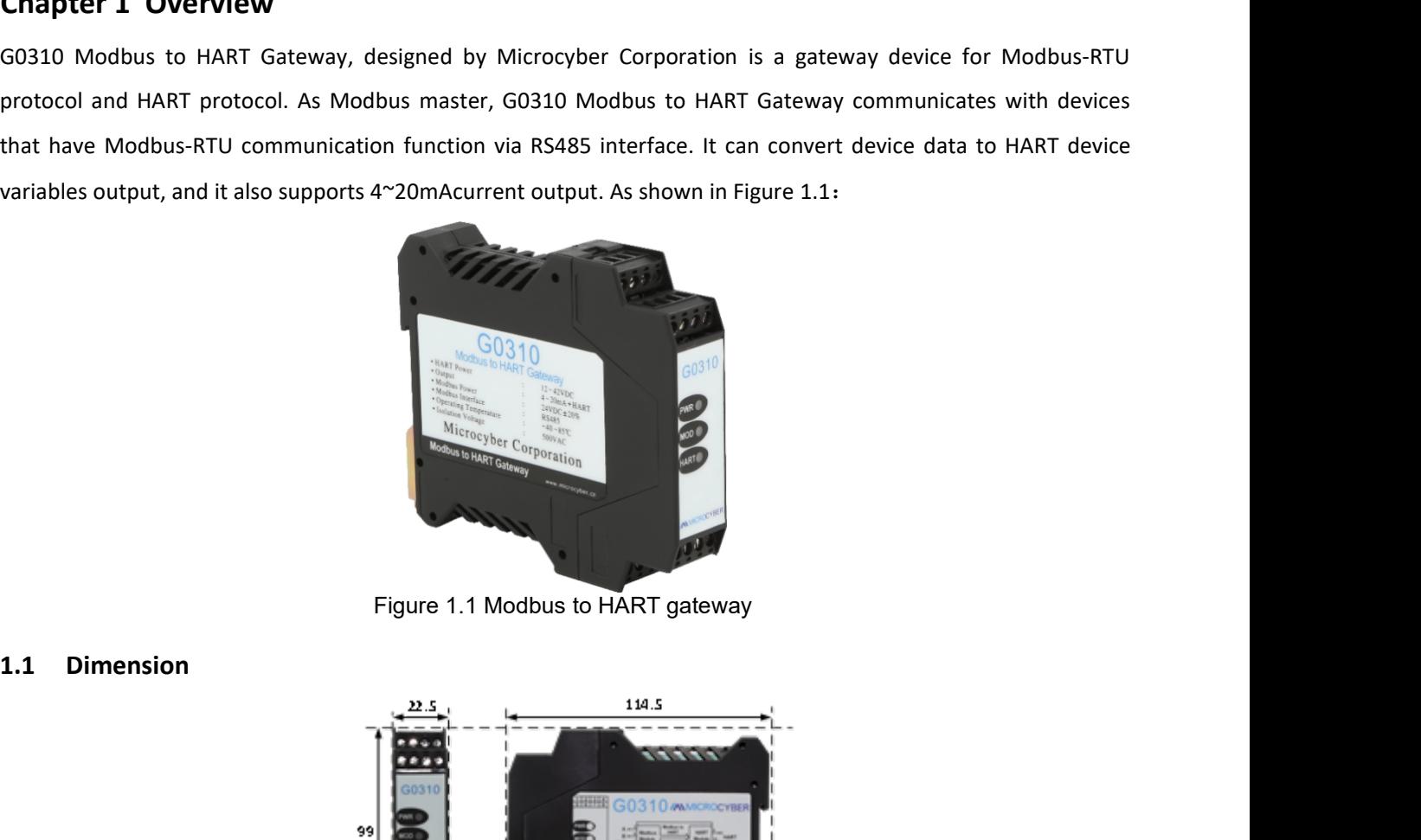

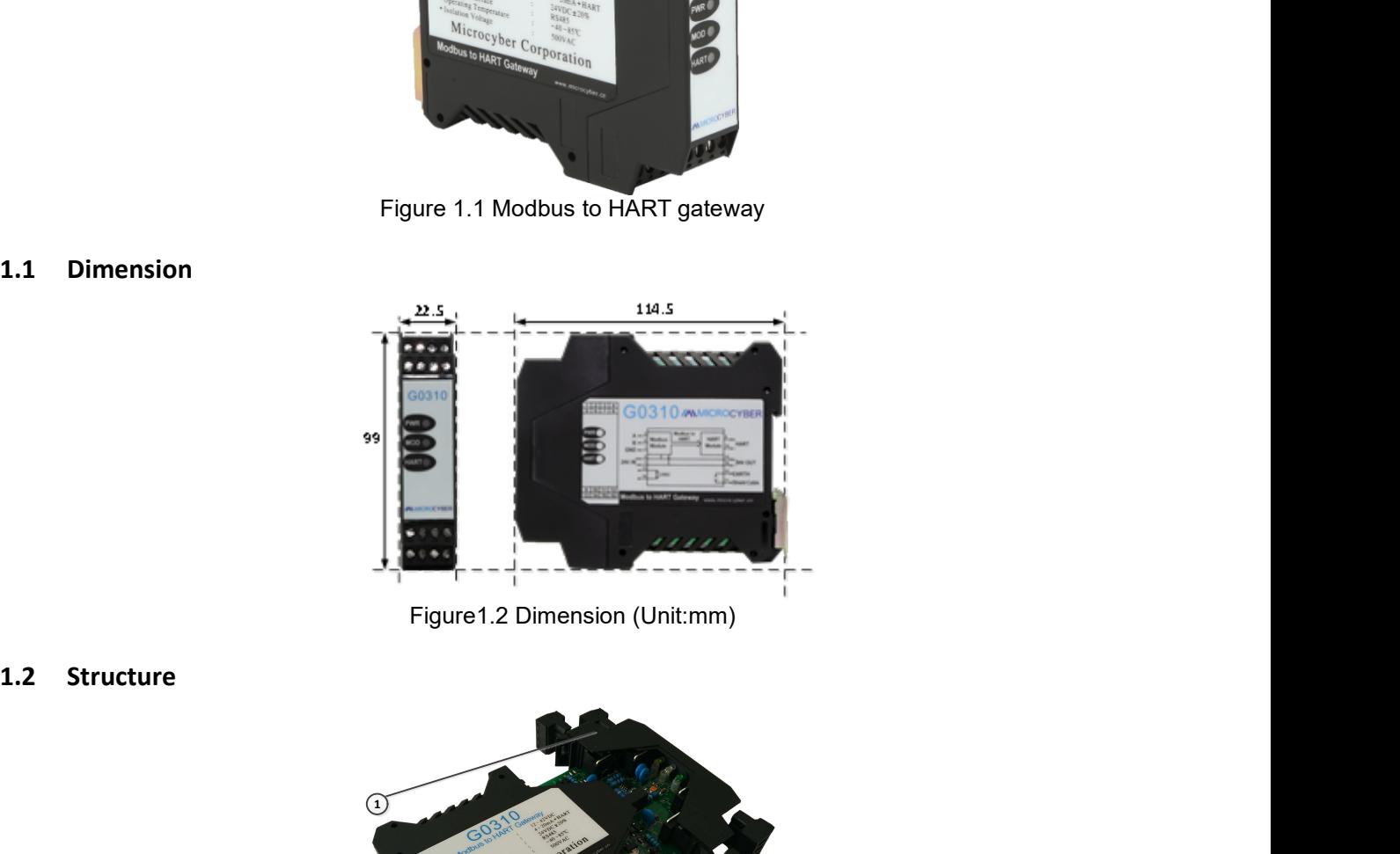

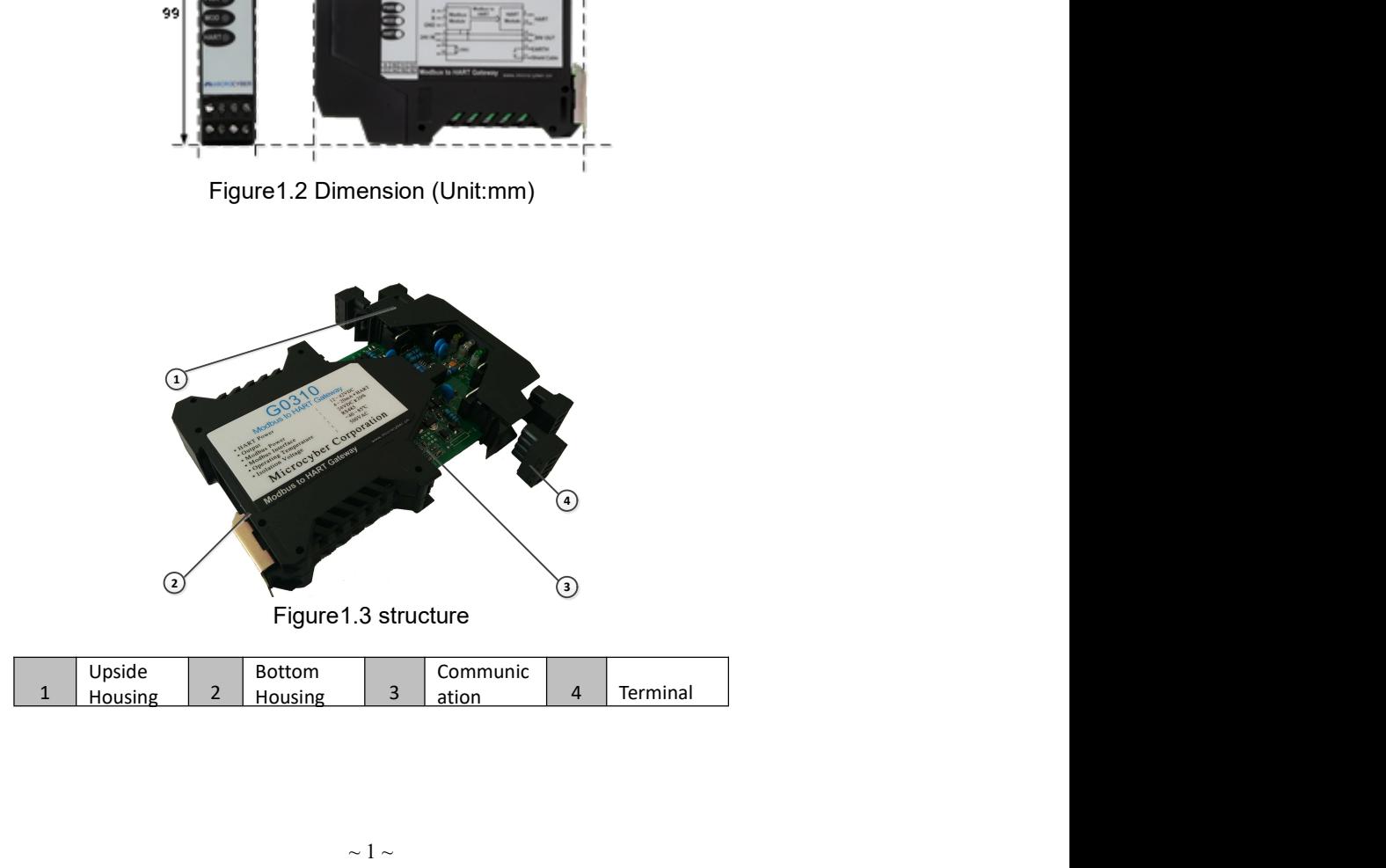

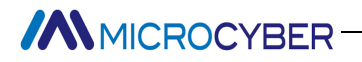

**AMICROCYBER**<br> **Chapter 2** Installation<br>
The dimension of G0310 Modbus to HART gateway is 99\*22.5\*114.5mm. It supportinstallation.<br> **2.1** Wiring http://www.microcyber.cn/en<br> **http://www.microcyber.cn/en**<br>
The dimension of G0310 Modbus to HART gateway is 99\*22.5\*114.5mm. It supports with standard DIN Rail<br> **1 Wiring**<br>
G0310 Modbus to HART gateway terminal distributi installation. **Chapter 2** Installation<br>
The dimension of G0310 Modbus to HART gateway is  $99*22.5*114.5$ mm. It suits installation.<br>
2.1 Wiring<br>  $32*32.5*114.5$ mm. It suits installation.<br>
2.1 Wiring<br>  $\begin{array}{r} \hline 1, 2, 3, 4 \\ 5, 6, 7, 8 \\ \$ 

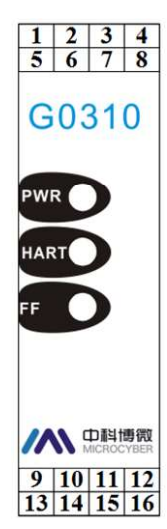

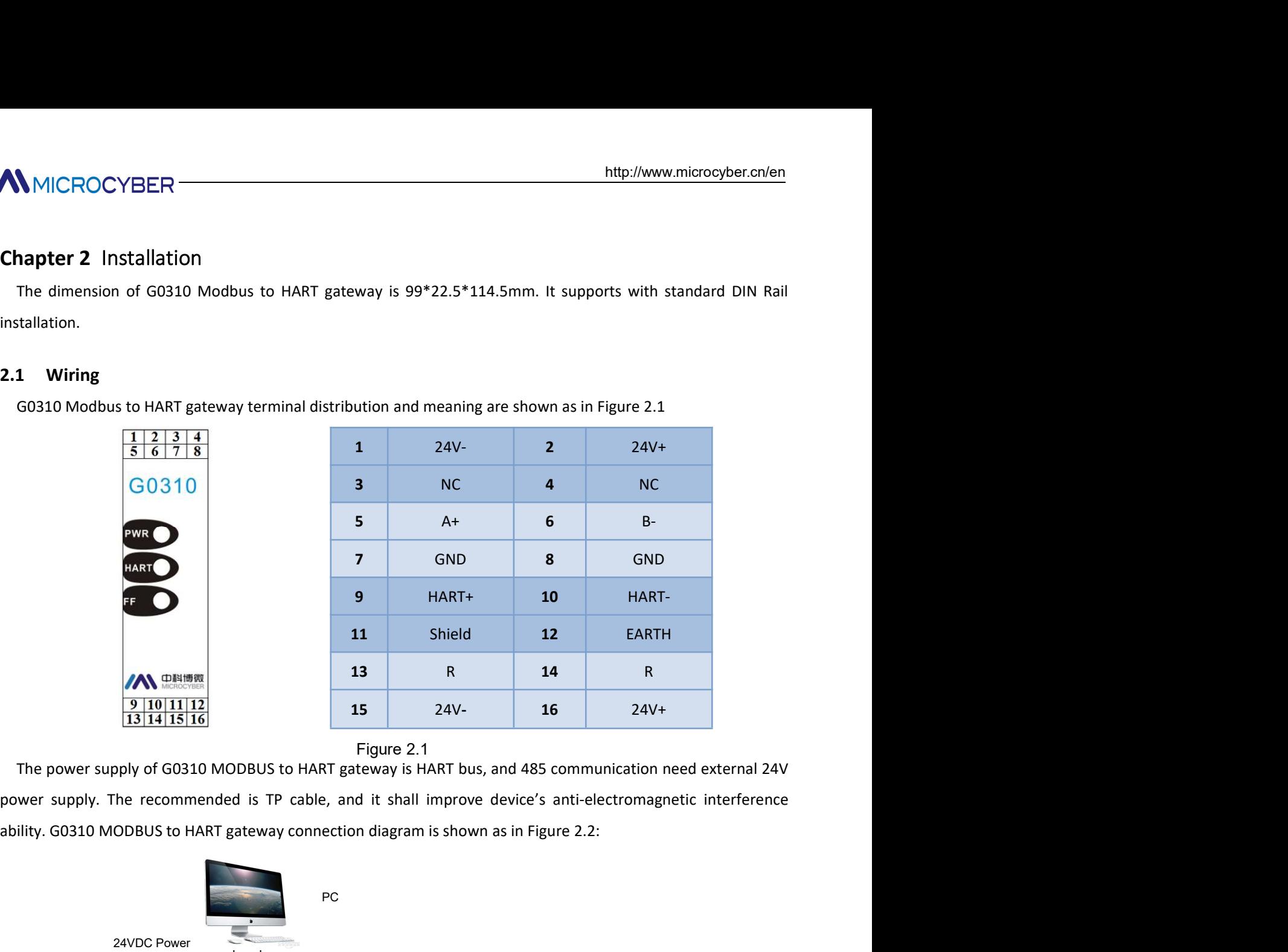

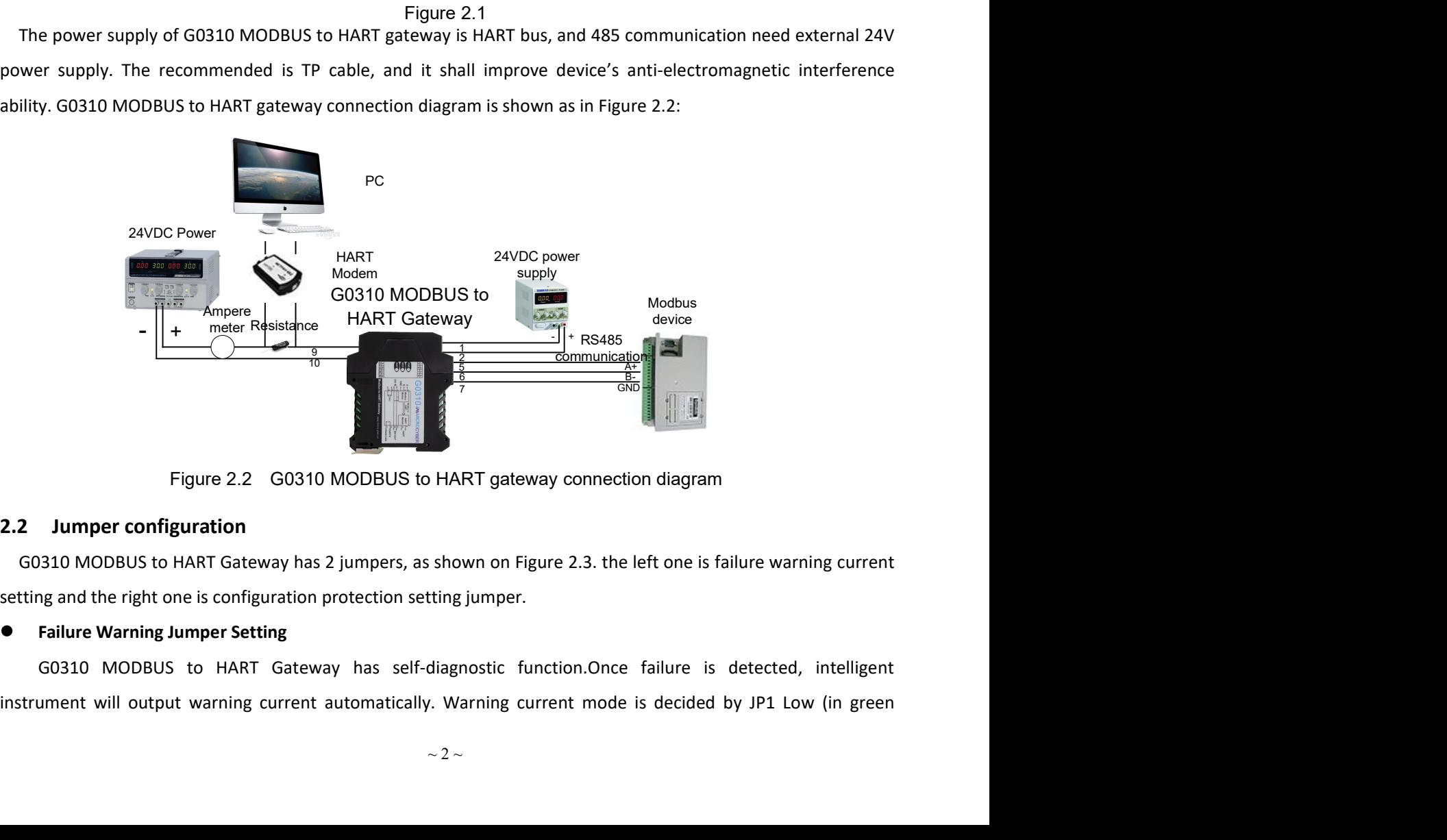

http://www.microcyber.cn/en<br>
color) on the left of the boar as shown in the figure2.3. When there's no insertion or insertion of two points<br>
underside, it's high-level warning (warning current≤3.7mA).<br>
● Configuration Pro UNICROCYBER<br>
underside, it's high-level warning (warning current≥21.75mA); When it's the insertion or insertion of two points<br>
underside, it's high-level warning (warning current≥21.75mA); When it's the insertion of two p low-level warning (warning current≤3.7mA) thtp://www.microcolor/ on the left of the boar as shown in the figure<br>
low-level warning (warning current≤21.75mA); When it's the insertion of two points of underside, it's high-l

MMICROCYBER<br>
Color) on the left of the boar as shown in the figure 2.3. When there's no insertion or insertion of two points<br>
underside, it's high-level warning (warning current 221.75mA); When it's the insertion of two po MICROCYBER<br>
Ior) on the left of the boar as shown in the figure2.3. When there's no insertion or insertion of two points<br>
derside, it's high-level warning (warning current 21.75mA); When it's the insertion of two points up **THE CONSTRANT CONSTRANT CONSTRANT CONSTRANT CONSTRANT CONSTRANT CONSTRANT CONSTRANT CONSTRANT CONSTRANT CONSTRANT CONSTRANT CONSTRANT CONSTRANT CONSTRANT CONSTRANT CONSTRANT CONSTRANT CONSTRANT CONSTRANT CONSTRANT CONSTRA** the solon of the left of the boar as shown in the figure 2.3. When there's no insertion or insertion of two points<br>underside, it's high-level warning (warning current 221.75mA): When it's the insertion of two points upside **the COVERT COVERT (THERE COVERTS)**<br>
Solony on the left of the boar as shown in the figure 2.3. When there's no insertion of<br>
underside, it's high-level warning (warning current 21.75mA); When it's the insertion<br> **COVERT W** Saturation fixed output (manufacturer setting, no configuration) protection by JP1 WrD(in<br>red color) as shown in the Figure 2.3. When it's the insertion of two points upside, it's configuration protection. At<br>this moment n

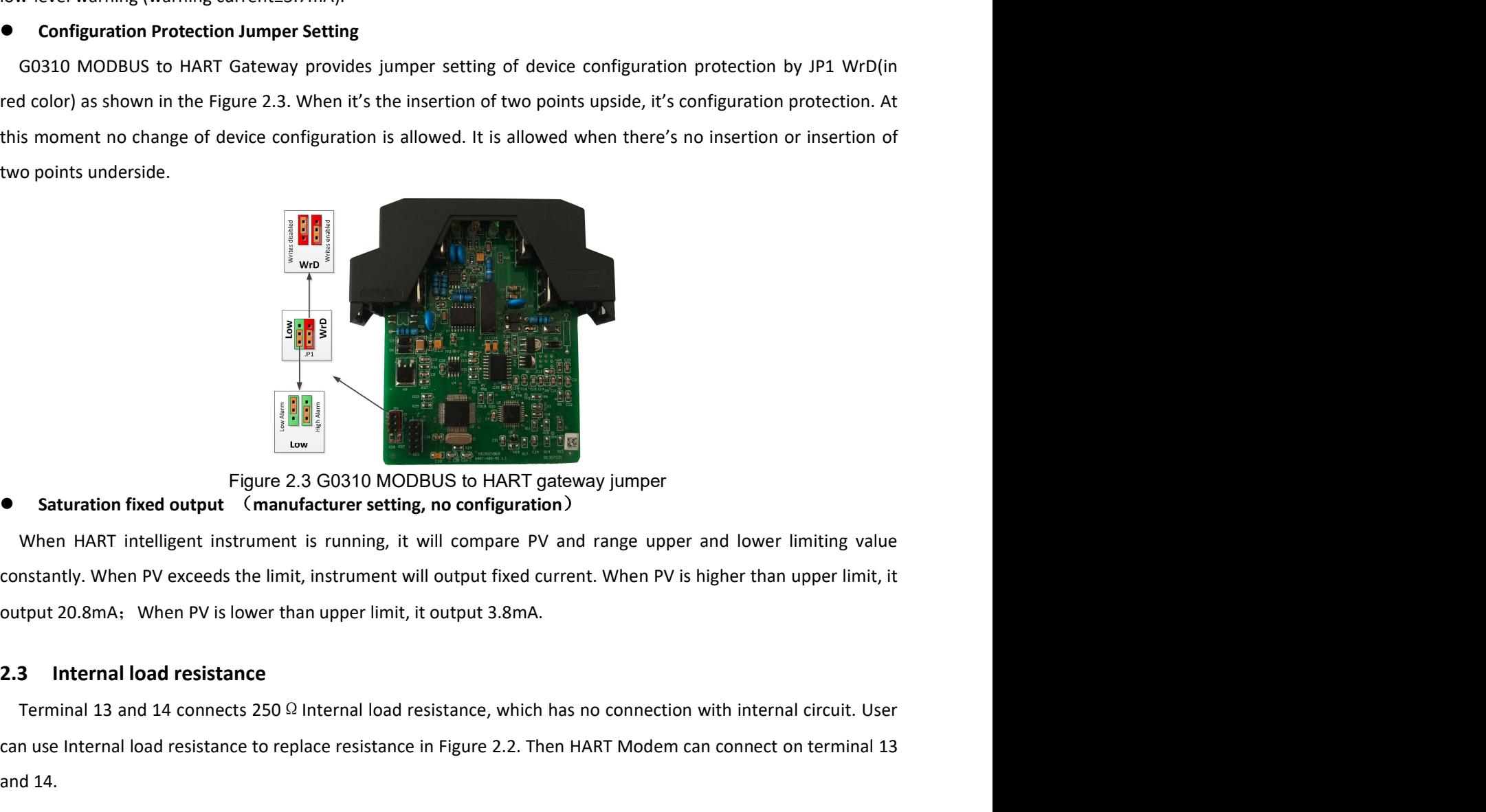

Terminal 13 and 14 connects 250 Ω Internal load resistance, which has no connection with internal load resistance to replace resistance in Figure 2.2. Then HART Modem can connect on terminal 13 and 14.<br> **Terminal 13 and 1** Can use Internal load resistance<br>
Experience and the members of the resistance of the resistance of the resistance of the resistance of the resistance of the resistance of the resistance of the resistance of the resistance **Example 14.1 The Contract Control of the Control of the Control of the Control of the Control of the Control of the Control of the Control of the Control of the Control of the Control of the Control of the Control of the Example 12.4** Recalibration<br>
2.4 Recalibration The operation process is shown as in the Figure 2.4 Recalibration<br>
2.4 Recalibration PV exceeds the limit, instrument will output fixed current. When<br>
2.3 Internal load resi **Example 19. In the can make a recalibration on G0310 Models to HART gateway jumper**<br> **Equire 2.3 G0310 MoDBUS to HART gateway jumper**<br>
Standard The HART intelligent instrument is running, it will compare PV and range upp

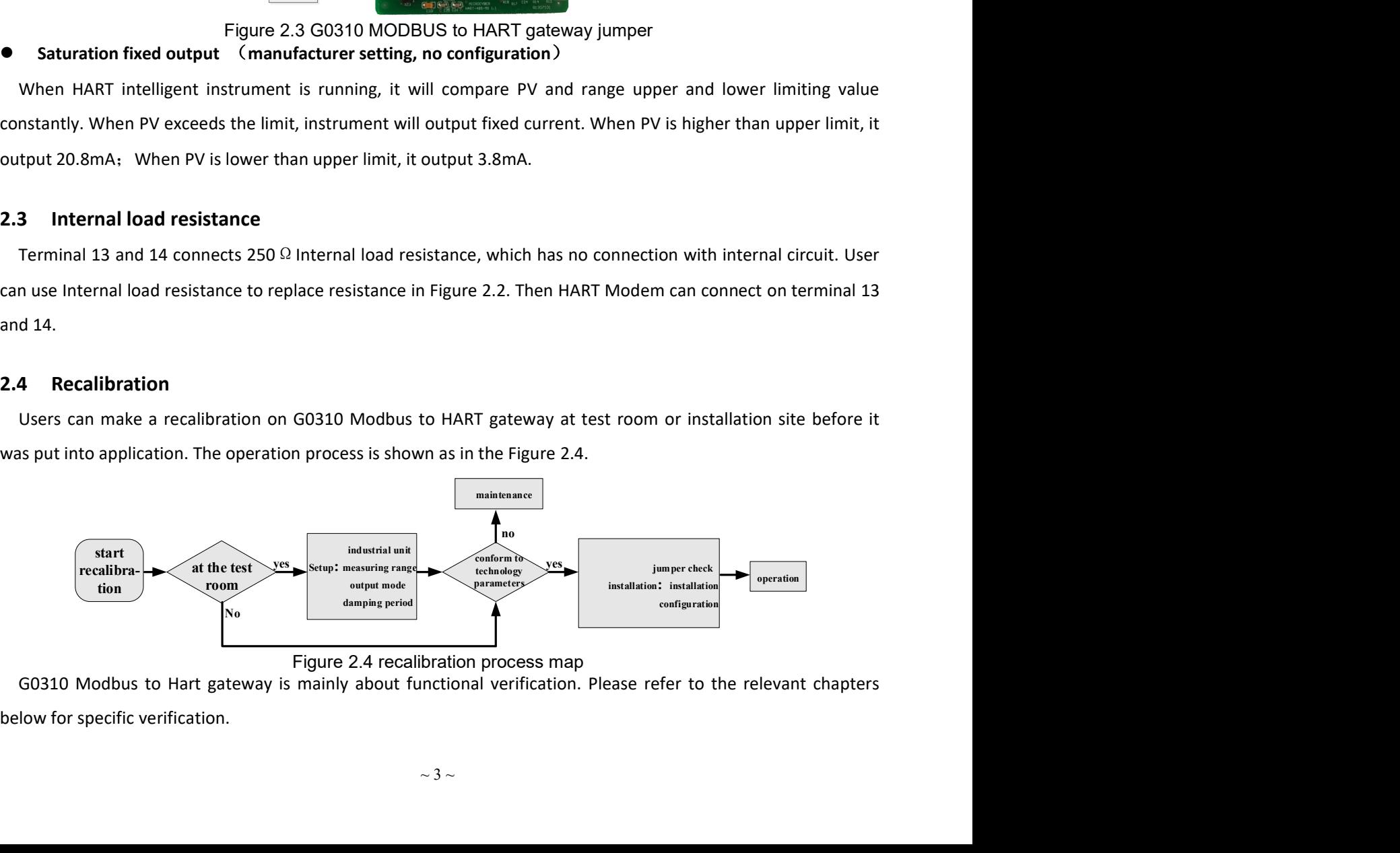

MMICROCYBER<br>
Chapter 3 Working Principle<br>
G0310 MODBUS to HART Gateway supports 4 dynamic variables, 6 device variables.Via MODBUS r<br>
data selected by MODBUS device is configured to device variables of G0310 MODBUS to HART http://www.microcyber.cn/en<br> **CO310 MODBUS to HART Gateway supports 4 dynamic variables, 6 device variables.Via MODBUS register, the<br>
ta selected by MODBUS device is configured to device variables of GO310 MODBUS to HART G** MMICROCYBER<br> **Chapter 3** Working Principle<br>
G0310 MODBUS device is configured to device variables, 6 device variables. Via MODBUS register, the<br>
data selected by MODBUS device is configured to device variables of G0310 MOD **inter of the mapping from device variables of G0310 MODBUS register, the mapping from device variable to device variables, 6 device variables. Via MODBUS register, the data selected by MODBUS device is configured to devic Signal Output.G0310 MODBUS**<br>
Signal output.G0310 MODBUS to HART Gateway supports 4 dynamic variables, 6 device variables.Via MODBUS register, the<br>
data selected by MODBUS device is configured to device variables of G0310

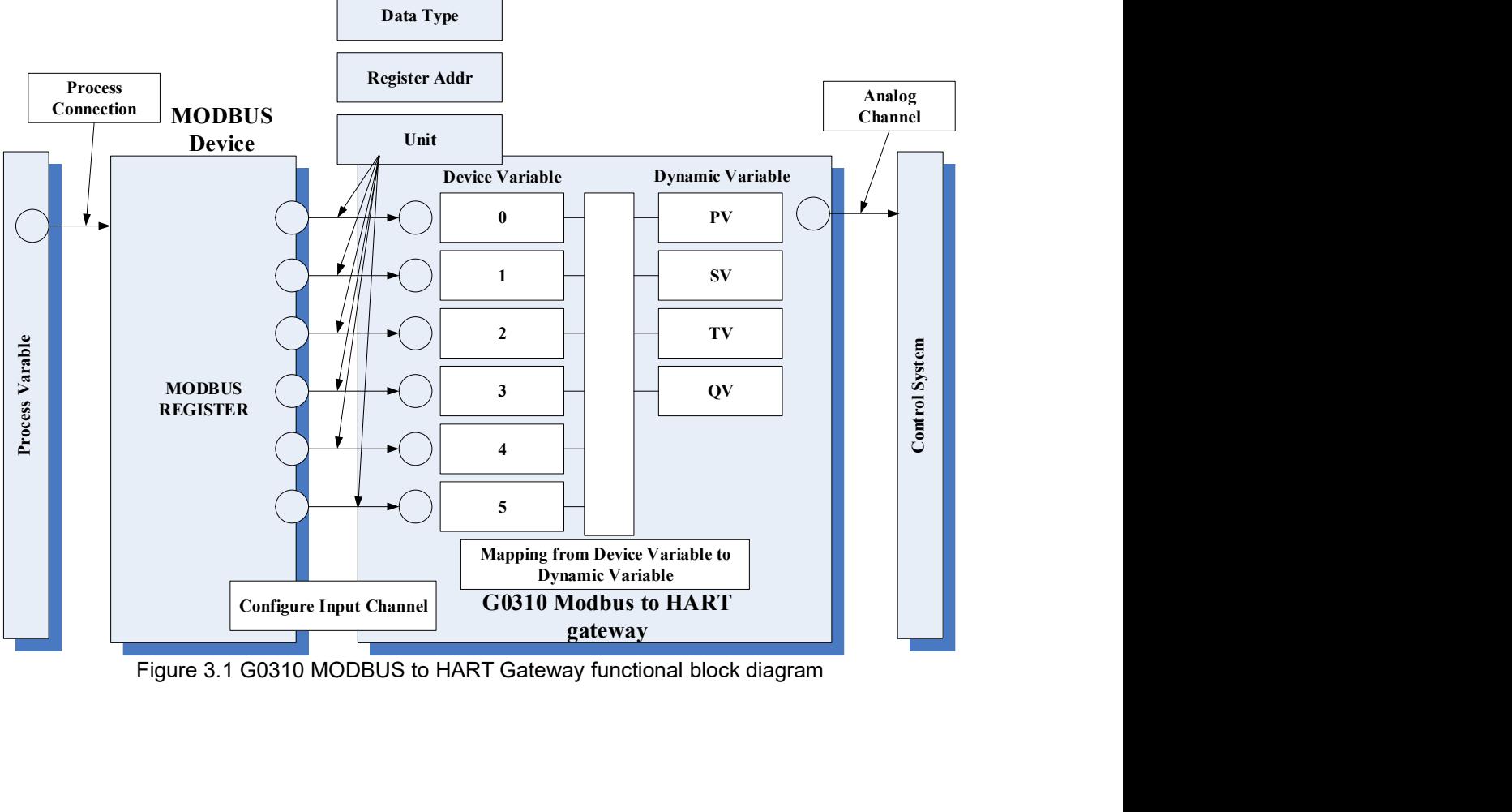

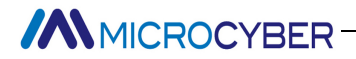

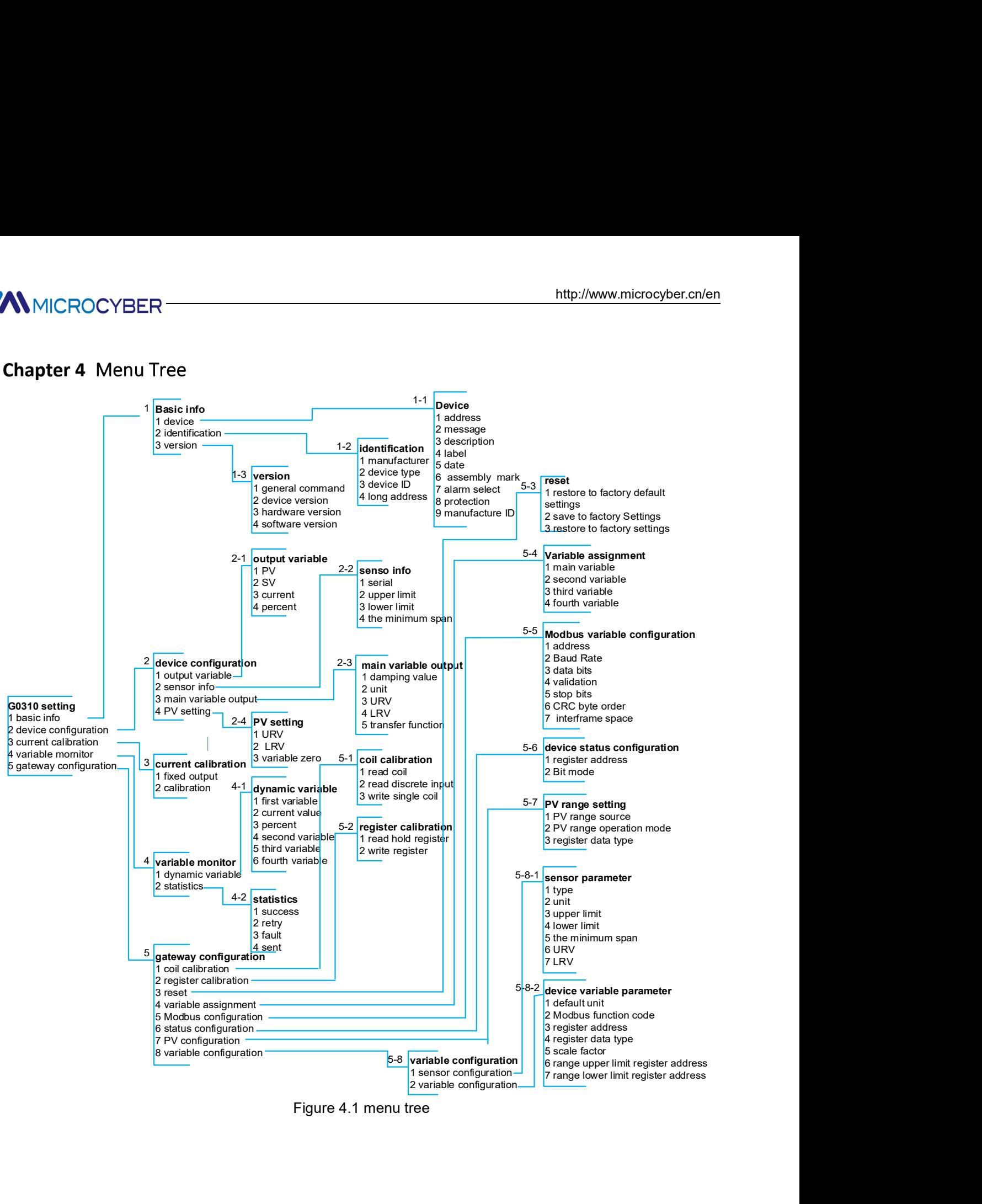

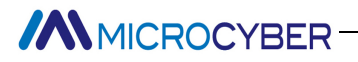

MMICROCYBER<br>
Chapter 5 Transmitter Configuration<br>
5.1 Topological Connection<br>
The connection mode of HART transmitters can be divided into point-to-point connection and mult<br>
connection. MMICROCYBER<br>
http://www<br>
Chapter 5 Transmitter Configuration<br>
5.1 Topological Connection<br>
The connection mode of HART transmitters can be divided into point-to-point connection<br>
● point to point connection<br>
● point to poi MICROCYBER<br> **The connection mode of HART transmitters can be divided into point-to-point connection and multi-point<br>
The connection mode of HART transmitters can be divided into point-to-point connection and multi-point<br>
p** connection.

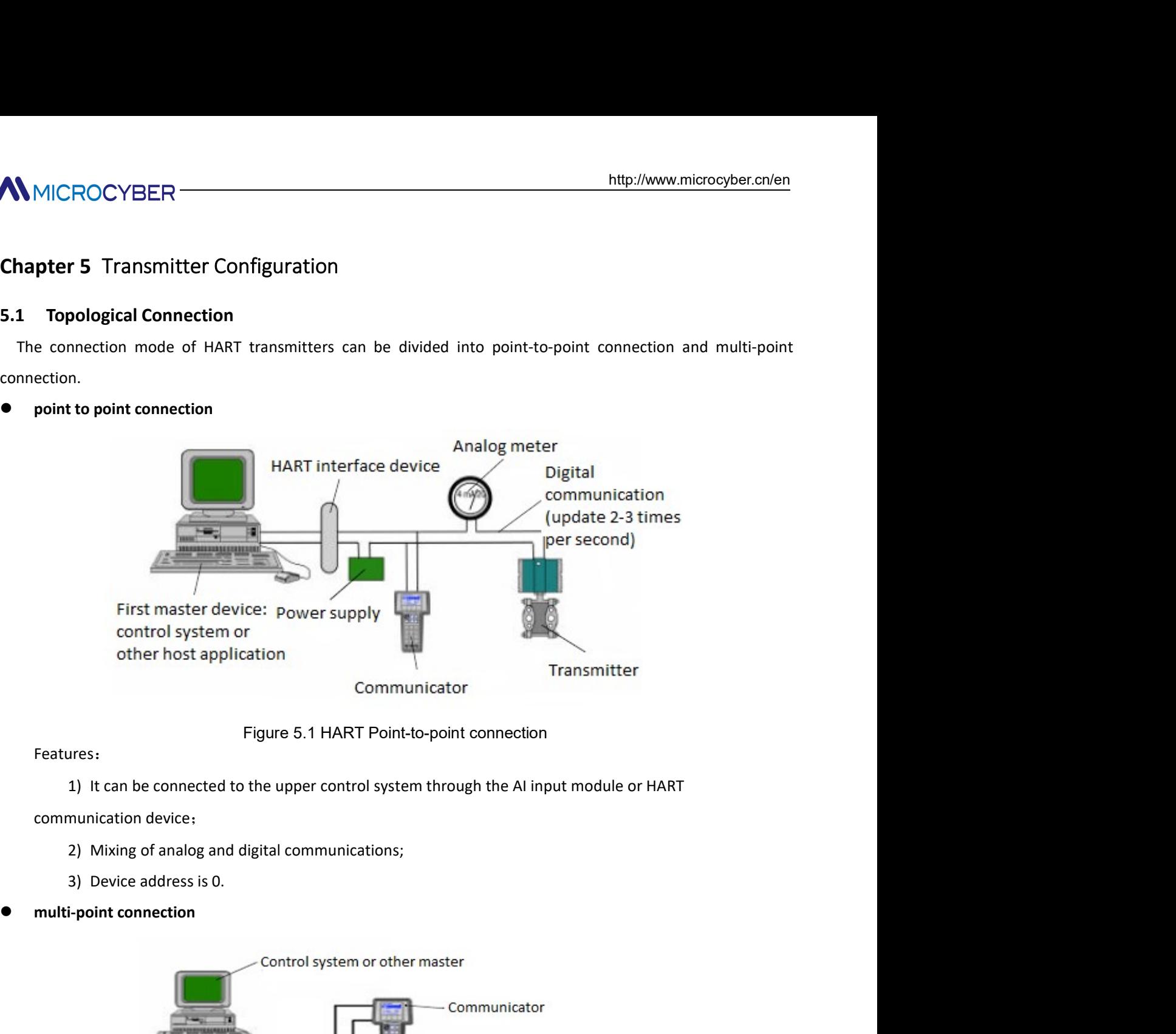

- 
- 
- 

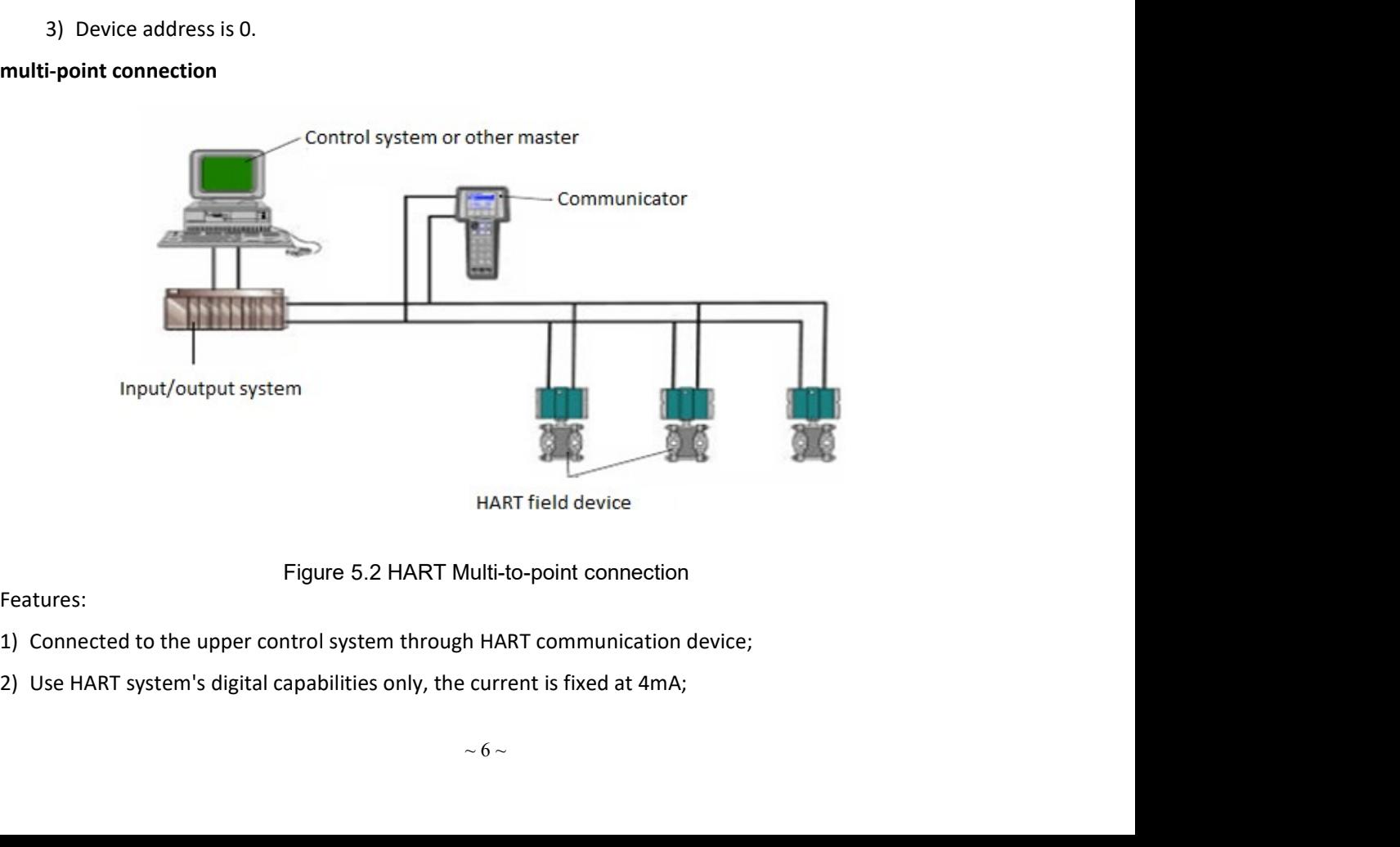

Features:

- 
- 
- -

MICROCYBER<br>3) Support up to 15 devices in short address format.<br>**Configuration tool**<br>Installation and activation<br>e PC software of G0310 is design and development by Microcybe, the installation method is shown as follow: MICROCYBER<br>
3) Support up to 15 devices in short address format.<br>
5.2 Configuration tool<br>
5.2.1 Installation and activation<br>
The PC software of G0310 is design and development by Microcybe, the installation method is shown MMICROCYBER<br>
3) Support up to 15 devices in short address format.<br>
5.2 Configuration tool<br>
5.2.1 Installation and activation<br>
The PC software of G0310 is design and development by Microcybe, the installation method is show The PC software of G0310 is design and development by Microcybe, the installation method is shown as follow:<br>
The PC software of G0310 is design and development by Microcybe, the installation method is shown as follow:<br>
1. MICROCYBER<br>
3. Support up to 15 devices in short address format.<br> **Configuration tool**<br>
Installation and activation<br>
PC software of G0310 is design and development by Microcybe, the installation method is shown as follow:<br>

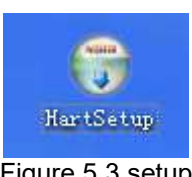

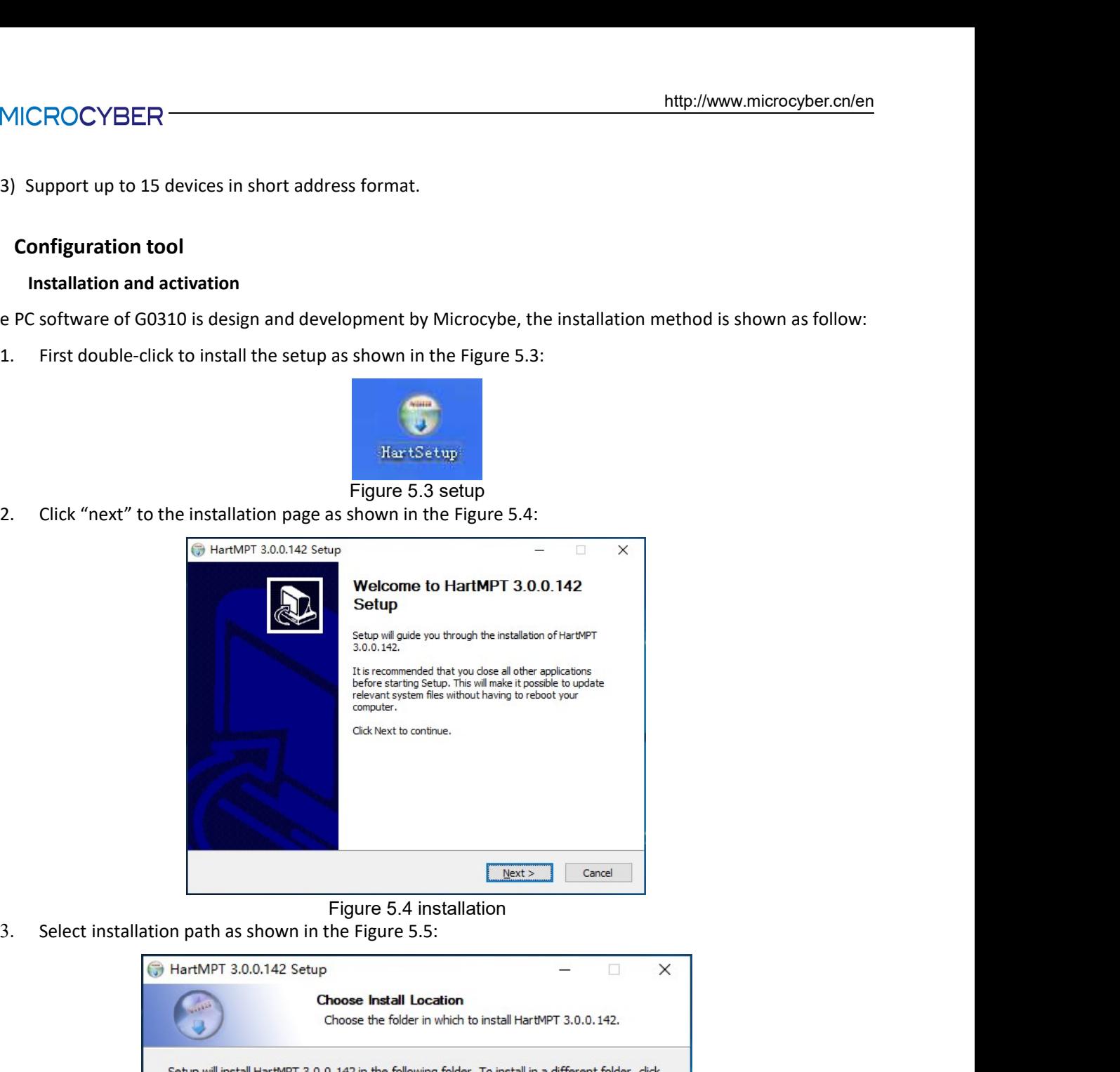

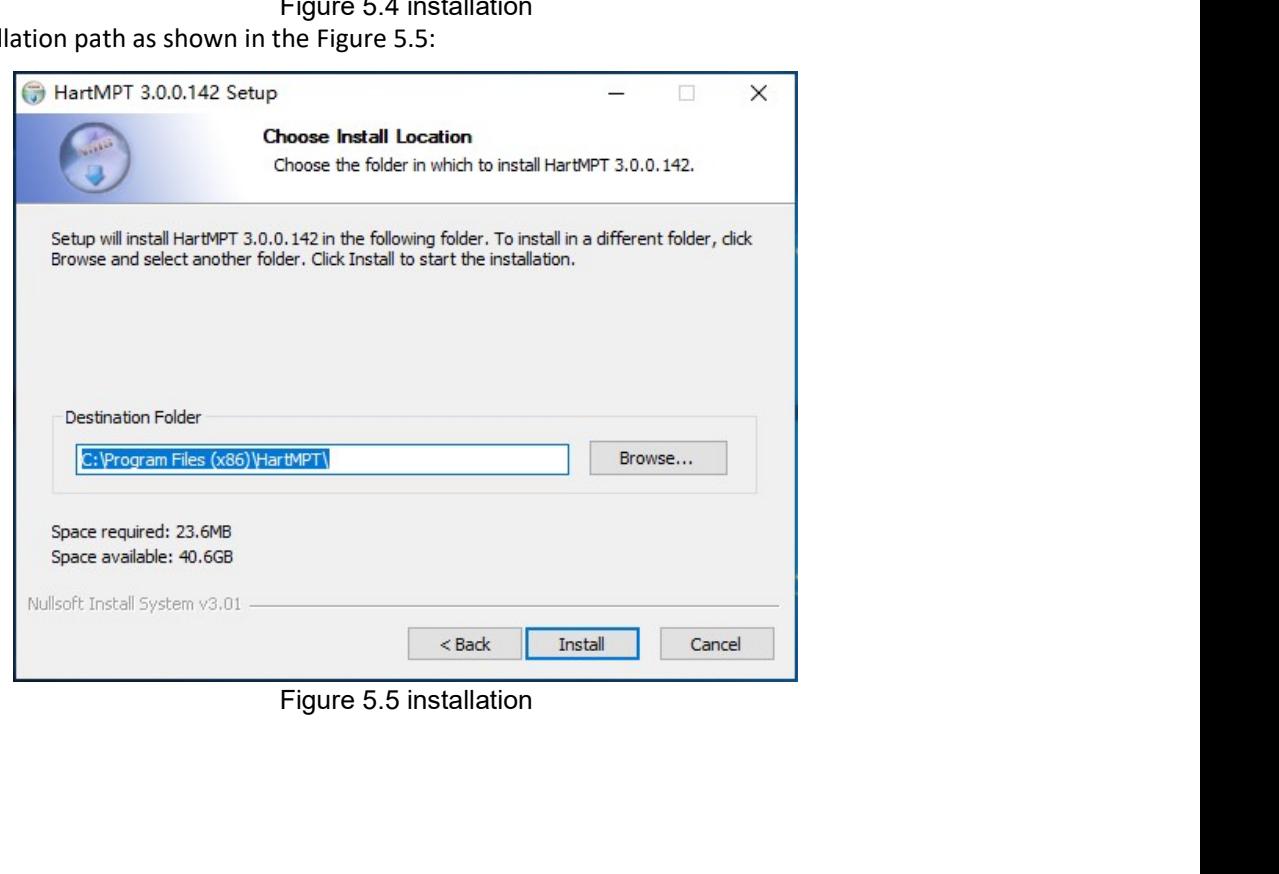

# **MMICROCYBER**

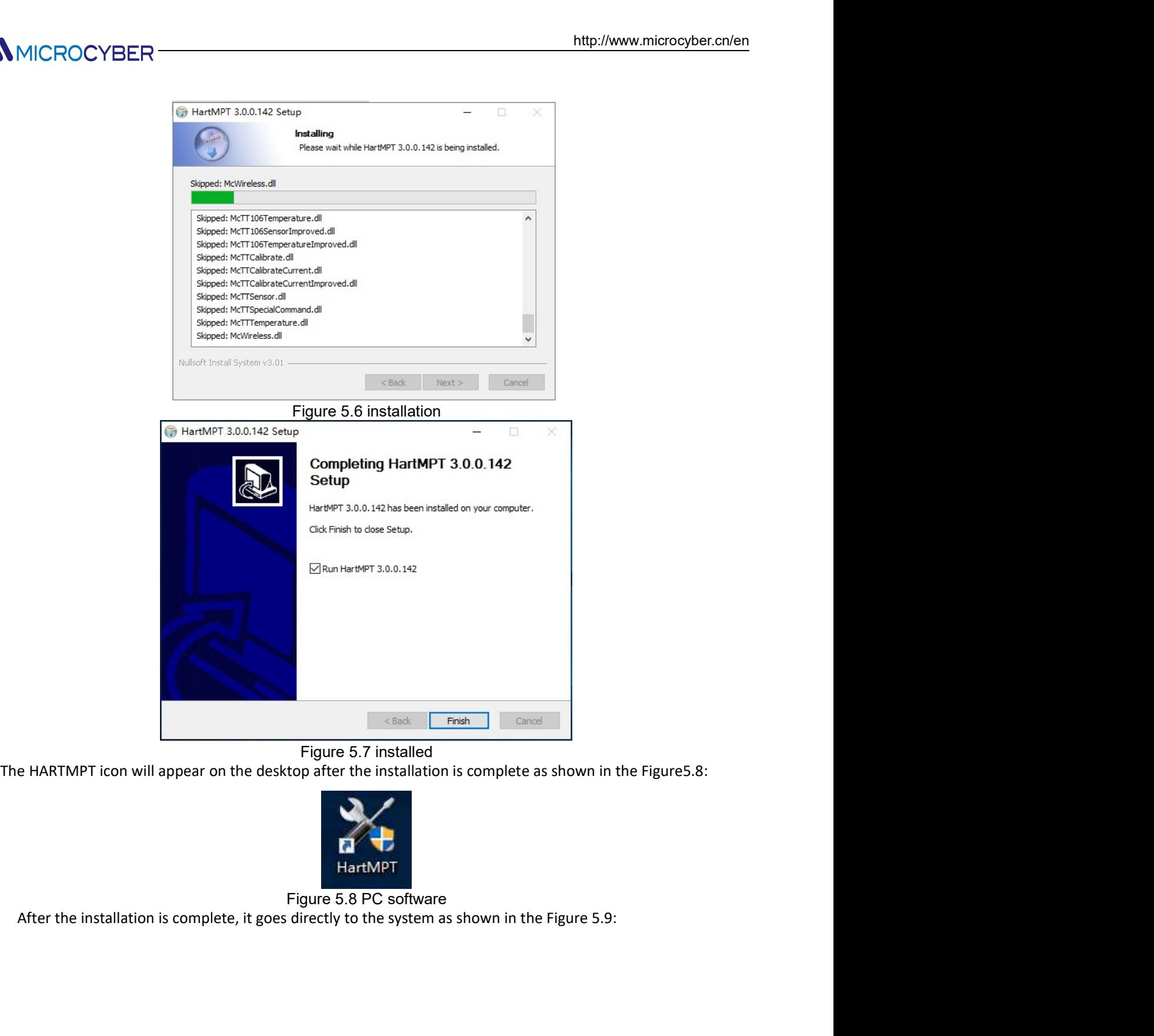

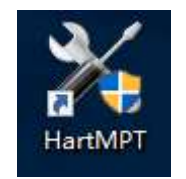

| $\qquad \qquad \Box$<br>Hart Mass Production Tool<br>$\times$<br>File(F) View(V) Device(D) Window(W) Setting(S) Help(H)<br>$\approx$<br>$\circledcirc$<br><b>ID</b><br>$\mathbb{S}$<br>USB Serial Port (COM3)<br>List PV Scan<br>Polling<br>Tag<br>Manufacturer<br>Type<br>Date<br>Ready                        | Figure 5.9 system interface | Introduction of main page features |  |  |  |
|----------------------------------------------------------------------------------------------------|-----------------------------|------------------------------------|--|--|--|
|                                                                                                    |                             |                                    |  |  |  |
|                                                                                                    |                             |                                    |  |  |  |
|                                                                                                    |                             |                                    |  |  |  |
|                                                                                                    |                             |                                    |  |  |  |
|                                                                                                    |                             |                                    |  |  |  |
|                                                                                                    |                             |                                    |  |  |  |
| Hart Mass Production Tool<br>File(E) View(V) Device(D) Window(W) Setting(S) Help(H)<br>$\odot$                                                                                                    |                             |                                    |  |  |  |
| $\boxed{-}$<br>$\circledcirc$<br>$\mathbb{R}$                                                                                                    |                             |                                    |  |  |  |
| The configuration tool can be started by executing the shortcut of this software on the desktop or in the start<br>menu. After the configuration tool is started, the interface and the main windows are shown in Figure 5.10.<br>USB Serial Port (CO<br>List   PV Scan<br>●<br><b>Field Device Malfunction</b> |                             |                                    |  |  |  |

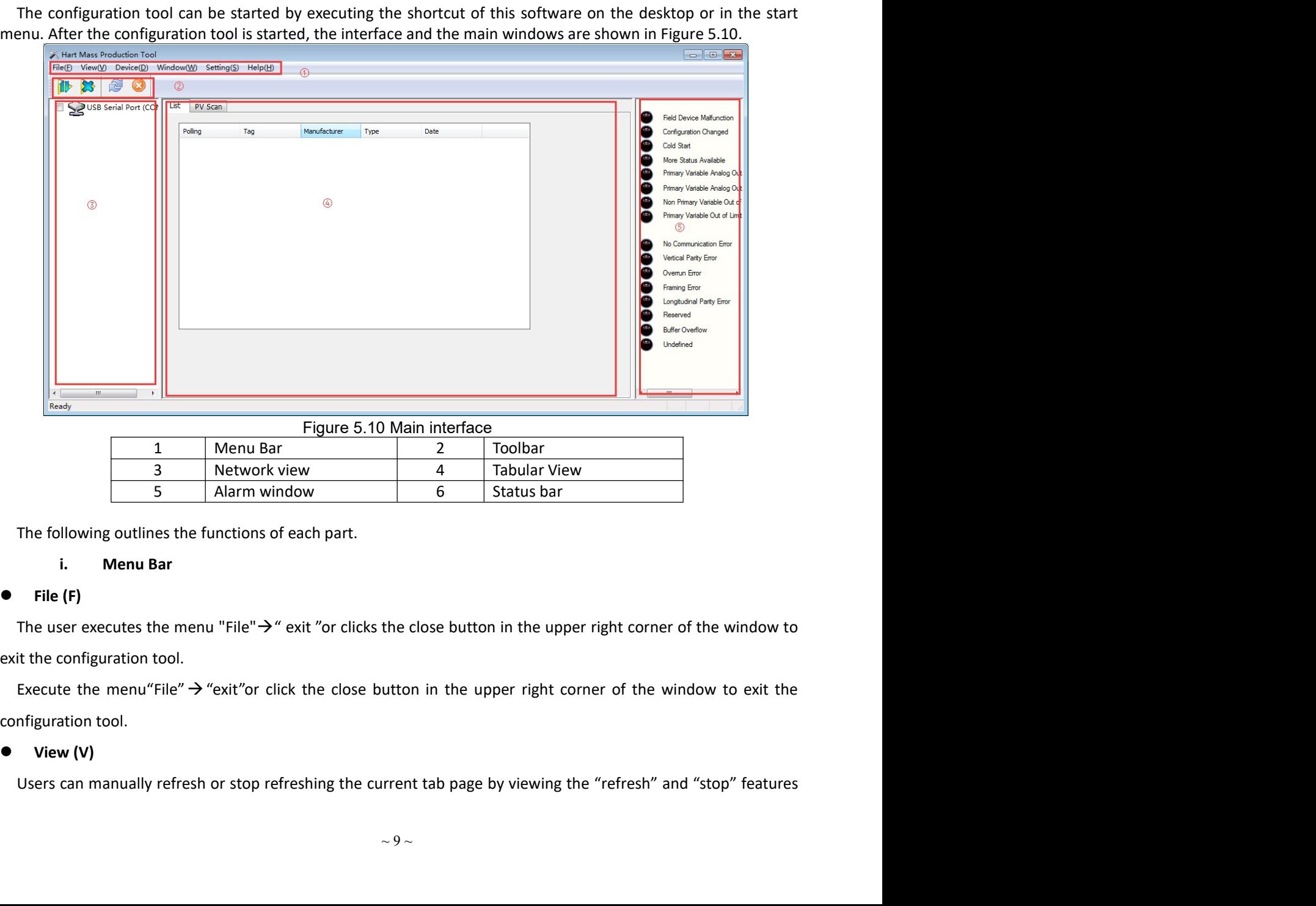

MICROCYBER<br>
in the menu.<br>
View menus also feature display and hide alarm windows and send commands.<br>
• Device (D)<br>
By "on-line "," stop on-line ", you can search any online devices in the network MICROCYBER<br>
the menu.<br>
View menus also feature display and hide alarm windows and send commands.<br> **Device (D)**<br>
By "on-line "," stop on-line ", you can search any online devices in the network. To use this feature, cancel<br> MICROCYBER<br>
in the menu.<br>
View menus also feature display and hide alarm windows and send commands.<br>
• Device (D)<br>
By "on-line "," stop on-line ", you can search any online devices in the network. To<br>
"Display online Only

MICROCYBER<br>
the menu.<br>
View menus also feature display and hide alarm windows and send commands.<br>
Device (D)<br>
By "on-line "," stop on-line ", you can search any online devices in the network. To use this feature, cancel<br>
s MMICROCYBER<br>
in the menu.<br>
View menus also feature display and hide alarm windows and send commands.<br>
● Device (D)<br>
By "on-line "," stop on-line ", you can search any online devices in the network. To use thi<br>
"Display On MICROCYBER http://www.microcyber.cn/en<br>
the menu.<br>
View menus also feature display and hide alarm windows and send commands.<br>
Device (D)<br>
By "on-line "," stop on-line ", you can search any online devices in the network. To **The default is to display online the toolbar and status bar.**<br> **The default is to display online "**," you can search any online devices in the network. To use this feature, can<br> **The default is to display only online** ", **VAMICROCYBER**<br>
in the menu.<br>
View menus also feature display and hide alarm windows and send commands.<br>
● Device (D)<br>
By "on-line "," stop on-line ", you can search any online devices in the network.<br>
"Display Online Onl

You can set whether to hide the toolbar and status bar. A<br>
Setting the menu.<br>
Netwermenus also feature display and hide alarm windows and send commands.<br>
■ Device (D)<br>
By "on-line "," stop on-line ", you can search any online devices in the network. To<br>
"Display Online Only ". http://www.microcyber.cn/en<br>
the menu.<br>
View menus also feature display and hide alarm windows and send commands.<br>
Device (D)<br>
By "on-line "," stop on-line ", you can search any online devices in the network. To use this English. Wiew menus also feature display and hide alarm windows and send commands.<br> **Device (D)**<br>
By "on-line "," stop on-line ", you can search any online devices in the network. To use this feature, cancel<br>
isplay Online Only ".<br> in the menu.<br>
View menus also feature display and hide alarm windows and send commands.<br>
• Device (D)<br>
By "on-line "," stop on-line ", you can search any online devices in the network.<br>
"Display only online" feature, can View menus also feature display and hide alarm windows and send commands.<br>
• Device (D)<br>
By "on-line "," stop on-line ", you can search any online devices in the network.<br>
"Display Online Only ".<br>
"Display only online" fe Device (D)<br>
By "on-line "," stop on-line ", you can search any online devices in the network. To use this feature, cancel<br>
siplay Online Only".<br>
"Display only online" feature, can be configured in the network view, whether n-line "," stop on-line ", you can search any online devices in the network. To use this Online Only ".<br>
I ay only online " feature, can be configured in the network view, whether to display the c<br>
sult is to display only Splay Online Only".<br>
"Display only online" feature, can be configured in the network view, whether to display the device not online.<br>
You can set whether to hide the toolbar and status bar.<br>
Setting (S)<br>
You can set whethe "Display only online" reature, can be contigured in the network view, whether to display the device not or<br>
The default is to display only online devices.<br>
• View (V)<br>
• Cou can set whether to hide the toolbar and status b Status bar.<br>
Infigurable configuration tool language, currently support Chinese,<br>
Figure 5.<sup>11</sup> tool bar<br>
Figure 5.11 tool bar<br>
Figure 5.11 tool bar<br>
Figure 5.11 tool bar<br>
Figure 5.11 tool bar<br>
Figure 5.11 tool bar<br>
Figure Setting (S)<br>
Setting online device the consideration search of language, currently support Chinese,<br>
Execution menu "settings"  $\rightarrow$  "language" configurable configuration tool language, currently support Chinese,<br>
Execute m Fraction menu "Settings" → "language" configurable configuration tool language, cum<br>English.<br>
Execute menu "set" → "serial port parameters " set the communication port. Default<br>
serial port 1(COM1).<br>
• Help (H)<br>
set the

Exectition mention settings  $\rightarrow$  language comiguration tool language, currently support Chinese,<br>Execute menu "set"  $\rightarrow$  "serial port parameters " set the communication port. Default communication port is<br>fial port 1(COM1) Exective menu "set"  $\rightarrow$  "serial port parameters " set the communication port. Default communication port is<br>
raid port 1(COM1).<br> **Help (H)**<br>
set the communication port. Default communication port is serial port 1(COM1).<br>

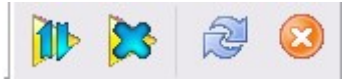

If the mental set  $\rightarrow$  senal port parameters set the communication port. Default communication for the control of the communication port is serial port 1(COM1).<br>
ii. Tool Bar<br>
network in Figure 5.10, the toolbar contains f Help (H)<br>
Help (H)<br>
Help (H) (H)<br>
sest the communication port. Default communication port is serial port 1(COM1).<br>
ii. Tool Bar<br>
As shown in Figure 5.10, the toolbar contains four functions: searching online devices, stopp The serial port of the serial port of the network view COM1, in the network view contains four functions: searching online devices, stopping searching<br>As shown in Figure 5.10, the toolbar contains four functions: searching set the communication port. Derault communication port is serial port I(COM1).<br>
ii. Tool Bar<br>
As shown in Figure 5.10, the toolbar contains four functions: searching online devices, stopping searce<br>
devices, refreshing, an In the menu bar, click "device" a "online devices", to cancel" on line "online devices, stopping searching<br>
In the menu bar, click the menu bar, click the menu bar, "stop on line", "stop on line", details are shown in<br>
"se As shown in Figure 5.10, the tooloar contains four functions: searching online devices, stopping searching<br>devices, refreshing, and stopping refreshing.<br>
Search online device","stop search device" function", are like "on l The unlisted device icon is gray, the online device icon is gray, the online device if uncline is a like "on line", "stop on line", details are shown in the uncle only and the device if uncle if the device if the device in

# **ANMICROCYBER**

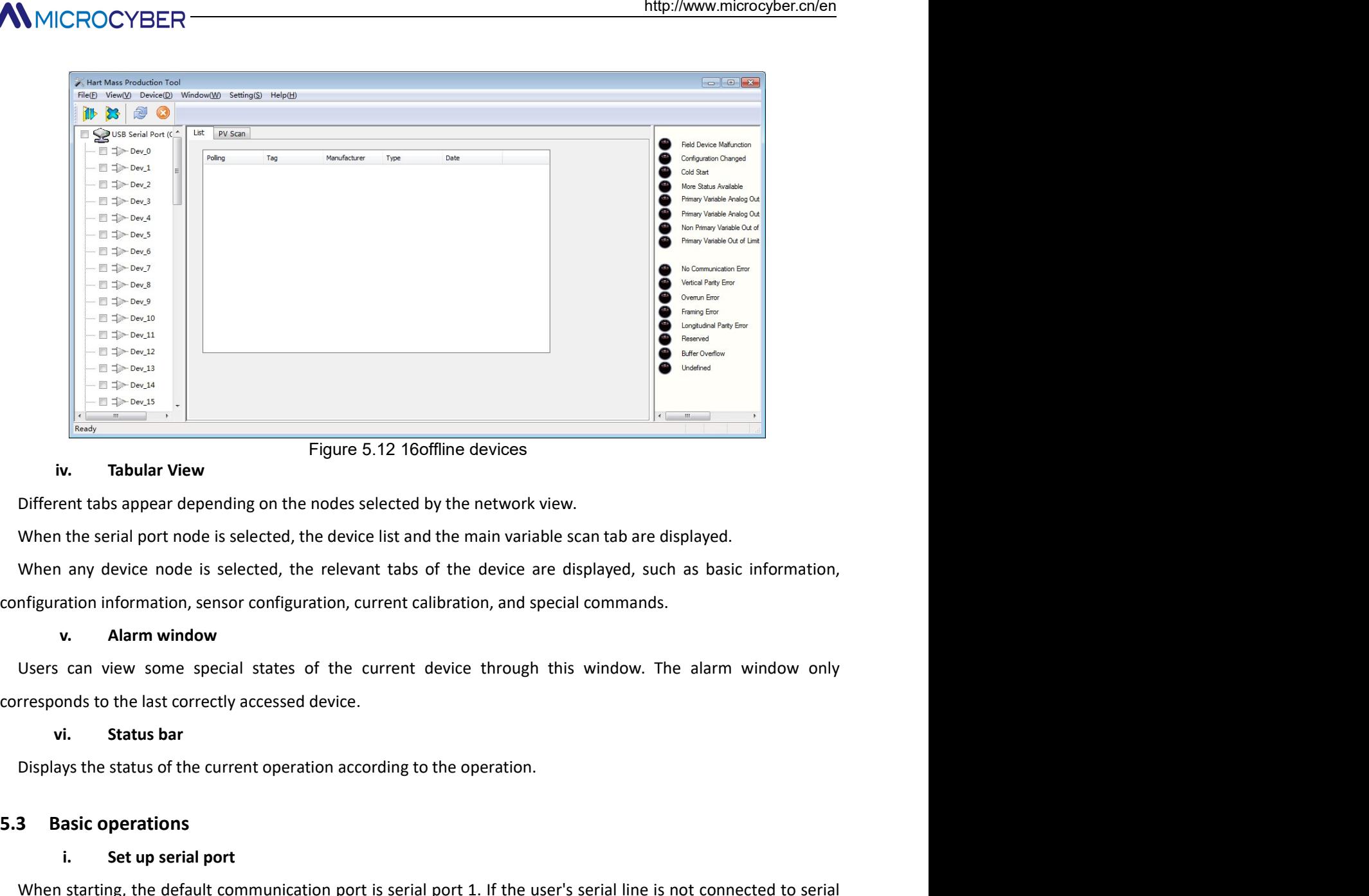

**Example 19.2**<br> **Example 19.4 Basic operations of the set of the set of the set of the set of the set of the set of the set of the set of the set of the set of the set of the set of the set of the set of the set of the se Example 19 Transformation**<br> **Example 19 Transformation**<br> **Example 19 Transformation**<br> **Example 19 Transformation**<br> **Example 19 Transformation**<br> **Example 19 Transformation**<br> **Example 19 Transformation**<br> **Example 19 Transfo** in the starting, the default communication of the device list and the main variable scan tab are displayed.<br>
When any device onde is selected, the device list and the main variable scan tab are displayed.<br>
When any device Different tabs appear depending on the nodes selected by the network view.<br>
When the serial port node is selected, the device list and the main variable scan tab are displayed.<br>
When any device node is selected, the releva When the serial port node is selected, the device list and the main variable scan tab are displayed.<br>
When any device node is selected, the relevant tabs of the device are displayed, such as basic information,<br>
w. Alarm w

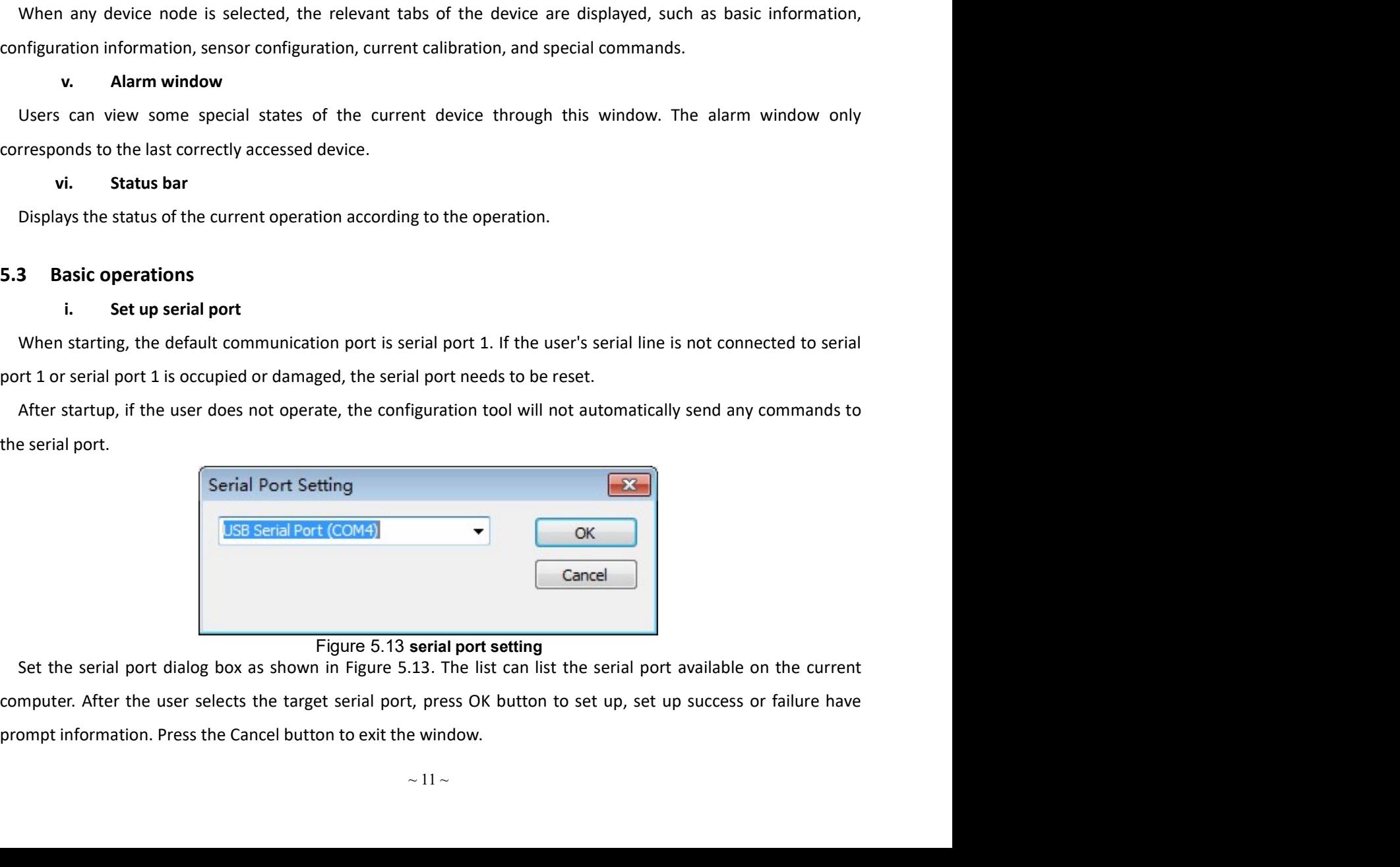

If the serial port setting fails, select again. Serial port setting failure, can not carry out communication<br>
If the serial port setting fails, select again. Serial port setting failure, can not carry out communication<br>
In operation.

http://www.thereforesexternal port setting failure, can not carry out<br>in.<br>ii. Device Scan<br>guration tools only support user access to online devices, so you need to query which device<br>Query methods can be divided into three MICROCYBER<br>
If the serial port setting fails, select again. Serial port setting failure, can not carry out communication<br> **ii.** Device Scan<br>
Configuration tools only support user access to online devices, so you need to qu **CONTER**<br>
If the serial port setting fails, select again. Serial port setting failure, can not carry out communication<br>
operation.<br> **ii.** Device Scan<br>
Configuration tools only support user access to online devices, so you **THERE 1998**<br>
If the serial port setting fails, select again. Serial port setting failure, can not carry out co<br>
operation.<br> **ii.** Device Scan<br>
Configuration tools only support user access to online devices, so you need t If the serial port setting fails, select again. Serial port setting failure, can not carry out communication<br>
eration.<br>
ii. Device Scan<br>
Configuration tools only support user access to online devices, so you need to que It the serial port setting tails, select again. Serial port setting tailure, can not carry of<br>operation.<br> **ii.** Device Scan<br>
Configuration tools only support user access to online devices, so you need to query which de<br>

- MICROCYBER<br>
the serial port setting fails, select again. Serial port setting failure, can not carry out communication<br>
ii. Device Scan<br>
on figuration tools only support user access to online devices, so you need to query w http://ww<br>
serial port setting fails, select again. Serial port setting failure, can not carry of<br>
Device Scan<br>
device Scan<br>
device is online;<br>
Single node search: according to the polling address of the target device, fin http://www.microcyber.cn/en<br>
the serial port setting fails, select again. Serial port setting failure, can not carry out communication<br>
ii. Device Scan<br>
ii. Device Scan<br>
enfiguration tools only support user access to onlin http://www.microcyber.cn/en<br>
the serial port setting fails, select again. Serial port setting failure, can not carry out communication<br>
ii.<br>
ii. Device Scan<br>
iii. Device Scan<br>
iii. Device Scan<br>
iii. Device Scan<br>
iii. Devic IF the serial port setting fails, select again. Serial port setting failure, can not carry out communication<br>
If the serial port setting fails, select again. Serial port setting failure, can not carry out communication<br>
If ont user access to online devices, so you need to query which devices are currently<br>vided into three categories:<br>ccording to the polling addresses 0 to 15.<br><br>all devices with polling addresses 0 to 15.<br>for the specified d
- 
- 

device.

condine. Query methods can be divided into three categories:<br>
(1) Single node search: according to the polling addresses of the target divided into the categories:<br>
(2) Full search: search for all devices with polling a

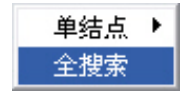

(1) Single node search: according to the polling address of the target device, find whether the specified<br>device is online;<br>
(2) Full search: search for all devices with polling addresses 0 to 15.<br>
(3) Custom search: sea device is online;<br>
(2) Full search: search for all devices with polling addresses 0 to 15.<br>
(3) Custom search: search for the specified device address.<br>
If the device is online, the device list tab in the network view and (2) Full search: search for all devices with polling addresses 0 to 15.<br>
(3) Custom search: search for the specified device address.<br>
If the device is online, the device list tab in the network view and tab view lists the (3) Custom search; search for the specified device address.<br>
If the device is online, the device list tab in the network view and tab view lists the brief information of the device.<br> **Methods of single node search:**<br>
Clic If the device is online, the device list tab in the network view and tab view lists the brief information of the<br>vice.<br>
Ethods of single node search:<br>
Click on the right mouse button on the serial node of the network view Click the right mouse button on the serial node of the network view and select "Full Search " (e.g. COM1)<br>
stom search methods:<br>
Since in the network view, only online device:<br>
The search can not be customized. To<br>  $\blacksquare$ 

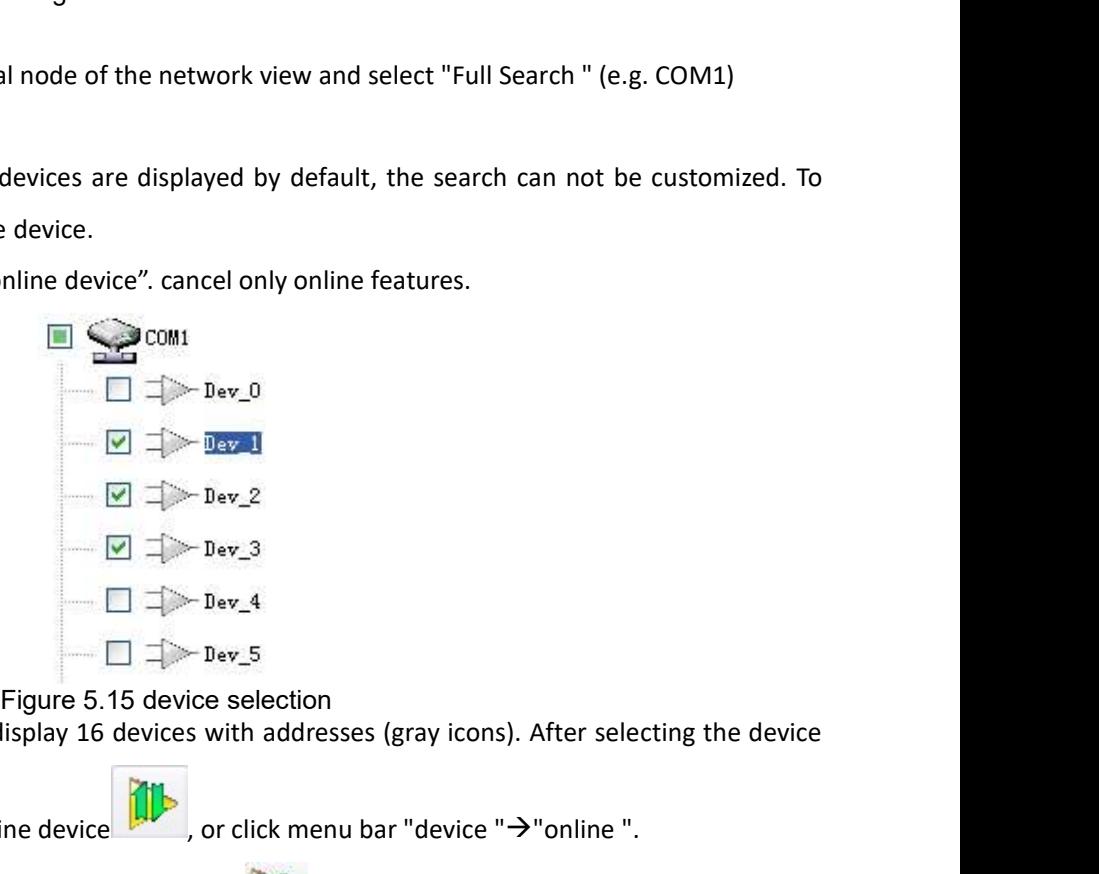

Since in the network view, only online devices are displayed by default, the search can not be customized. To<br>use a custom search, cancel only the online device". cancel only online features.<br>  $\Box$   $\Box$   $\Box$   $\Box$   $\Box$   $\Box$ During the search process, you can click stop search device (or menu bar "device""stop online") to abort the current search. The device on line is a yellow icon to distinguish the gray icon without the online address. Online device on line is a yellow icon to distinguish the gray icon without the online address. Online device naming:<br>  $\begin{array}{c|c$ 

AMICROCYBER<br>
the device label +@+ the device polling address.<br>
iii. Send command<br>
Click "view" → "send command" on the menu bar to view send commands and call out the send command<br>
window, as shown inFigure 5.16. ICROCYBER<br>
ice label +@+ the device polling address.<br>
iii. Send command<br>
"view" > "send command" on the menu bar to view send commands and call out th<br>
1, as shown inFigure 5.16.<br>
iis function, users can send all supported MICROCYBER<br>
e device label +@+ the device polling address.<br>
iii. Send command<br>
Click "view" > "send command" on the menu bar to view send commands and call out the send command<br>
mdow, as shown inFigure 5.16.<br>By this functi MICROCYBER<br>
the device label +@+ the device polling address.<br>
iii. Send command<br>
Click "view" > "send command" on the menu bar to view send commands and call out the send<br>
window, as shown inFigure 5.16.<br>
By this function, MICROCYBER<br>
Bevice label +@+ the device polling address.<br>
iii. Send command<br>
Click "view" > "send command" on the menu bar to view send commands and call out the send command<br>
mdow, as shown infigure 5.16.<br>
By this functio

commands.

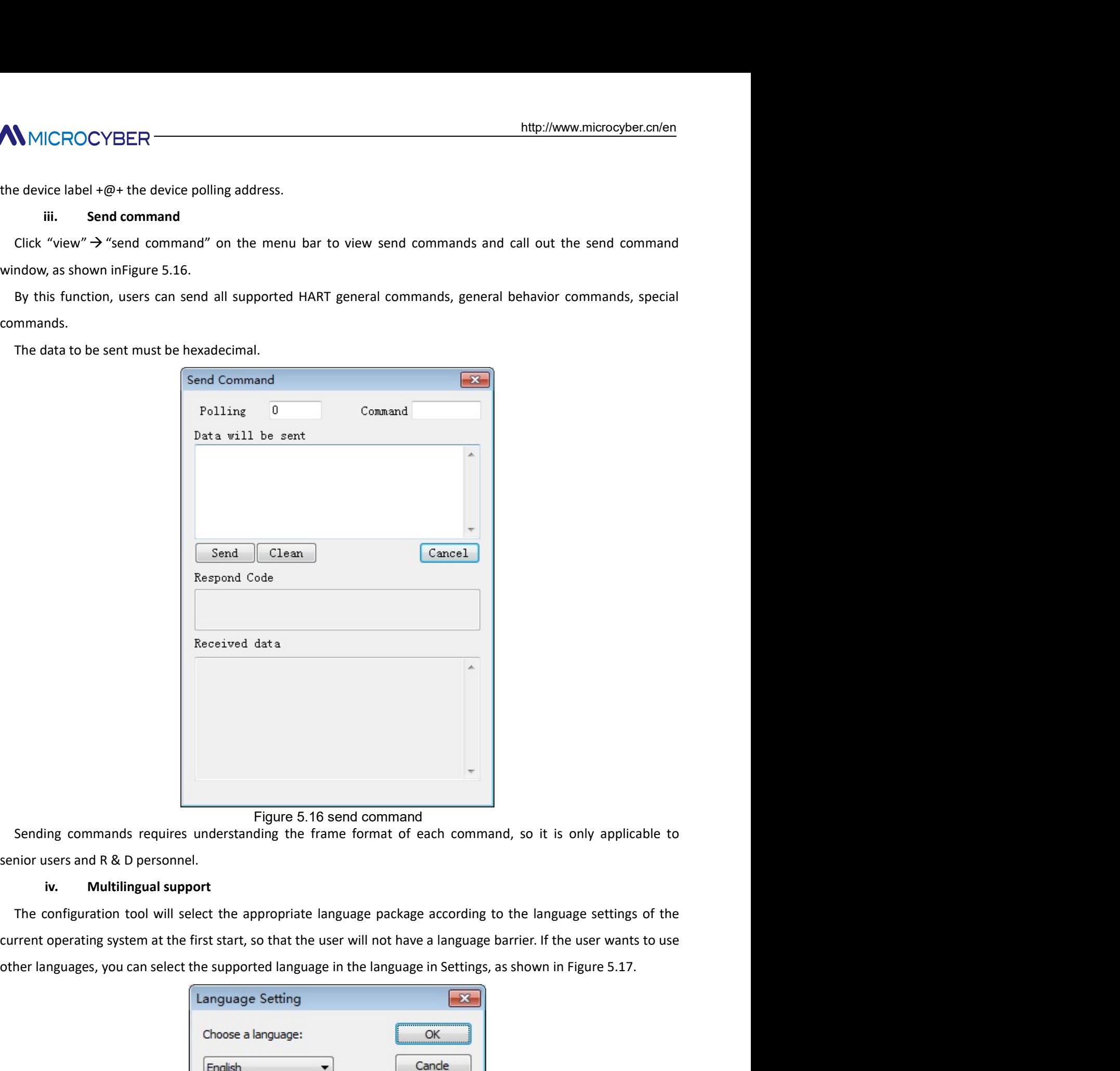

Figure 5.16 send command<br>
Inding the frame format of each command, so it is only applicable to<br>
suppropriate language package according to the language settings of the<br>
so that the user will not have a language barrier. If

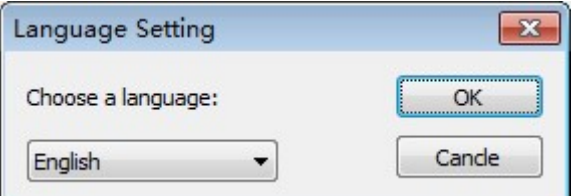

MMICROCYBER<br>
5.4 Device operation<br>
i. list of device<br>
The device list tab displays summary information for all searched online devices. for exa<br>
device label, vendor, device type, ex-factory date, etc.<br>
Michald is a starti MICROCYBER<br>
Device operation<br>
i. I list of device<br>
he device list tab displays summary information for all searched online devices. for example<br>
ice label, vendor, device type, ex-factory date, etc.<br>
Aethod 1 to enter the MICROCYBER<br> **The device operation**<br> **The device list tab displays summary information for all searched online devices. for example: polling address,<br>
vice label, vendor, device type, ex-factory date, etc.<br>
Method 1 to ente** MMICROCYBER<br>
i. list of device<br>
i. list of device<br>
The device list tab displays summary information for all searched online devices. for example: polling address,<br>
device label, vendor, device type, ex-factory date, etc.<br> MICROCYBER<br>
1997 - Hutp://www.microcyber.cn/e<br>
1998 - Hutp://www.microcyber.cn/e<br>
1999 - The device list tab displays summary information for all searched online devices. for example: polling addres<br>
1999 - Wethod 1 to ent MICROCYBER<br> **4** Device operation<br> **i.** list of device<br>
The device list tab displays summary information for all searched online devices. for example: polling address,<br>
vice label, vendor, device type, ex-factory date, etc. MICROCYBER<br>
Intep://www.microcyber.cn/e<br>
Intep://www.microcyber.cn/e<br>
Interviewe list tab displays summary information for all searched online devices. for example: polling addres<br>
interviewe label, vendor, device type, ex

- 
- (1) Device operation<br>
Into device<br>
is to device<br>
the label, vendor, device the left mouse button in the searched online devices. For example: polling address,<br>
the label, vendor, device type, ex-factory date, etc.<br>
Interd **shows the serial port connected to the network of all searched online devices. for example: polling address,**<br>identified to device type, ex-factory date, etc.<br>all 1 to enter the Device List tab:<br>all online the network of

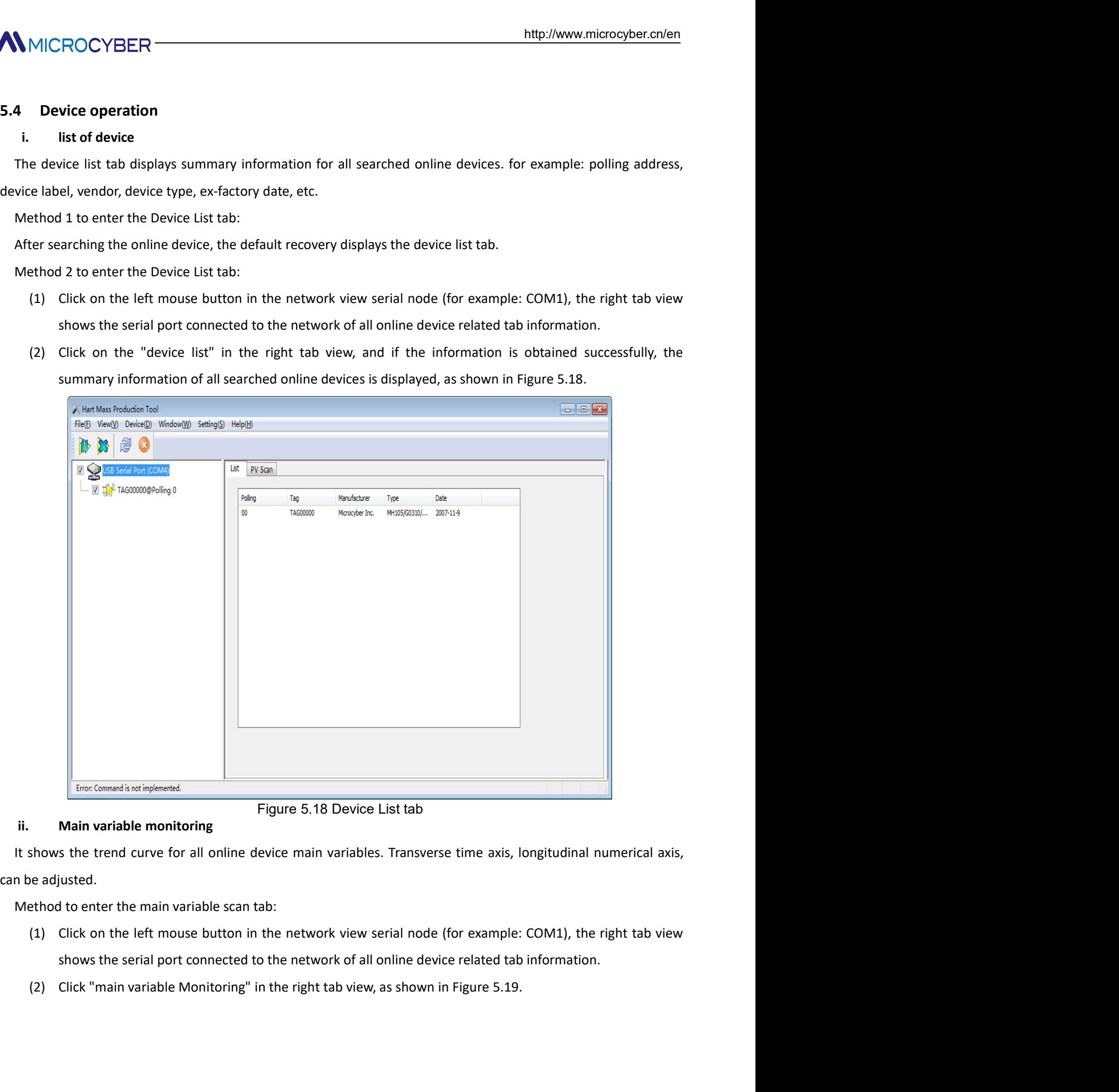

- 
- 

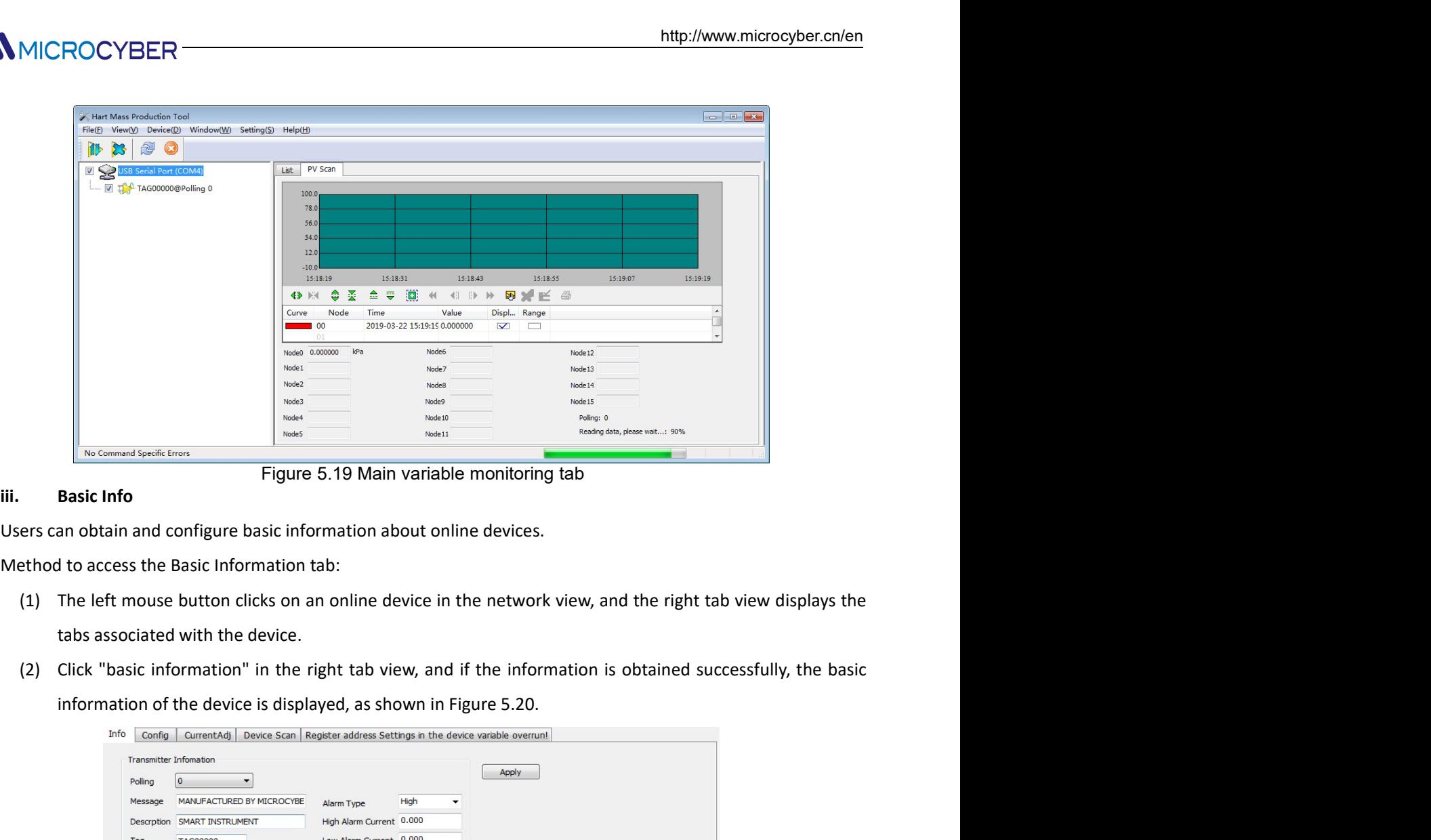

- 
- 

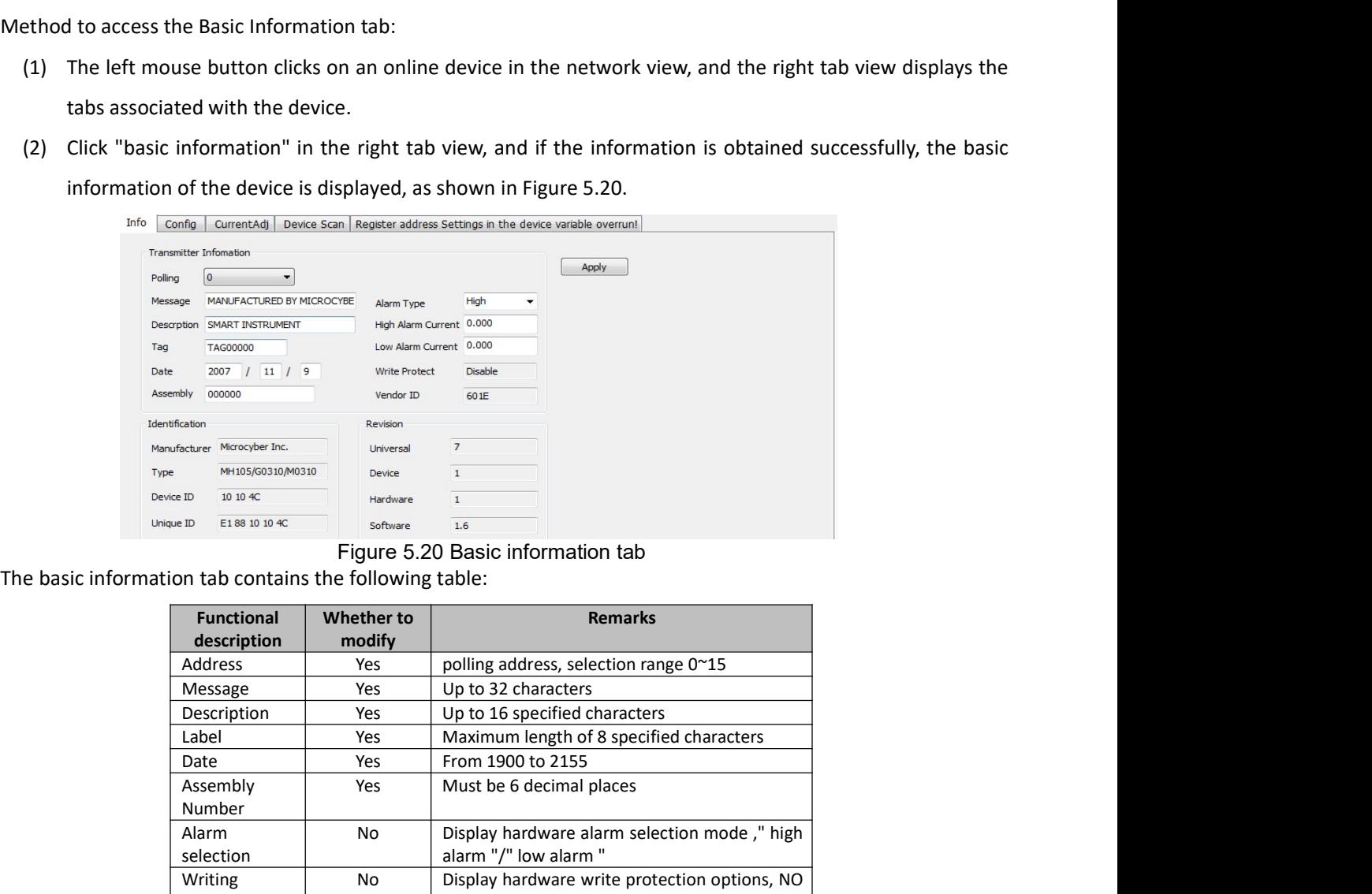

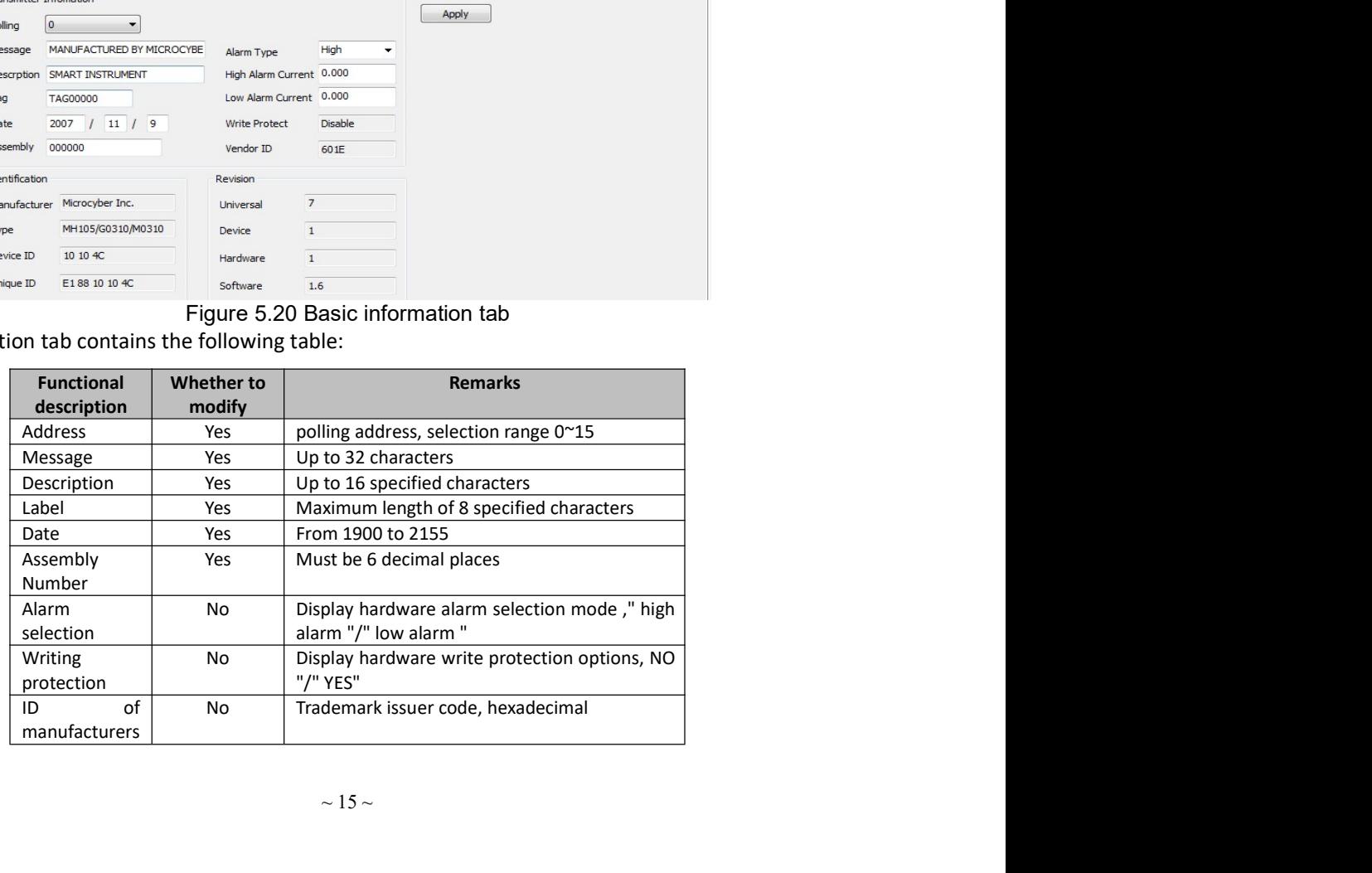

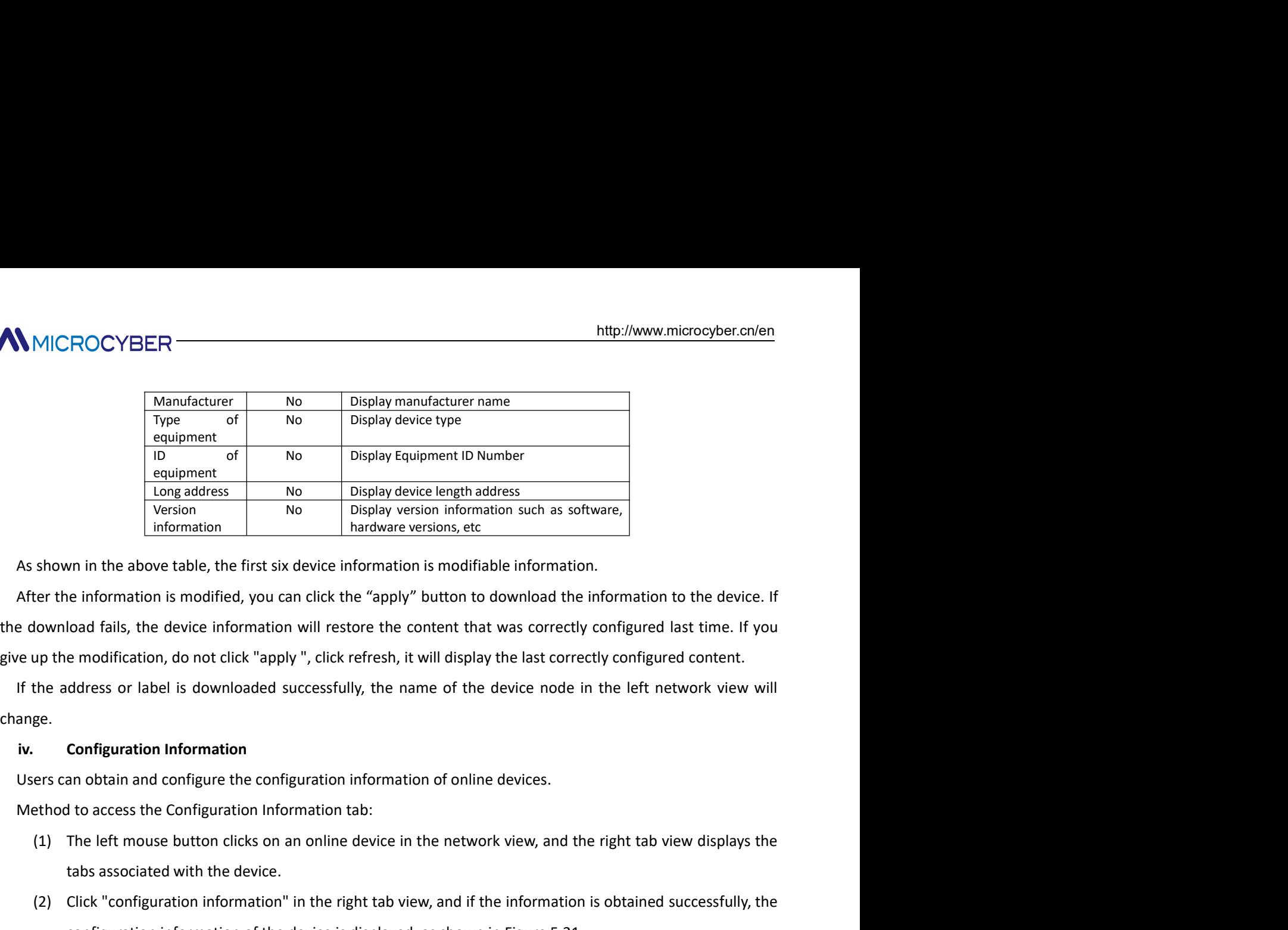

(1) The left mouse button clicks on an online device in the network views)<br>
(1) The left mouse button considers on an online the network of the network of the network of the network view of the network view of the network Freision<br>
The diamentairs and the Display versions, etc.<br>
The Uniformation Information Information Information such as software,<br>
Information is modified, you can click the "apply" button to download the information to the Figure 1.1 Click Configuration information in the right view of the right tab view of the first six device information is modified information.<br>
Hardware versions, etc.<br>
flownload falls, the device information will restor which the above table, the first six device information is modifiable information.<br>
le information is modified, you can click the "apply" button to download the information to the device. If<br>
load falls, the device inform

change.

- 
- 

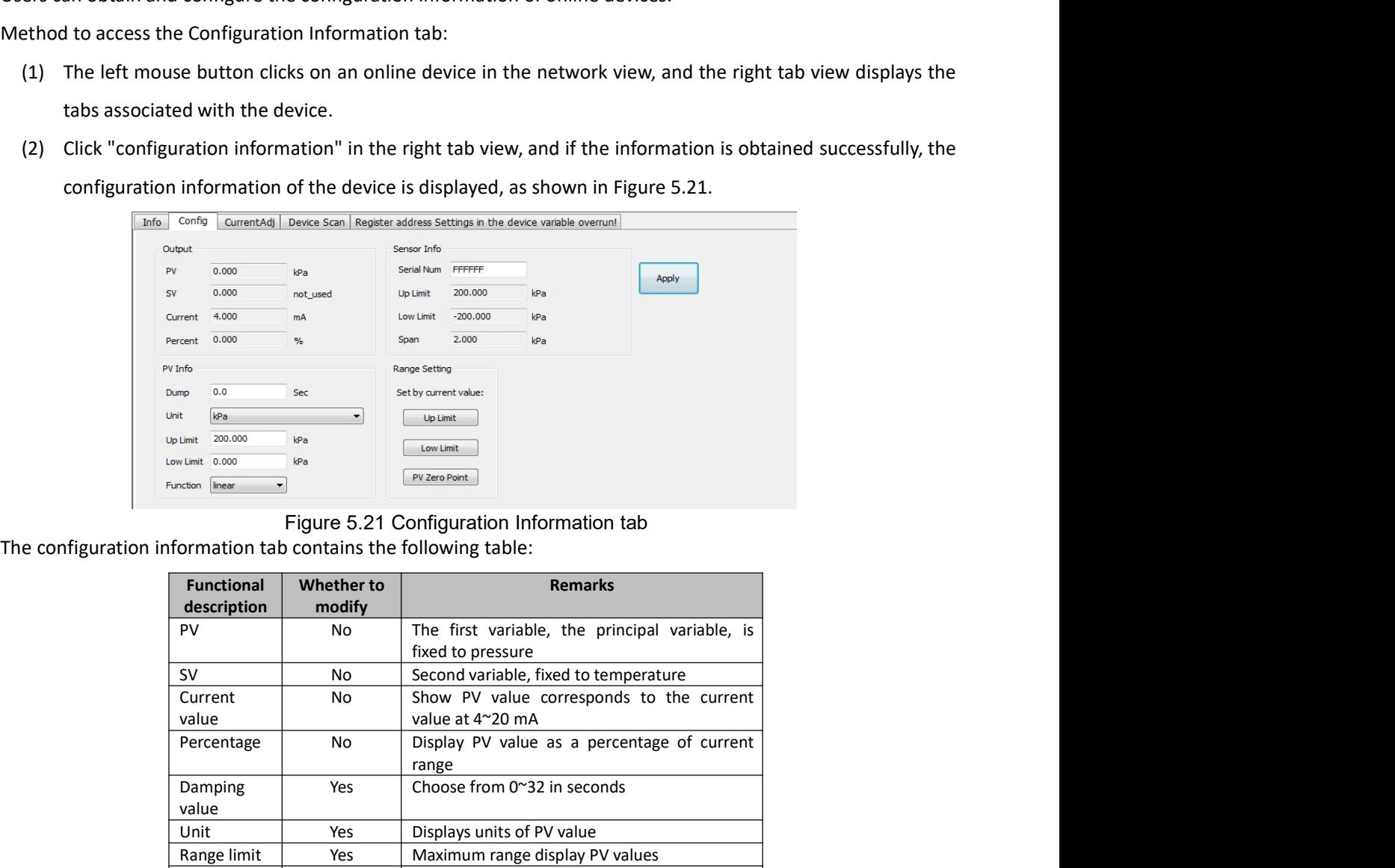

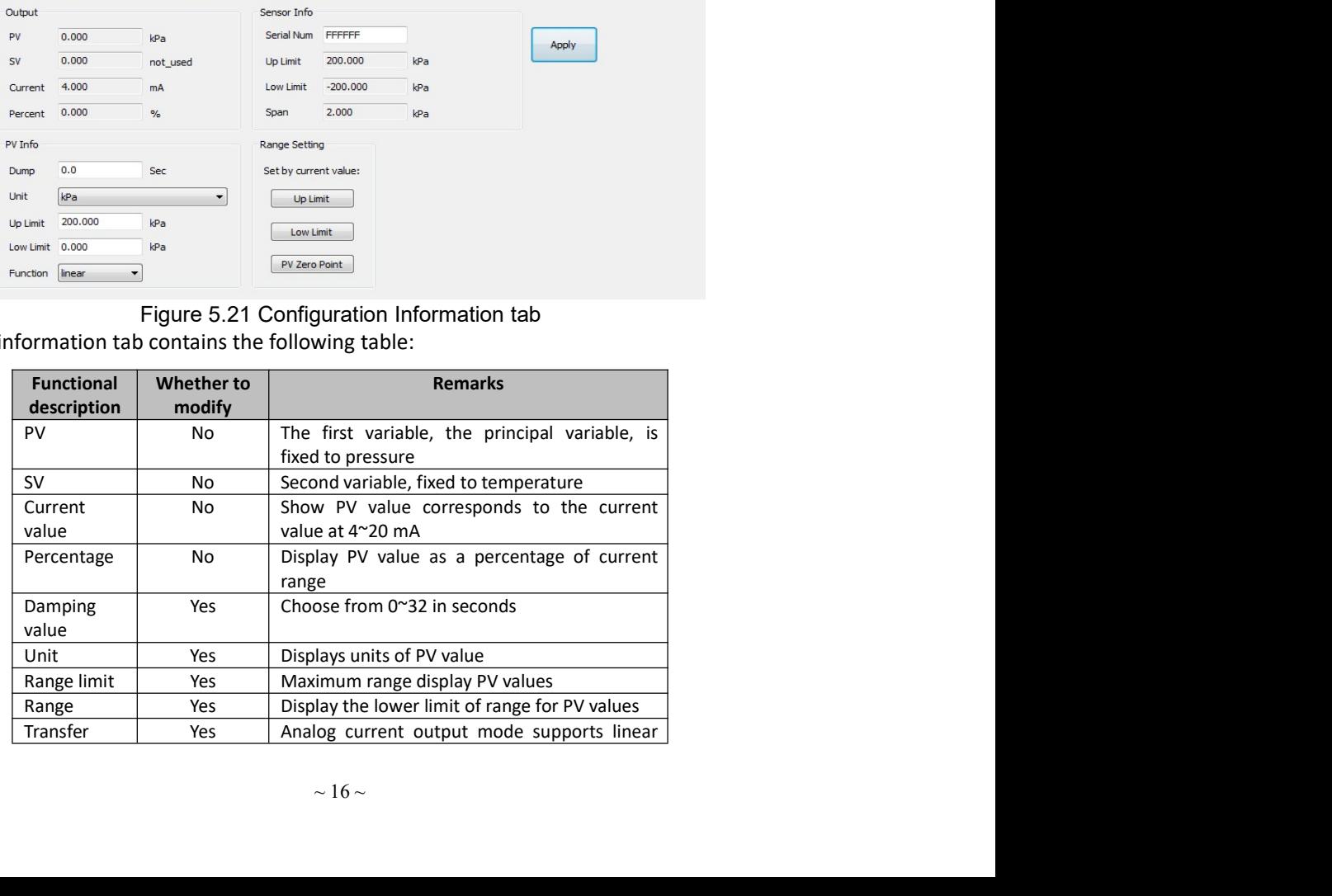

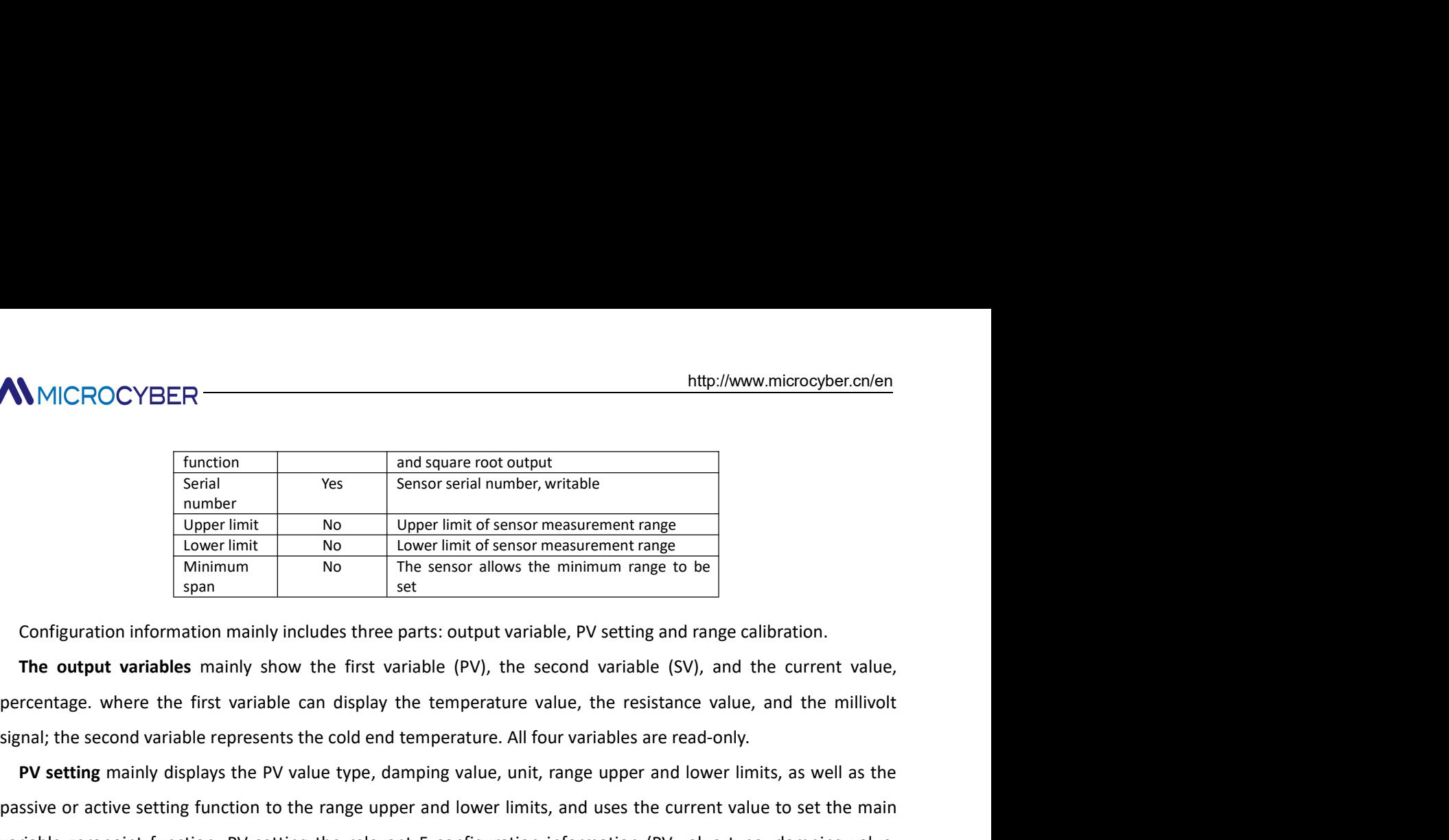

**Signal;** the second variable represents the cold end temperature. The second variable represent the second variable represent in the color of the color of the color of the color of the color of the color of the color of t MICROCYBER<br>
Function<br>
Function<br>
The set of the premier interest of the premier of the premier of the premier of the premier of the premier of the premier limit of sensor measurement range<br>
The premier interest in the premi **PALANCE COMPLIFY**<br> **PALANCE COMPLISE THE REVIS CONSTANT ON THE REVIS CONSTANT OF THE REVIS CONSTANT OF THE REVIS CONSTANT OF THE REVIS CONSTANT OF THE REVIS CONSTANT OF THE REVIS CONSTANT OF THE REVIS CONSTANT OF THE SET** VAMICROCYBER<br>
Variable strain and square root output.<br>
Serial variable strains and square root output.<br>
<u>Integral in the relevant information information information information information information information informat</u> unity range upper and lower limits) is modified, the information can be downloaded to the device by clicking the device of capacity and range upper limit of sensor allows the minimum range to be dever limit of sensor allow "apply". Finally the value of the upper init of sensor measurement range<br>
Upper limit of sensor measurement range<br>
Unimity in the sensor allows the minimum range to be<br>
Econfiguration information mainly includes three parts: output Upper innting the value of the upper inntiness where the upper limit of the main of the upper limit. No same the upper trange limit of the stressor allows the minimum range to be span allows the minimum range to be span a For espace allows the minimum ange to be<br> **Configuration information mainly includes three parts:** output variable, PV setting and range of<br> **Configuration information mainly includes three parts:** output variable, PV set Configuration information mainly includes three parts: output variable, PV setting and range calibration.<br>The output variables mainly show the first variable (PV), the second variable (SV), and the current value,<br>rcentage. Contiguration information mainly includes three parts: output variable, PV setting and range calibration.<br>The **output variables** mainly show the first variable (PV), the second variable (SV), and the current value,<br>recenta The output variables mainly show the first variable (PV), the second variable (SV), and the current value,<br>recentage. where the first variable can display the temperature value, the resistance value, and the millivolt<br>nat) percentage, where the first variable can display the temperature value, the resistance value, and the milliv<br> **PV setting** mainly displays the PV value type, damping value, unit, range upper and lower limits, as well as t<br> mai; the second variable represents the cold end temperature. All four variables are read-only.<br>**PV setting** mainly displays the PV value type, damping value, unit, range upper and lower limits, as well as the<br>Bisive or ac **PV setting** mainly displays the PV value type, damping value, unit, range upper and lower limits, as well as the sisive or active setting function to the range upper and lower limits, and uses the current value to set the randle zeropoint function. PV setting the relevant 5 configuration information (PV value type, damping value,<br>it, range upper and lower limits of passive range:<br>Deply".<br>Opper and lower limits of passive range:<br>Manually mod

unit, range upper and lower limits) is modified, the information can be downloaded to the device by<br>
"apply".<br> **Upper and lower limits of passive range:**<br>
Manually modify the value of the upper or lower range limit and pre pppy".<br>
Upper and lower limits of passive range:<br>
Manually modify the value of the upper or lower range limit and press the Application button to<br>
Set range upper and lower limits with current values:<br>
"Range Upper Limit": per and lower limits of passive range:<br>
manuliy modify the value of the upper or lower range limit and press the Application button to download the<br>
mation to the device.<br>
It range upper and lower limits with current value anually modity the value of the upper or lower range limit and press the Application button to download the<br>
mation to the device.<br> **trange upper and lower limits with current values:**<br> **trange upper and lower limits with** mation to the device.<br> **trange upper and lower limits with current values:**<br>
ange Upper Limit": Set the current PV value of the device to the upper limit of the main variable ra<br>
ange Umit": Set the current PV value of the iet range upper and lower limits with current values:<br>
Range Upper Limit": Set the current PV value of the device to the upper limit of the main variable<br>
Range Limit": Set the current PV value of the device to the lower l

zero.

- 
- 
- 

- "Range Upper Limit": Set the current PV value of the device to the upper limit of the main variable range.<br>
Wange Limit": Set the current PV value of the device to the lower limit of the main variable range, which may<br>
Set "Range Limit": Set the current PV value of the device to the lower limit of the main variable range, which may<br>sange the upper limit at the same time.<br>"Primary variable zero": At zero temperature, the current PV value of main variable zero with the current value:<br>
y variable zero": At zero temperature, the current PV value of the device is taken as t<br>
calibration is the calibration of range migration. It is necessary to measure zero and fi
	- ge the upper limit at the same time.<br>
	the main variable zero with the current value:<br>
	trimary variable zero": At zero temperature, the current PV value of the device is taken as the primary variable<br>
	nge calibration is the mmary variable zero": At zero temperature, the current PV value of the device is taken as the primary variable<br> **nge calibration** is the calibration of range migration. It is necessary to measure zero and full range values calibration is the calibration of range migration. It is necessary to measure zero and full range values and<br>the data to the device.<br>
	ration is as follows:<br>
	ration is as follows:<br>
	Select the appropriate calibration point

# **ANNICROCYBER**

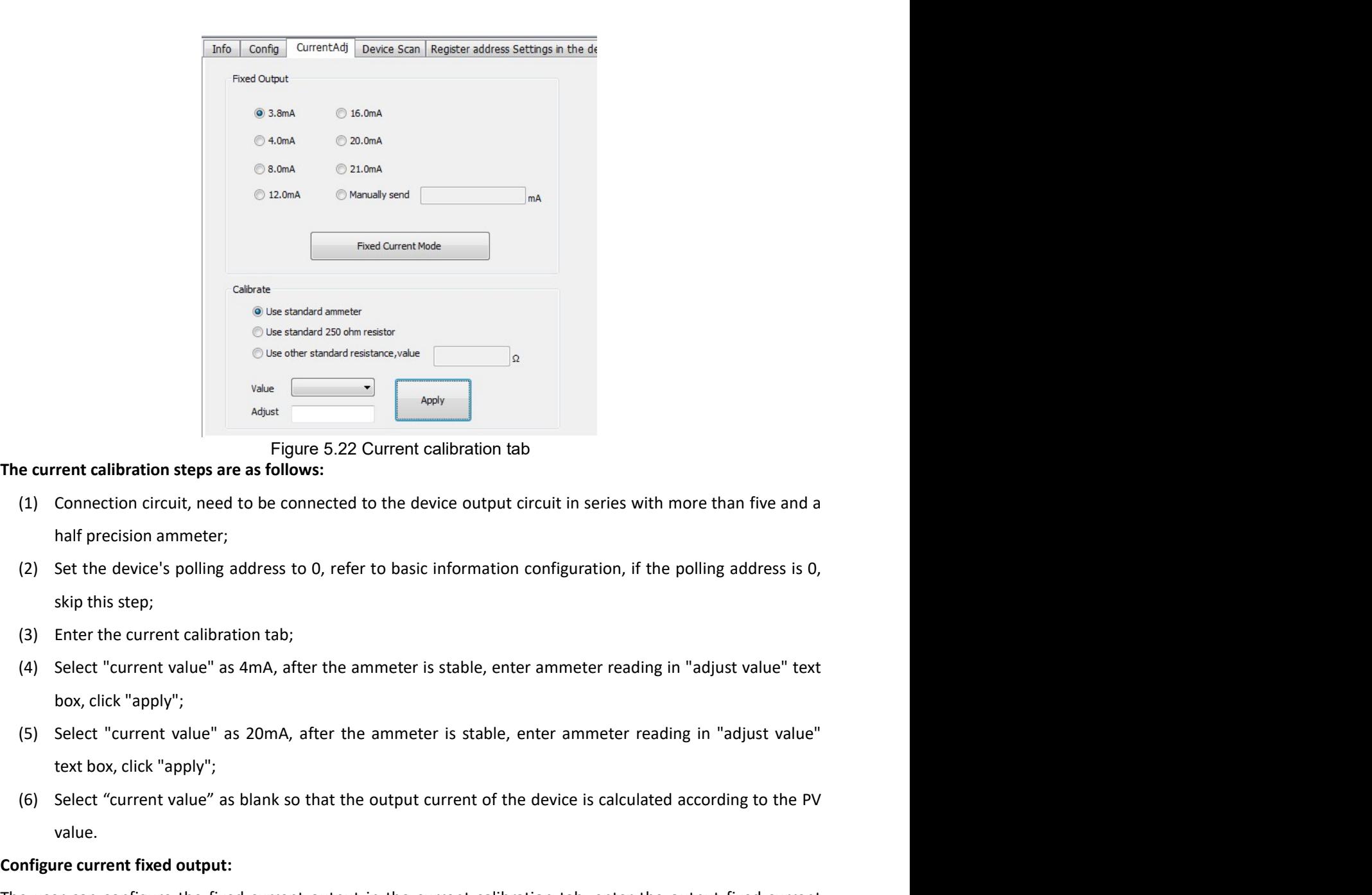

- (1) Connection steps are as follows:<br>
(a) Connection circuit, need to be connected to the device output circuit in series with more than five and a<br>
half precision ammeter;<br>
(2) Set the device's polling address to 0, refe
- 
- 
- 
- 
- value.

Figure 5.22 Current calibration tab<br>
(1) Connection circuit, need to be connected to the device output circuit in series with more tha<br>
half precision ammeter;<br>
(2) Set the device's polling address to 0, refer to basic inf The current calibration steps are as follows:<br>
(1) Connection circuit, need to be connected to the device output circuit in series with more than five and a<br>
half precision ammeter', and the current calibration tab;<br>
(2) S (1) Connection circuit, need to be connected to the device output circuit in series with more than twe and a<br>
half precision ammeter;<br>
(2) Set device's polling address to 0, refer to basic information configuration, if th mati precision ammeter;<br>
(2) Set the device's polling address to 0, refer to basic information configuration, if the polling address is 0,<br>
skip this step;<br>
(3) Enter the current calibration tab;<br>
(4) Select "current value (2) Set the device's poling address to 0, reter to basic information configuration, if the p<br>skip this step;<br>(3) Enter the current calibration tab;<br>(4) Select "current value" as 4mA, after the ammeter is stable, enter amm (3) Enter the current calibration tab;<br>
(4) Select "current value" as 4mA, after the ammeter is stable, enter ammeter reading in "adjust value" text<br>
tox, click "apply";<br>
(6) Select "current value" as 20mA, after the ammet (4) Select "current value" as 4mA, after the ammeter is stable, enter ammeter reading in "adjust value" text<br>
box, click "apply";<br>
(5) Select "current value" as 20mA, after the ammeter is stable, enter ammeter reading in " box, click "apply";<br>
(5) Select "current value" as 20mA, after the ammeter is stable, enter ammeter reading in "adjust value"<br>
text box, click "apply";<br>
(6) Select "current value" as blank so that the output current of the (5) Select "current value" as 20mA, after the ammeter is stable, enter ammeter readim<br>text box, click "apply";<br>(6) Select "current value" as blank so that the output current of the device is calculated<br>and walue.<br>Configur text box, click "apply";<br>
(6) Select "current value" as blank so that the output current of the device is calculated according to the PV<br>
value.<br> **Configure current fixed output:**<br>
The user can configure the fixed current (b) Select "current value" as biank so that the output current of the device is calculated according to the PV<br>
value.<br>
The user can configure the fixed current output in the current calibration tab, enter the output fixe

## Notes:

- MICROCYBER<br>
are: PV value, current value, percentage and SV value, respectively.<br>
Method to go to the refresh device tab:<br>
(1) Left-click on an online device in the network view, and the right tab view displays the tabs as MICROCYBER<br>
Interlit www.microcyber.cn/en<br>
Interlit www.microcyber.cn/en<br>
Interlit was current value, percentage and SV value, respectively.<br>
Method to go to the refresh device tab:<br>
(1) Left-click on an online device in t MICROCYBER<br>
PV value, current value, percentage and SV value, respectively.<br>
Ethod to go to the refresh device tab:<br>
(1) Left-click on an online device in the network view, and the right tab view displays the tabs associat
	-

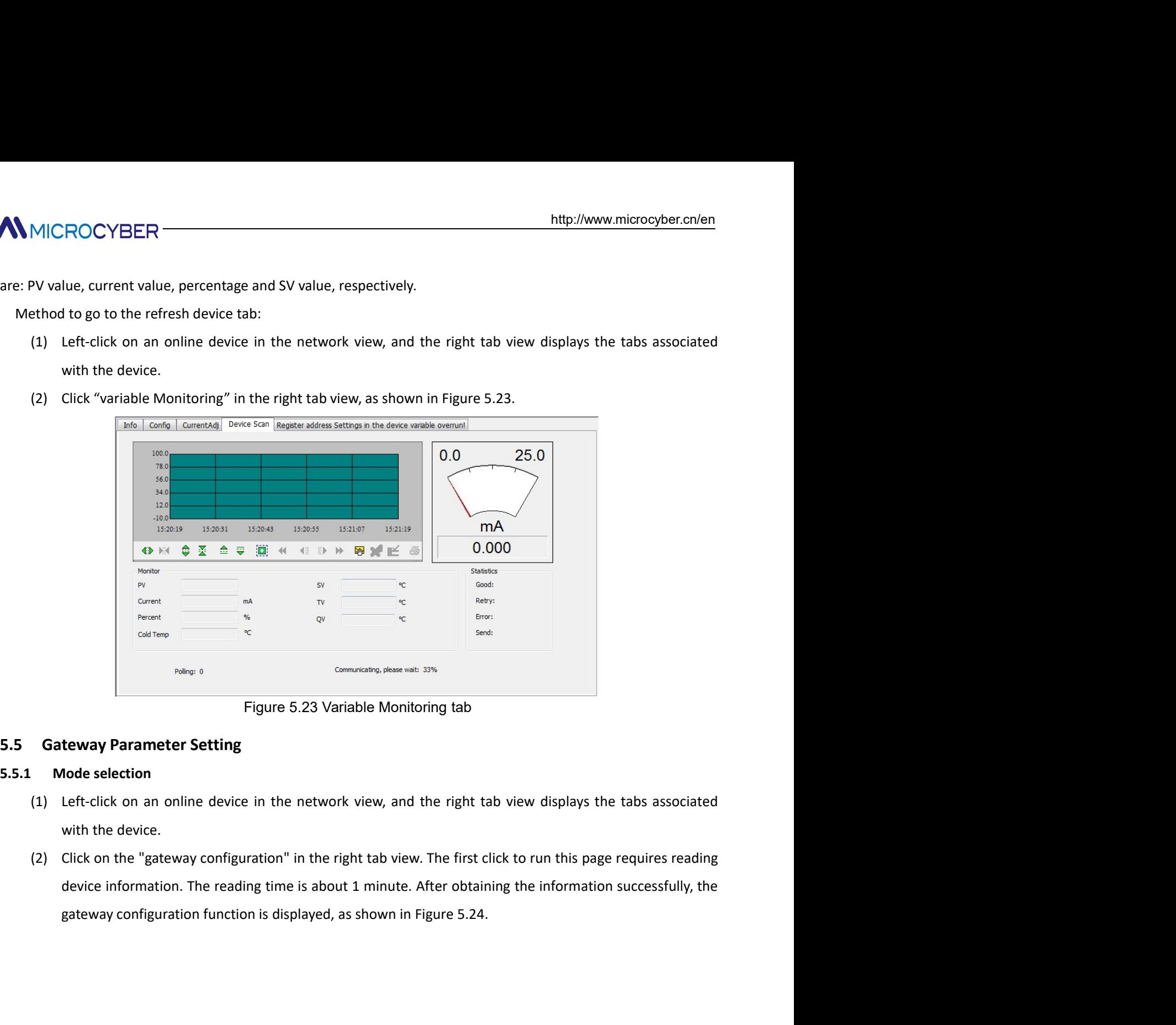

- 
- 

# **ANMICROCYBER**

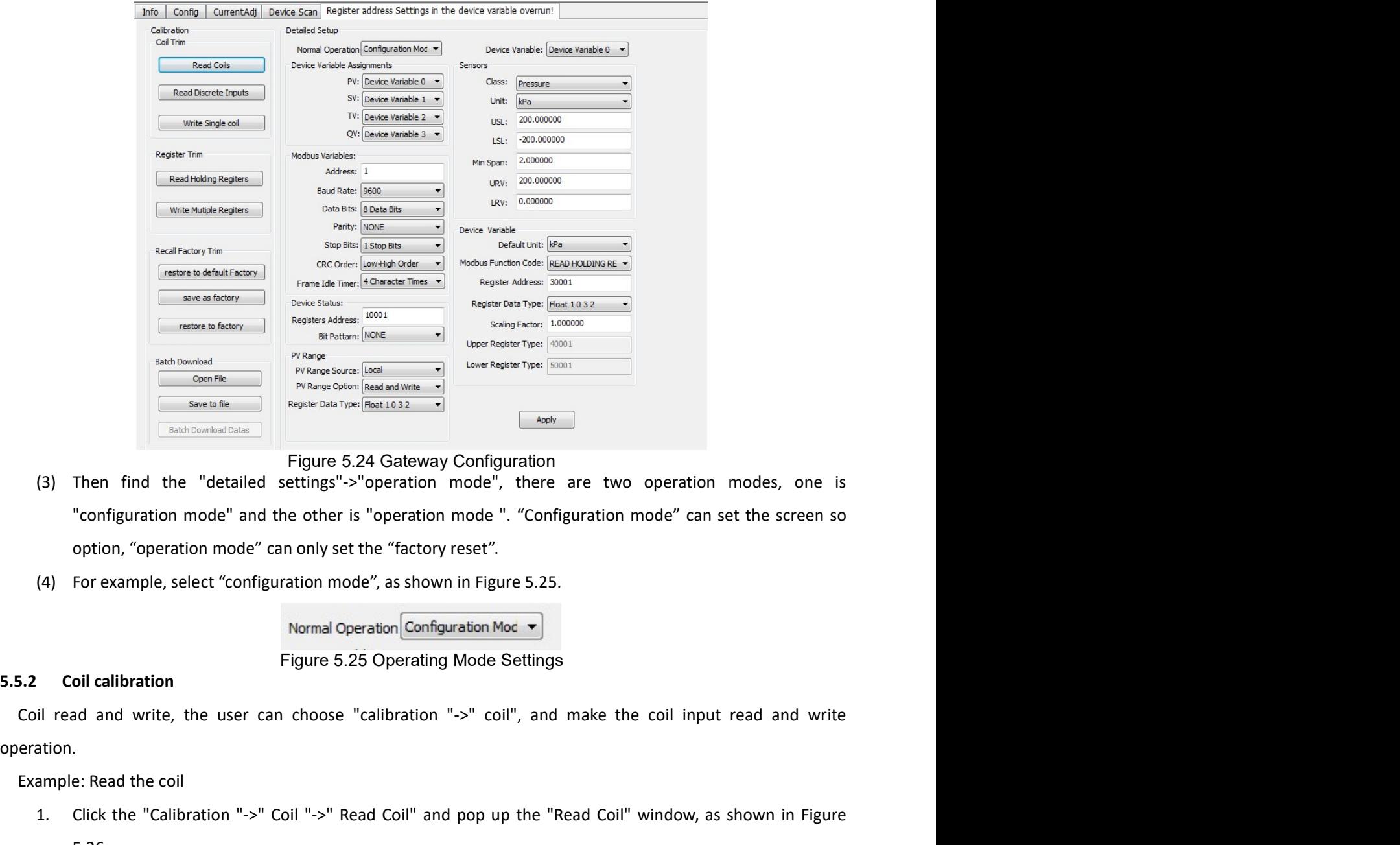

- **Example:** Read the coil<br> **Example:** Contributions and the contractions of the contractions of the contractions<br> **Example:** Read the coil can be contract the coil contributions of the contractions<br> **Example:** Read the coi The Theorem Calibration Equilibration (and the "detailed settings"->"operation mode", there are two operation modes, one is<br>
"-configuration mode" and the other is "operation mode", "Configuration mode" can set the screen
	-

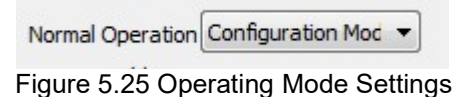

operation.

5.26:

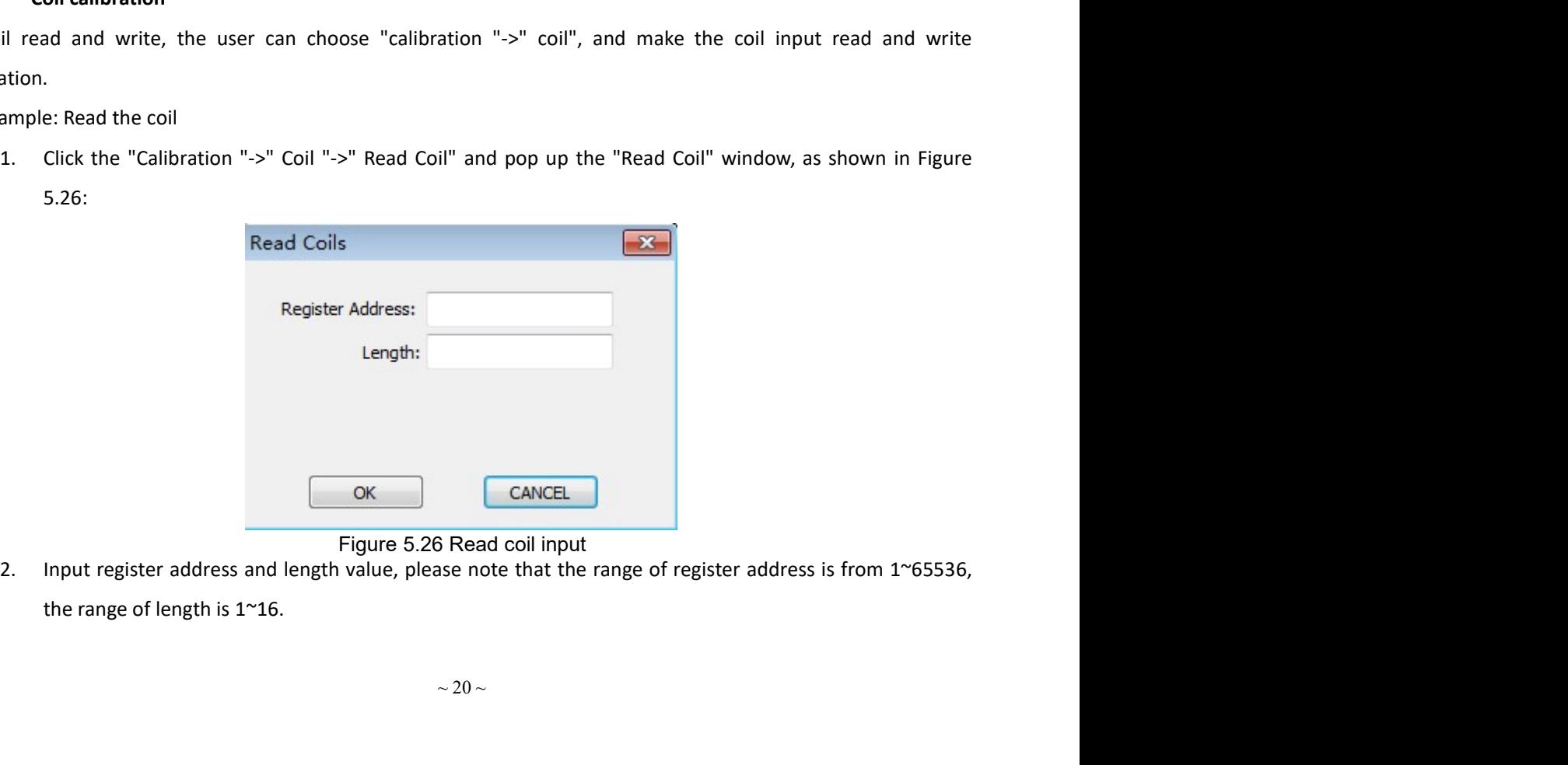

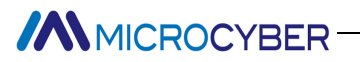

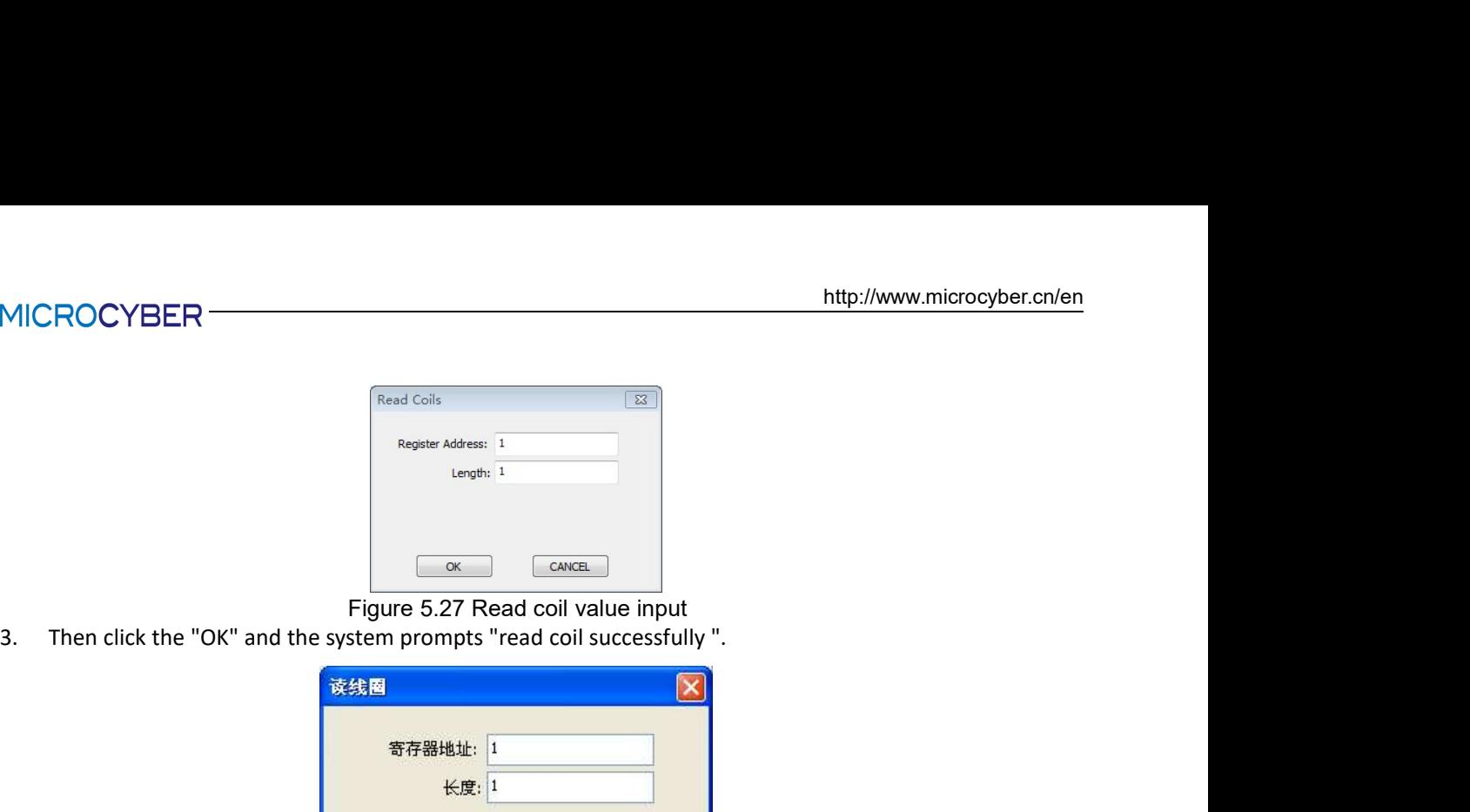

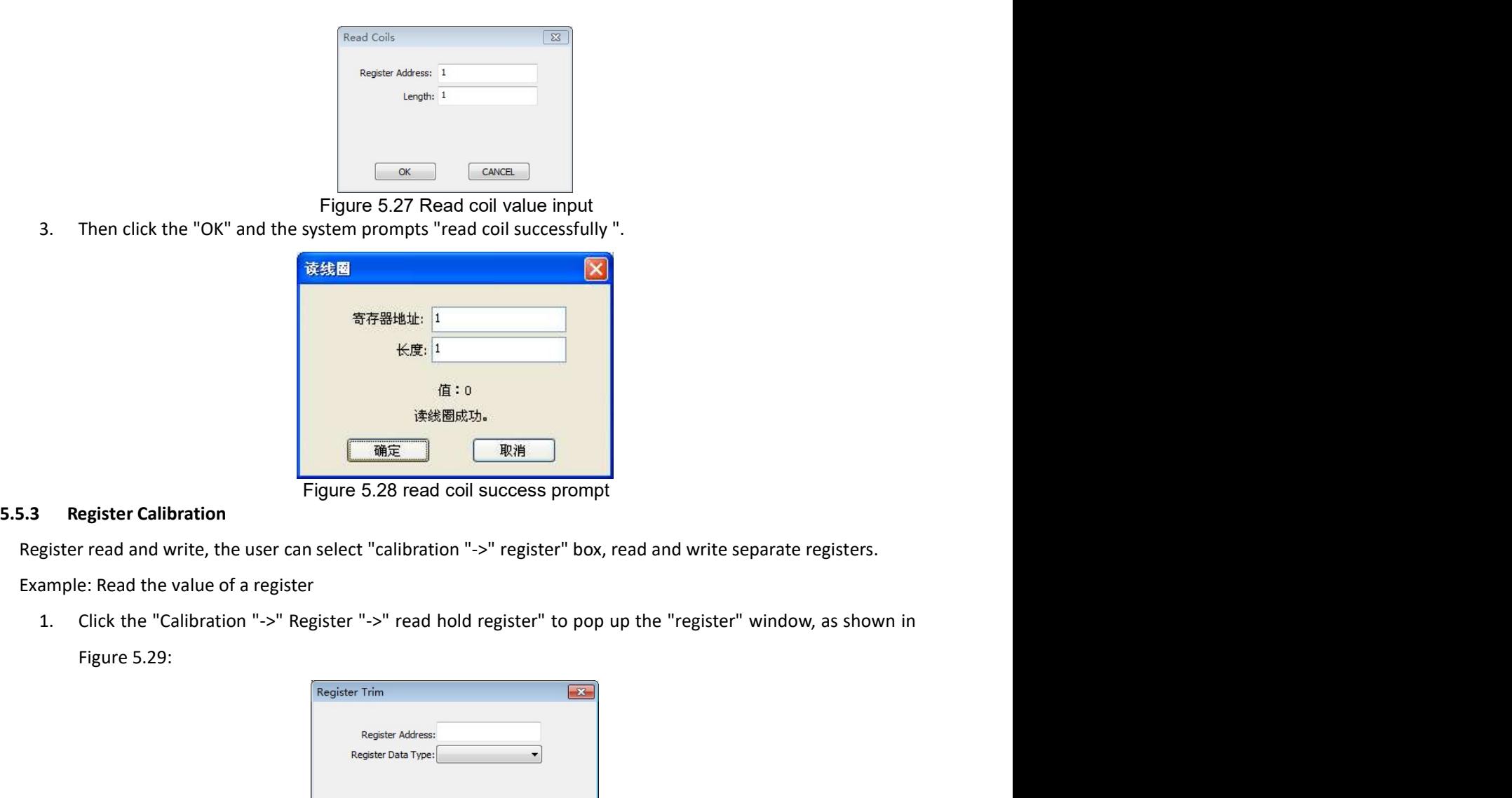

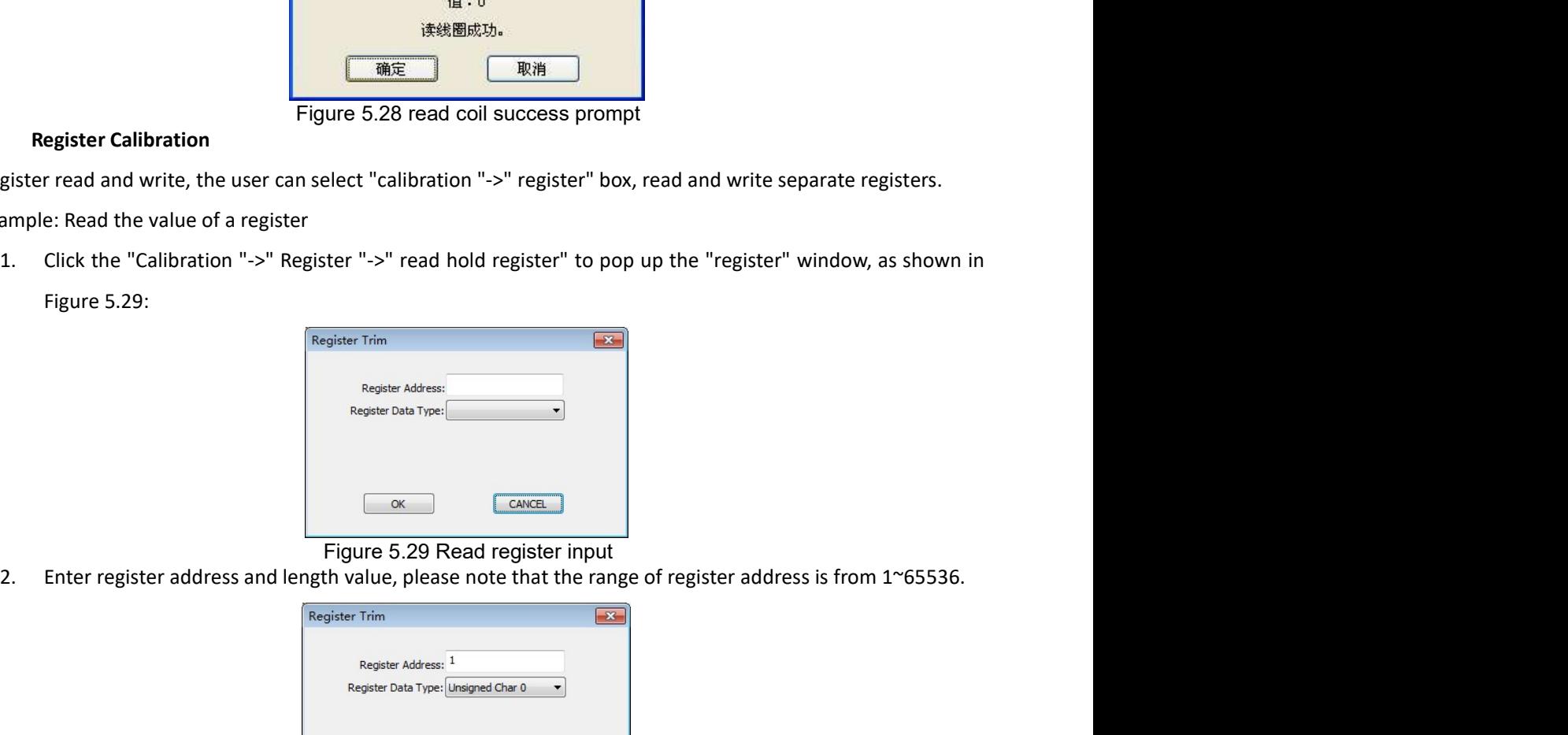

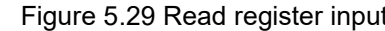

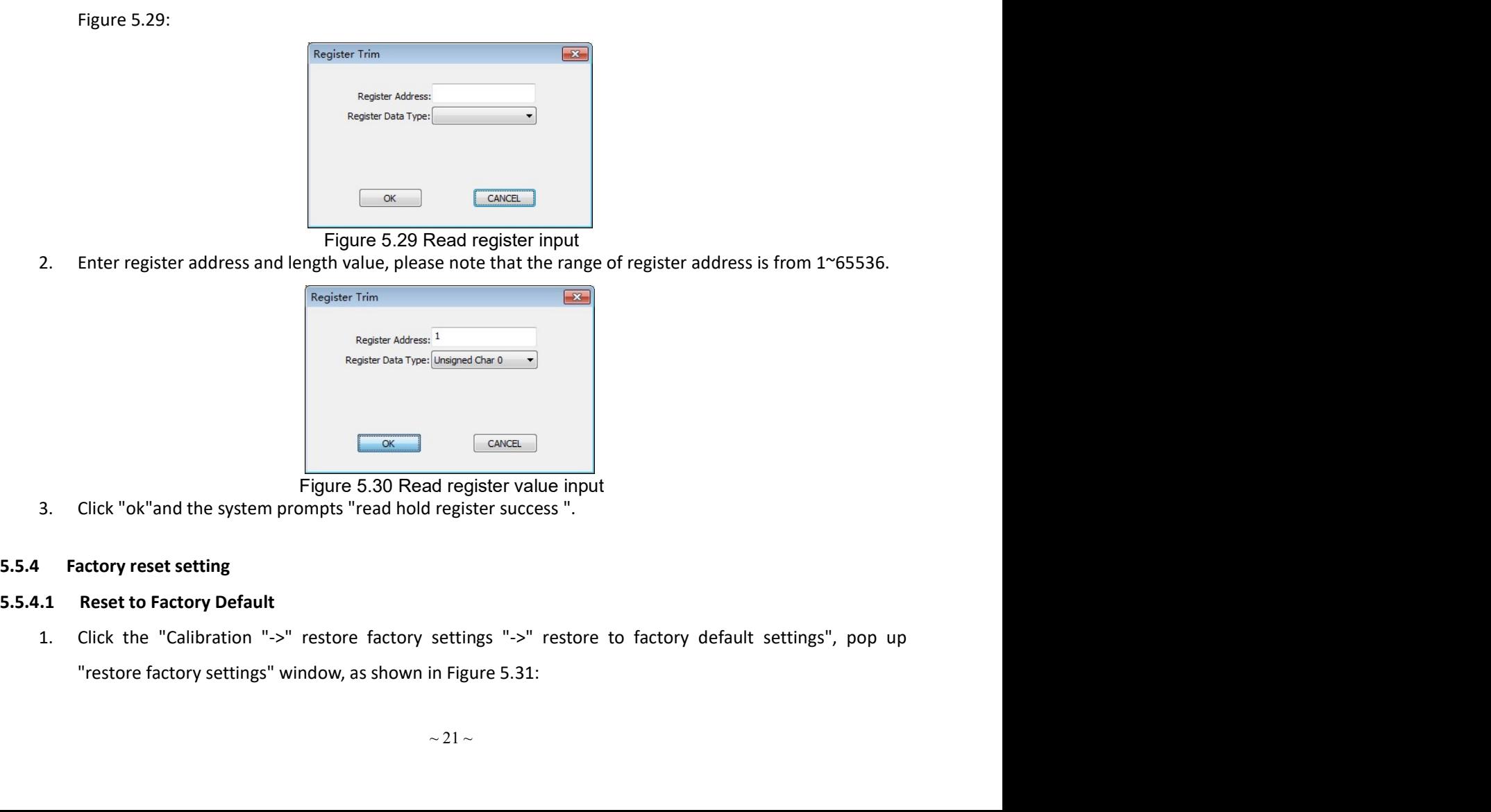

- 
- 

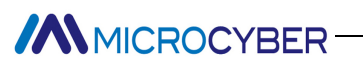

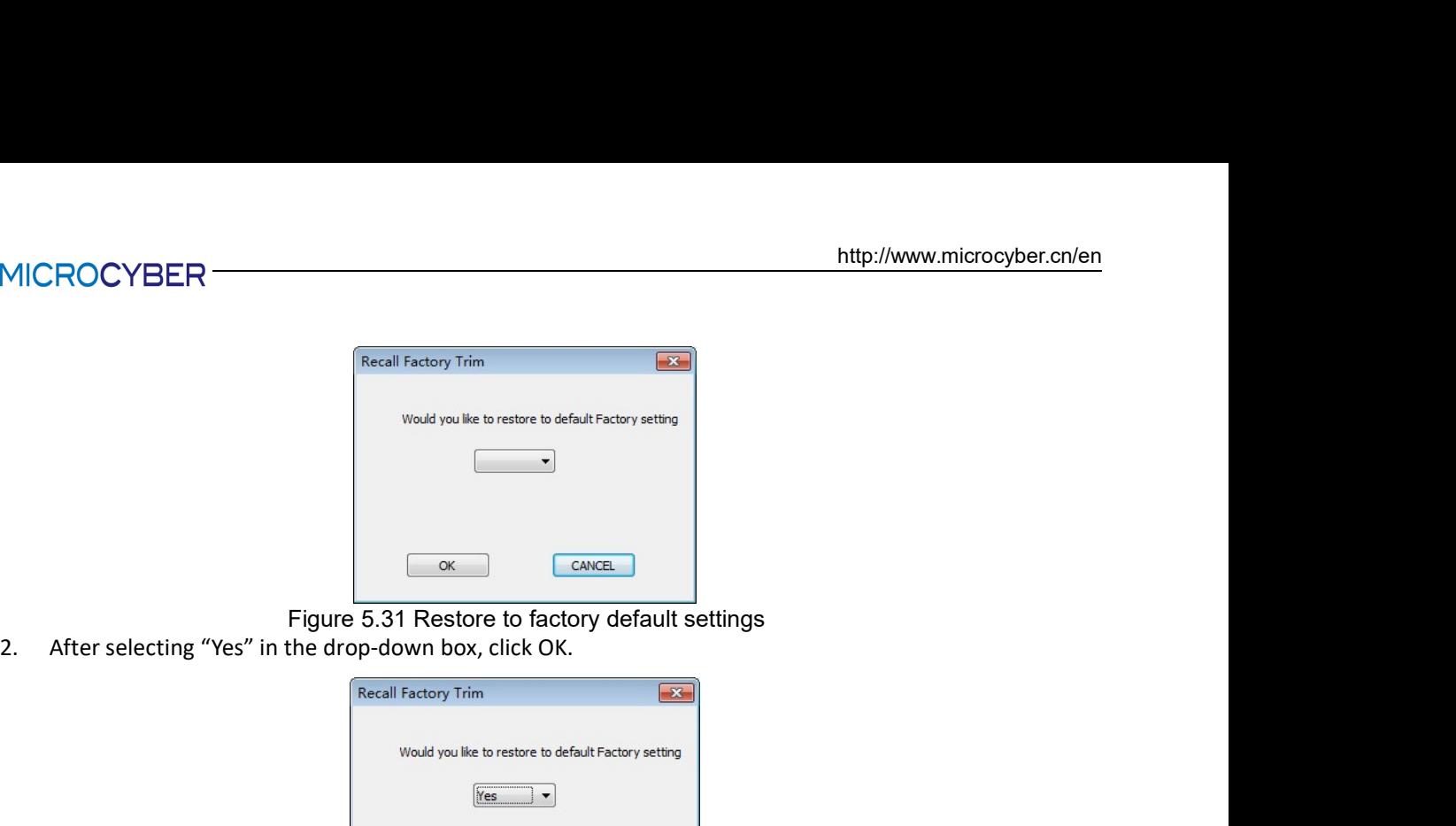

- 
- 

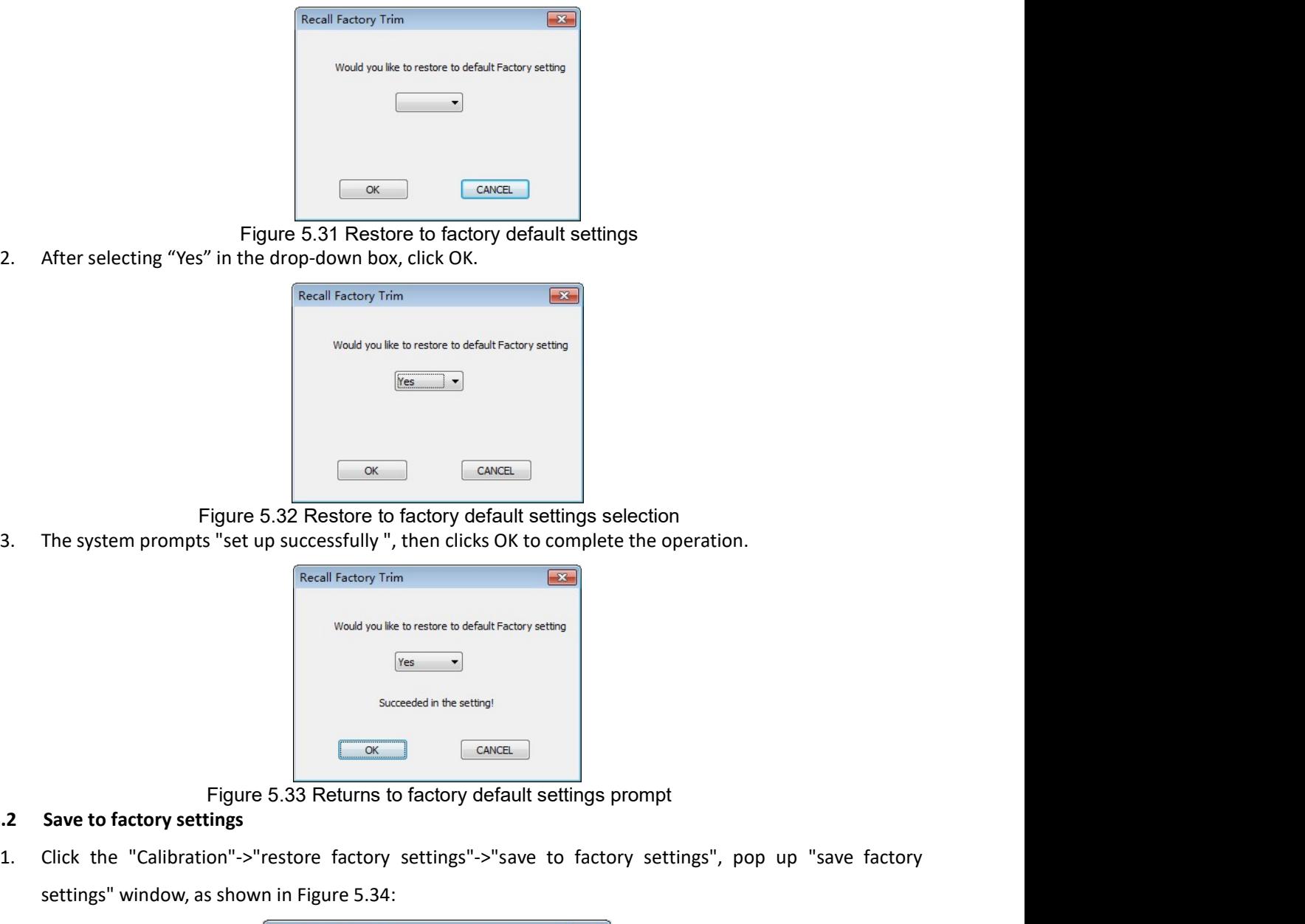

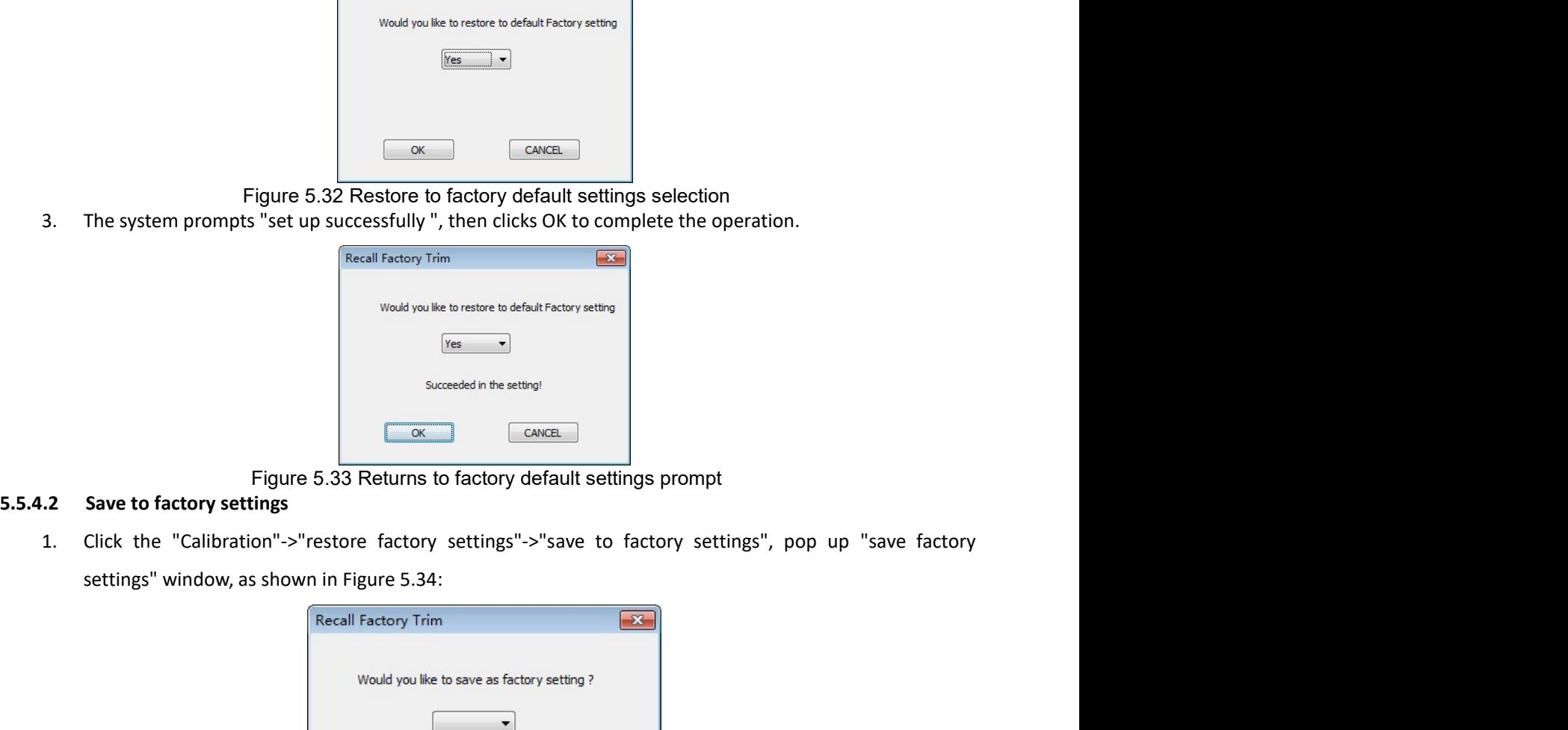

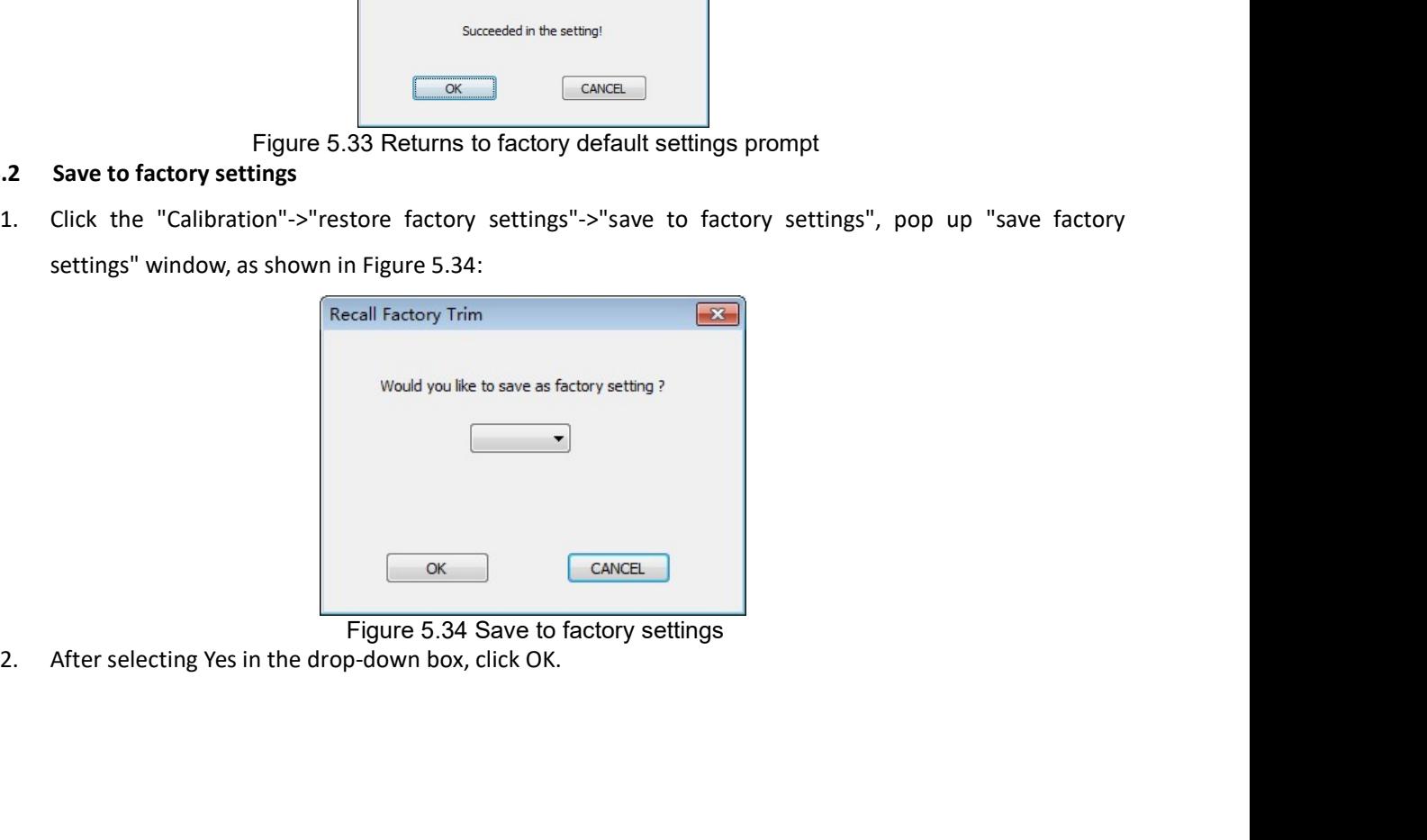

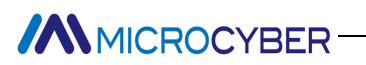

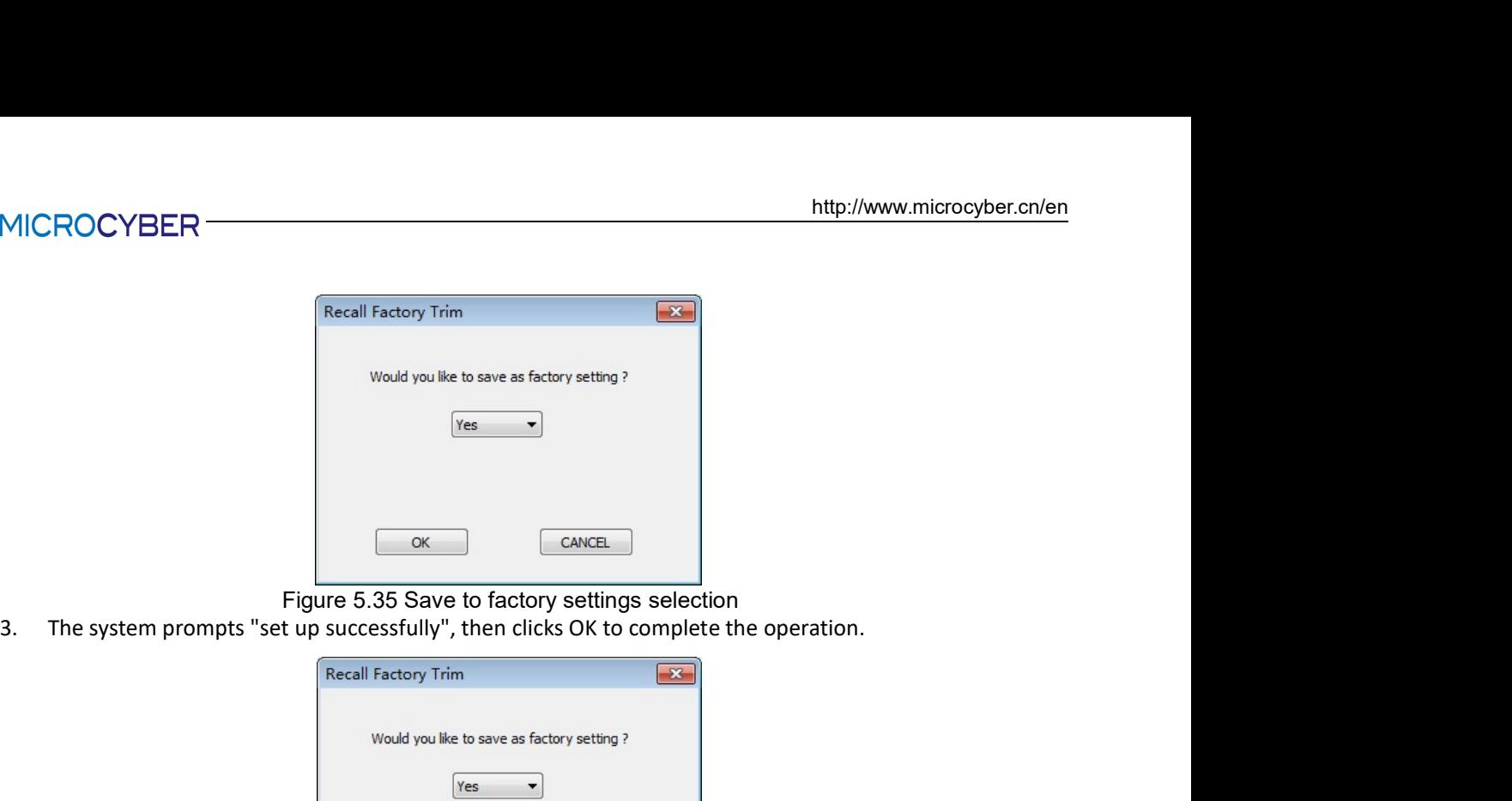

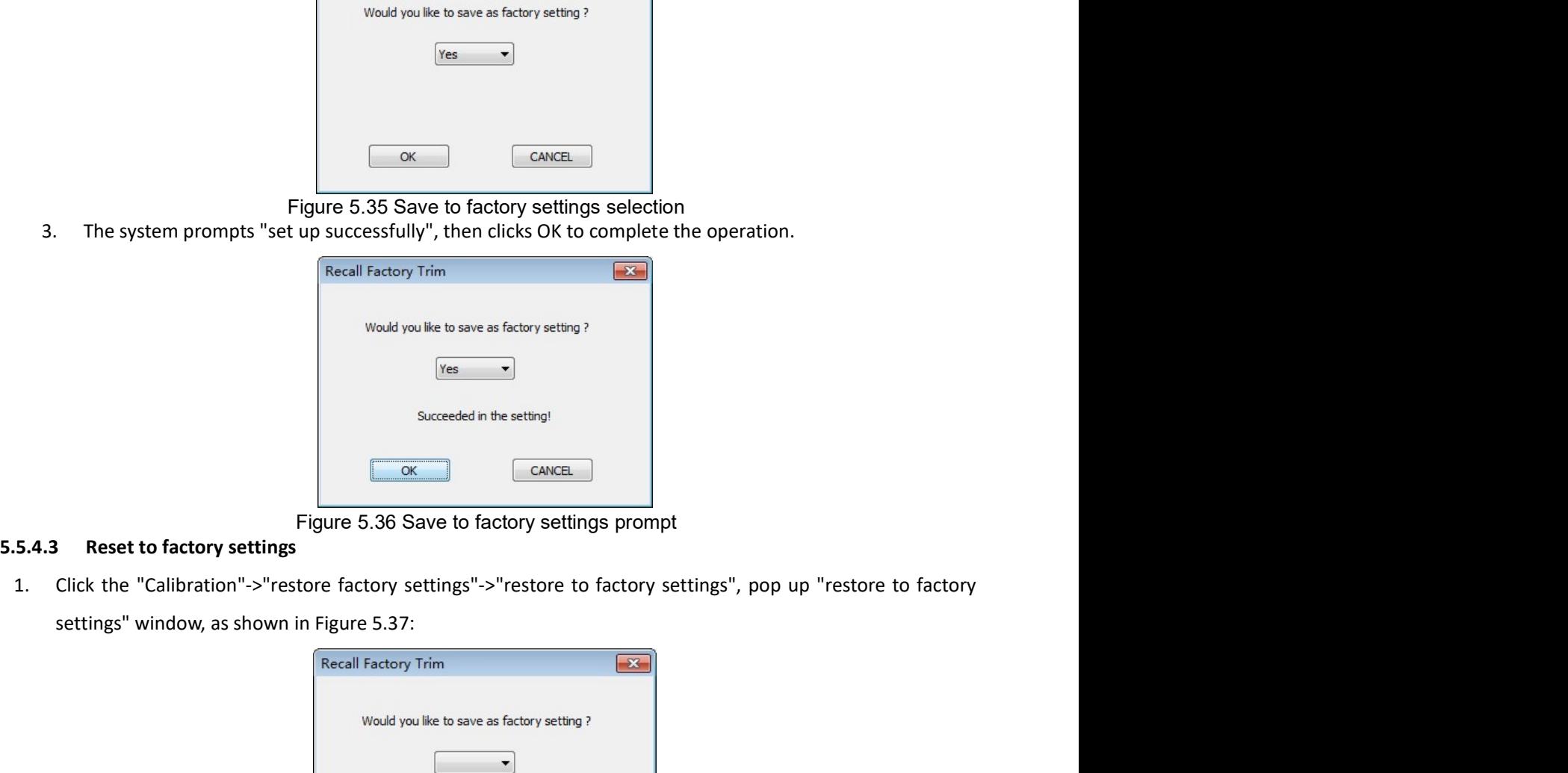

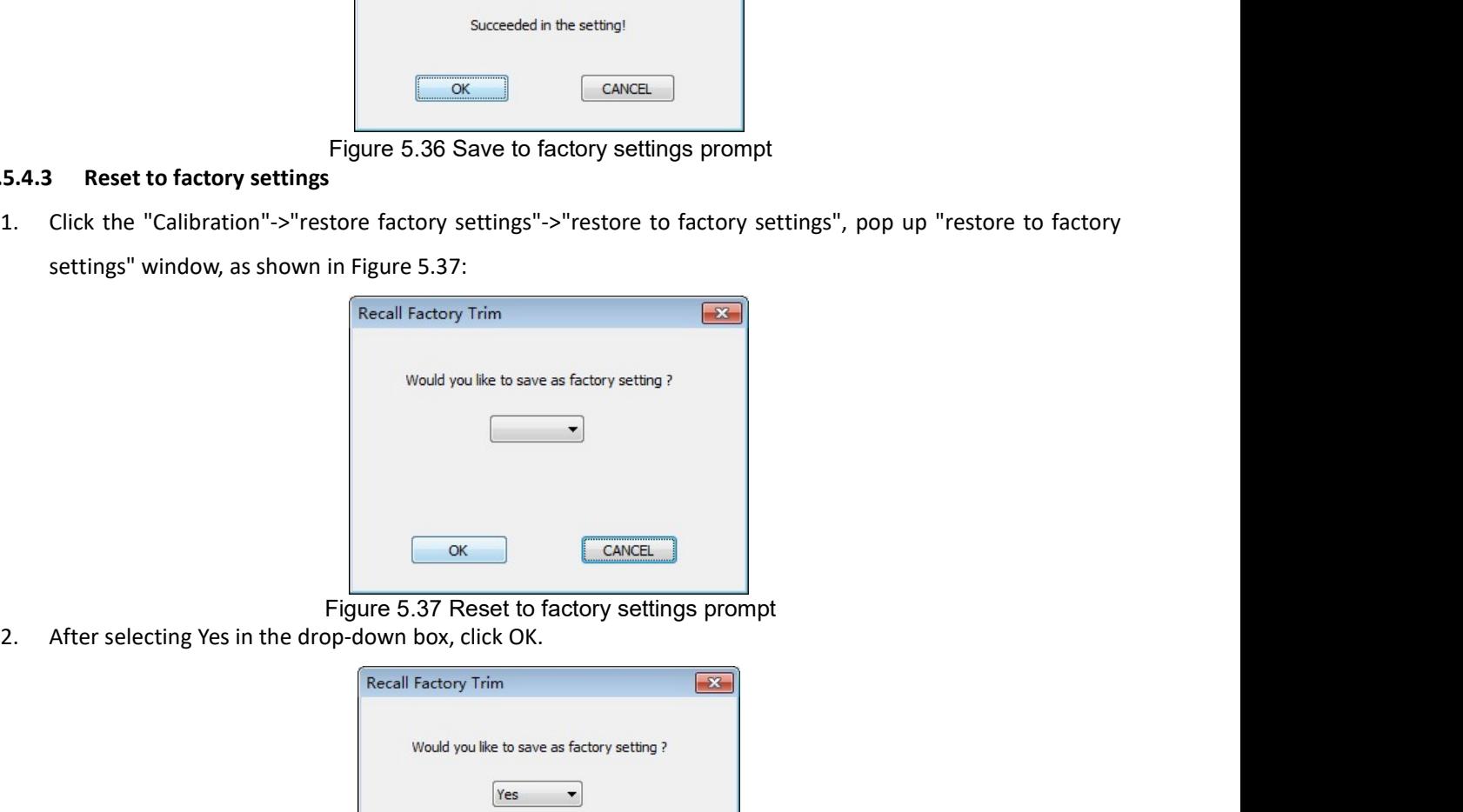

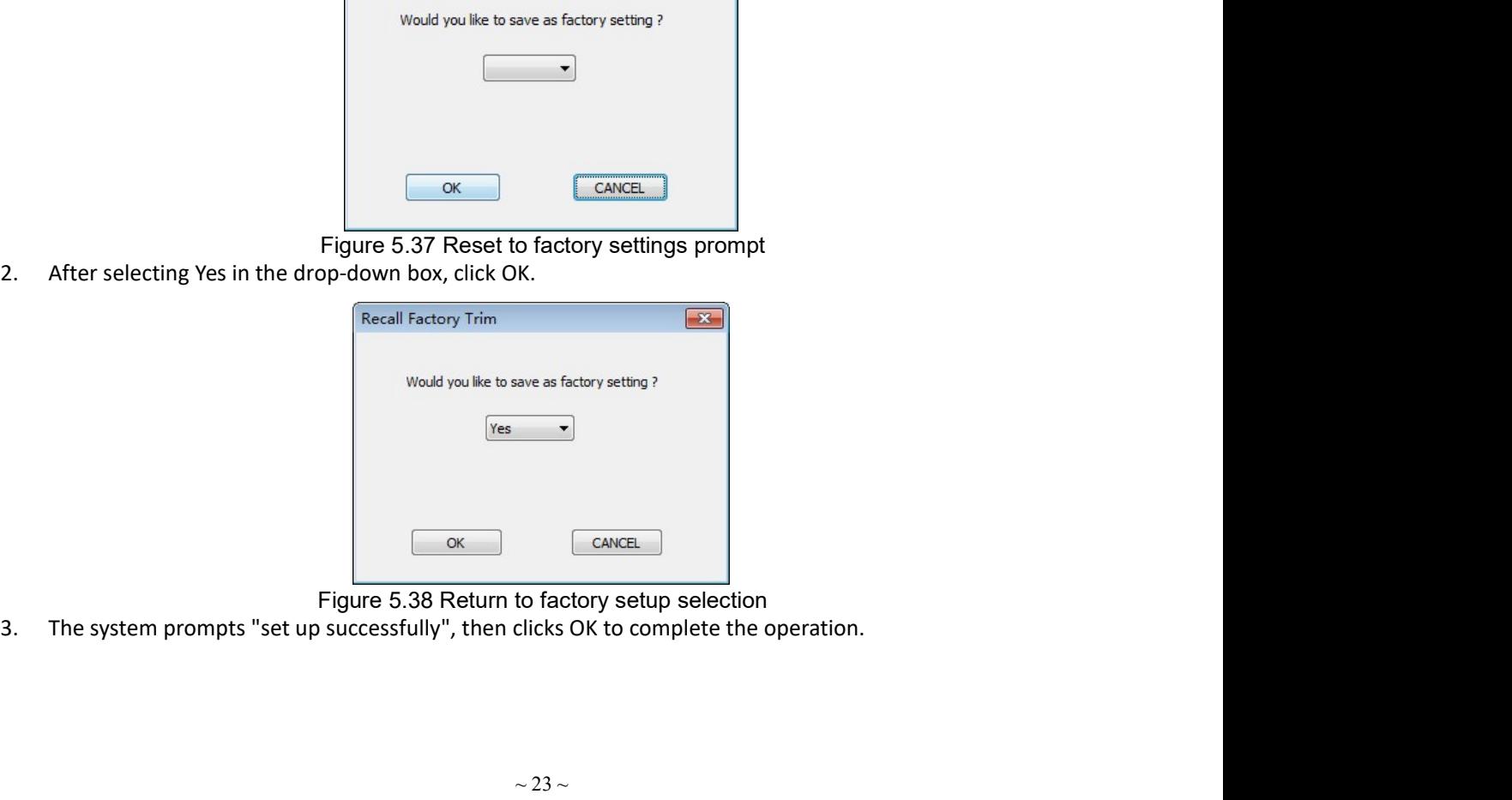

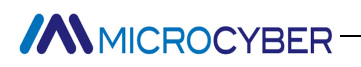

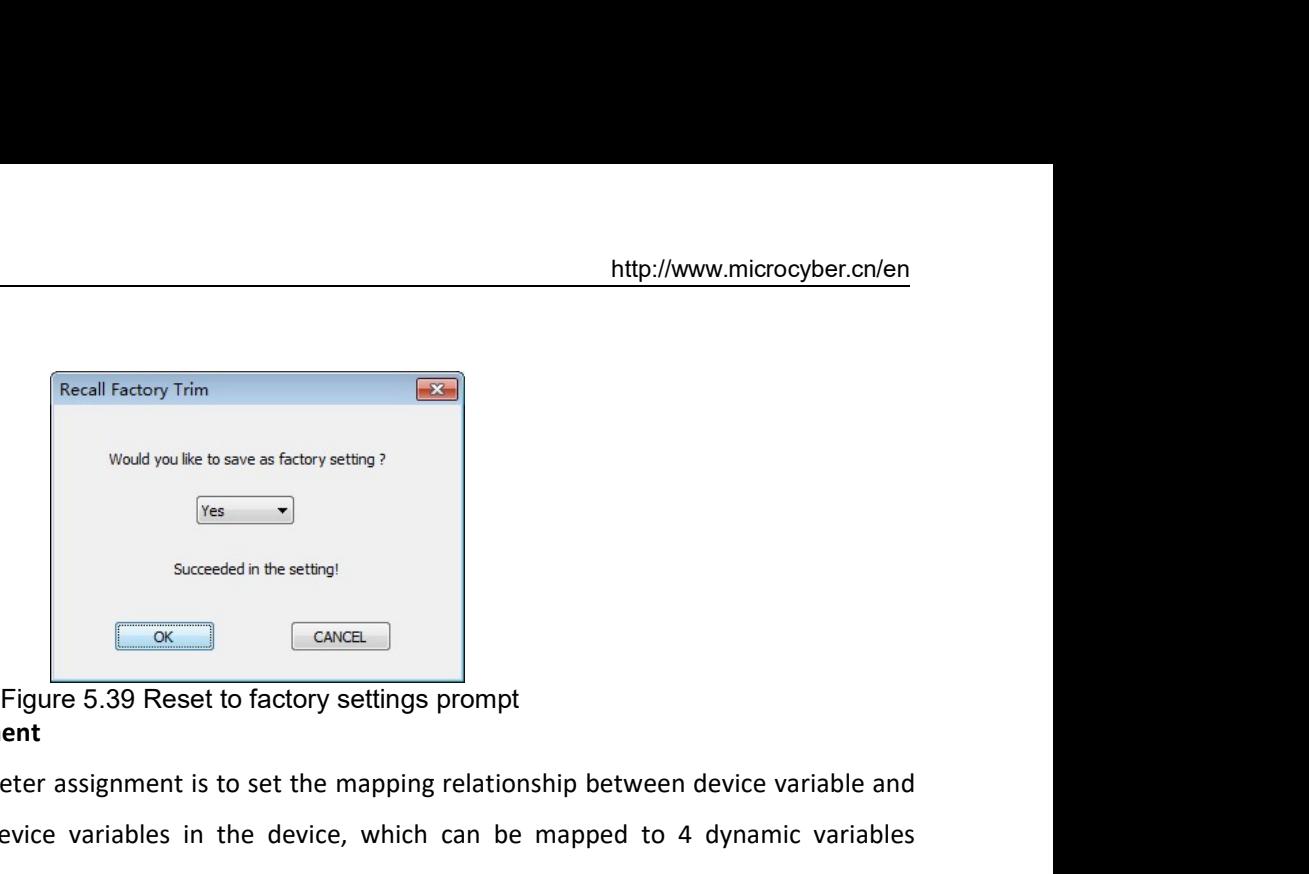

MMICROCYBER<br>
Figure 5.39 Reset to factory setting?<br>
Succession the assignment<br>
Succession the assignment<br>
Stating dynamic variable assignment<br>
Stating dynamic variable assignment<br>
Stating dynamic variable parameter assignm Setting dynamic variable parameter assignment<br>Setting dynamic variable parameter assignment<br>Setting dynamic variable parameter assignment is to set the mapping relationship between device variable and<br>Setting dynamic varia MMICROCYBER<br>
(Recal Tastory Trim company)<br>
(The constant in the same of device variable in the device variable<br>
(The constant in the device variable signal properties in the device, which can be mapped to 4 dynamic variabl **AMICROCYBER**<br>
<sup>Recall Factory Trim **and The Construction**<br>
Would you like to save as factory setting ?<br>
<br> **Excreted in the acting!**<br>
Succeed in the acting!<br> **Excreted in the acting!**<br> **Excreted in the acting!**<br> **Excreted </sup>** For example: map the main variable to device variable assignment">"device variable assignment"<br>
For example: map the main variable parameter assignment is to set the mapping relationship between device variable and<br>
For ex Secal Factory Trim<br>
(New You'd you'le to serve at factory setting?<br>
(New You'le assignment<br>
1. Select the "detailed designment"-between device variable and<br>
nuite variable parameter assignment is to set the mapping relati Excel Factory Trim<br>
Wood you'de to seve an factory setting?<br>
Succession the action<br>
Device variable assignment<br>
Eigure 5.39 Reset to factory settings prompt<br>
dynamic variable parameter assignment is to set the mapping rel Figure 5.40 Selection of device variables<br>
Figure 5.40 Selection of device variables<br>
Figure 5.40 Selection of device variables<br>
Alternative variables<br>
Selection of device variable assignment"->"device variable assignment 2. In the dialog box, select Device Variable 4, as shown in Figure 5.41.<br>
2. Figure 5.39 Reset to factory settings prompt<br>
thing dynamic variable parameter assignment is to set the mapping relationship between device vari Figure 5.39 Reset to factory settings prompt<br>
ent<br>
ent<br>
eter assignment is to set the mapping relationship between device variable and<br>
evice variables in the device, which can be mapped to 4 dynamic variables<br>
bable to d 3. **Device variable assignment**<br> **3.** Device a method of the mapping relationship between device variable and<br>
mic variable. There are 6 device variables in the device, which can be mapped to 4 dynamic variables<br>
ding to

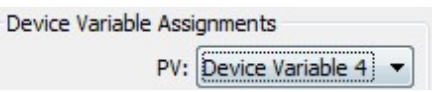

# **ANNICROCYBER**

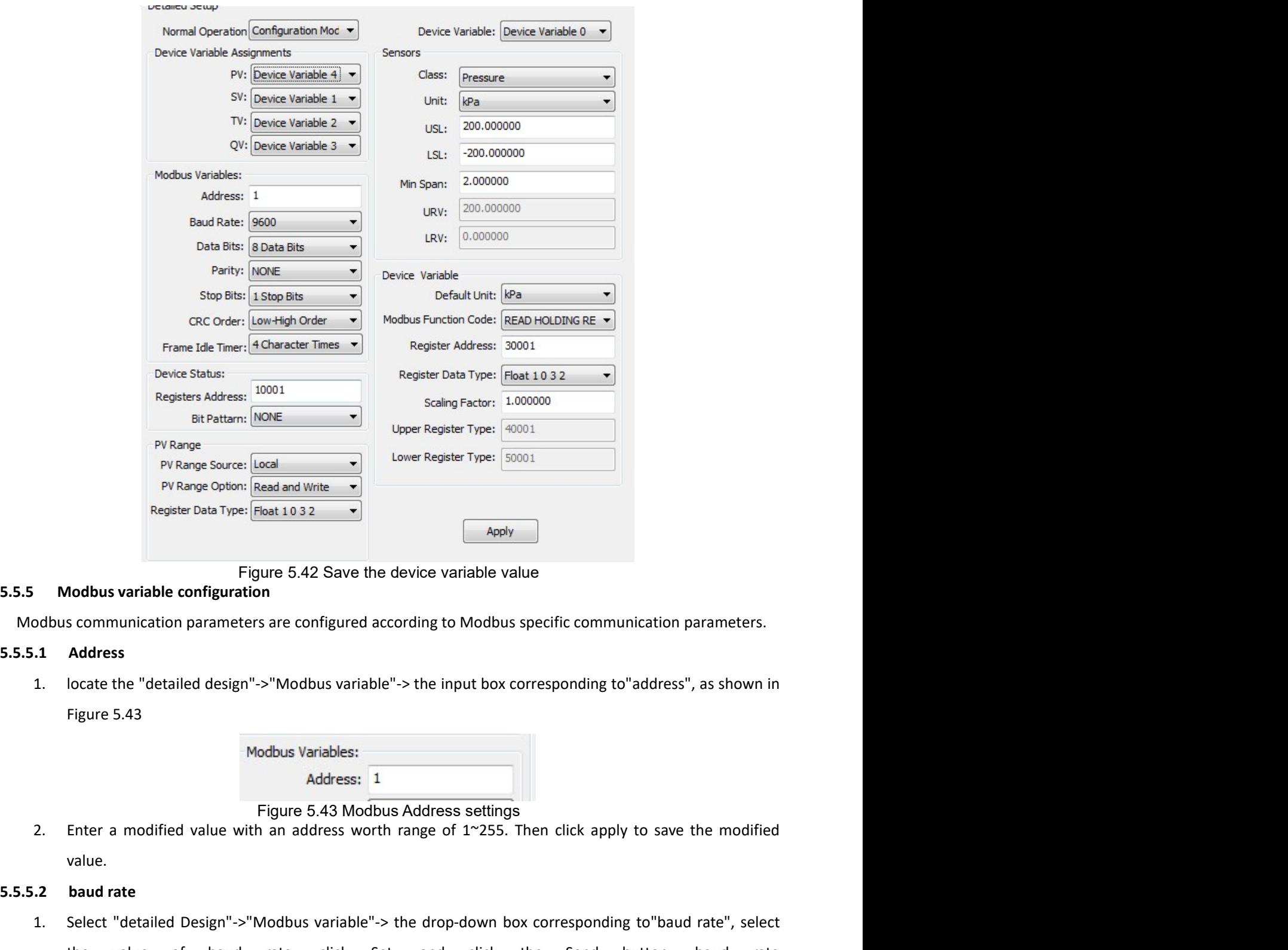

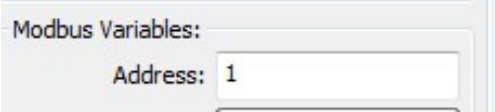

- 
- value.

Experimental Type: Figure 5.42 Save the device variable value<br>
5.5.5.3 Modbus variable configuration<br>
5.5.5.1 Address<br>
1. locate the "detailed design"->"Modbus variable"-> the input box corresponding to<br>
5.5.5.1 Address<br>
1 **1.** Modbus variable configuration<br> **1.** Address<br>
1. Address<br>
1. locate the "detailed design"->"Modbus variable"-> the input box corresponding to"address", as shown in<br>
1. locate the "detailed design"->"Modbus variable"-> Figure 5.42 Save the device variable value<br>
scommunication parameters are configured according to Modbus specific communication parameters.<br>
Address.<br>
Modbus Variable"-> "Modbus variable"-> the input box corresponding to " Nodbus variable configuration<br>
scommunication parameters are configured according to Modbus specific communic<br>
Address<br>
locate the "detailed design"->"Modbus variable"-> the input box corresponding to"at<br>
Figure 5.43<br>
Mod Figure 5.43 Modbus baud rate selection<br>
Modbus variables:<br>
Address: 1<br>
Figure 5.43 Modbus Address settings<br>
th an address worth range of 1~255. Then click apply to save the modified<br>
than address worth range of 1~255. The 2. Enter a modified value with an address in Figure 5.43 Modbus Address settings<br>
2. Enter a modified value.<br>
2. **baud rate**<br>
1. Select "detailed Design"->"Modbus variable"-> the drop-down box corresponding to "baud rate"

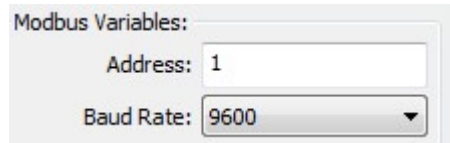

MMICROCYBER<br>
5.5.5.3 Data bits<br>
1. Select "Detailed Design"->" Modbus variable "-> the drop-down box correspondi<br>
the supported data bit number of 7 or 8 bits, as shown in Figure 5.45<br>
Modbus Variables: 1. Select "Detailed Design"->" Modbus variable "-> the drop-down box corresponding to"data bit", select<br>
1. Select "Detailed Design"->" Modbus variable "-> the drop-down box corresponding to"data bit", select<br>
the supporte **EXECYBER**<br> **Data bits**<br> **Data bits**<br> **Data bits**<br> **Select** "Detailed Design"->" Modbus variable "-> the drop-down box corresponding to"data bit", select<br>
the supported data bit number of 7 or 8 bits, as shown in Figure 5. 2. Select the value that needs to be modified, then click the apply button to save the modified value.<br>2. Select the supported data bit number of 7 or 8 bits, as shown in Figure 5.45<br>3. Modbus Variables:<br>2. Modbus Variable 1. Select "Detailed Design"->" Modbus variable "-> the drop-down box corresponding to "data bit", select<br>
1. Select "Detailed Design"->" Modbus variable "-> the drop-down box corresponding to "data bit", select<br>
the suppo **Example 20**<br> **Data bits**<br> **Data bits**<br> **Select** "Detailed Design"->" Modbus variable "-> the drop-down box corresponding to"data bit", select<br>
the supported data bit number of 7 or 8 bits, as shown in Figure 5.45<br>
Modbus

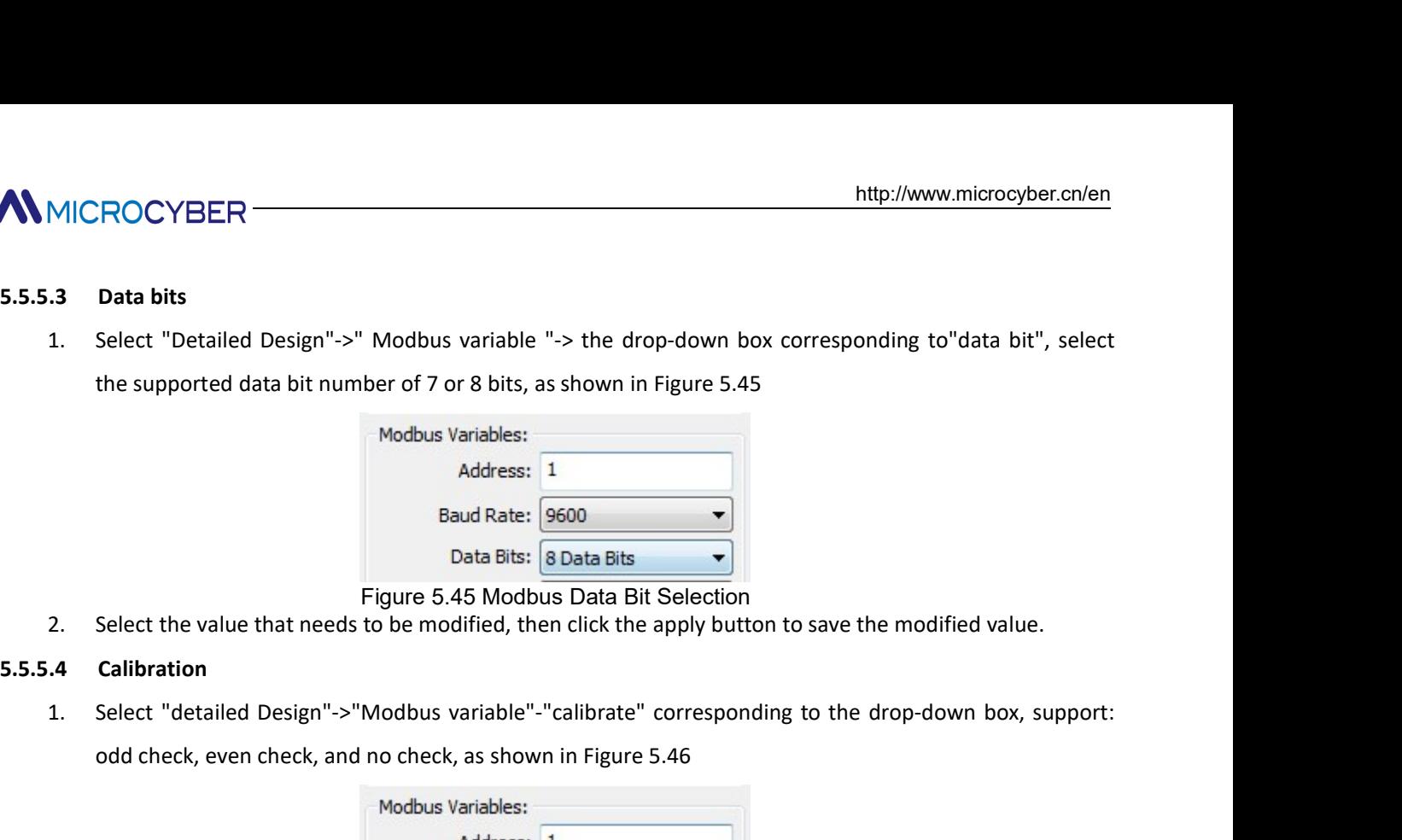

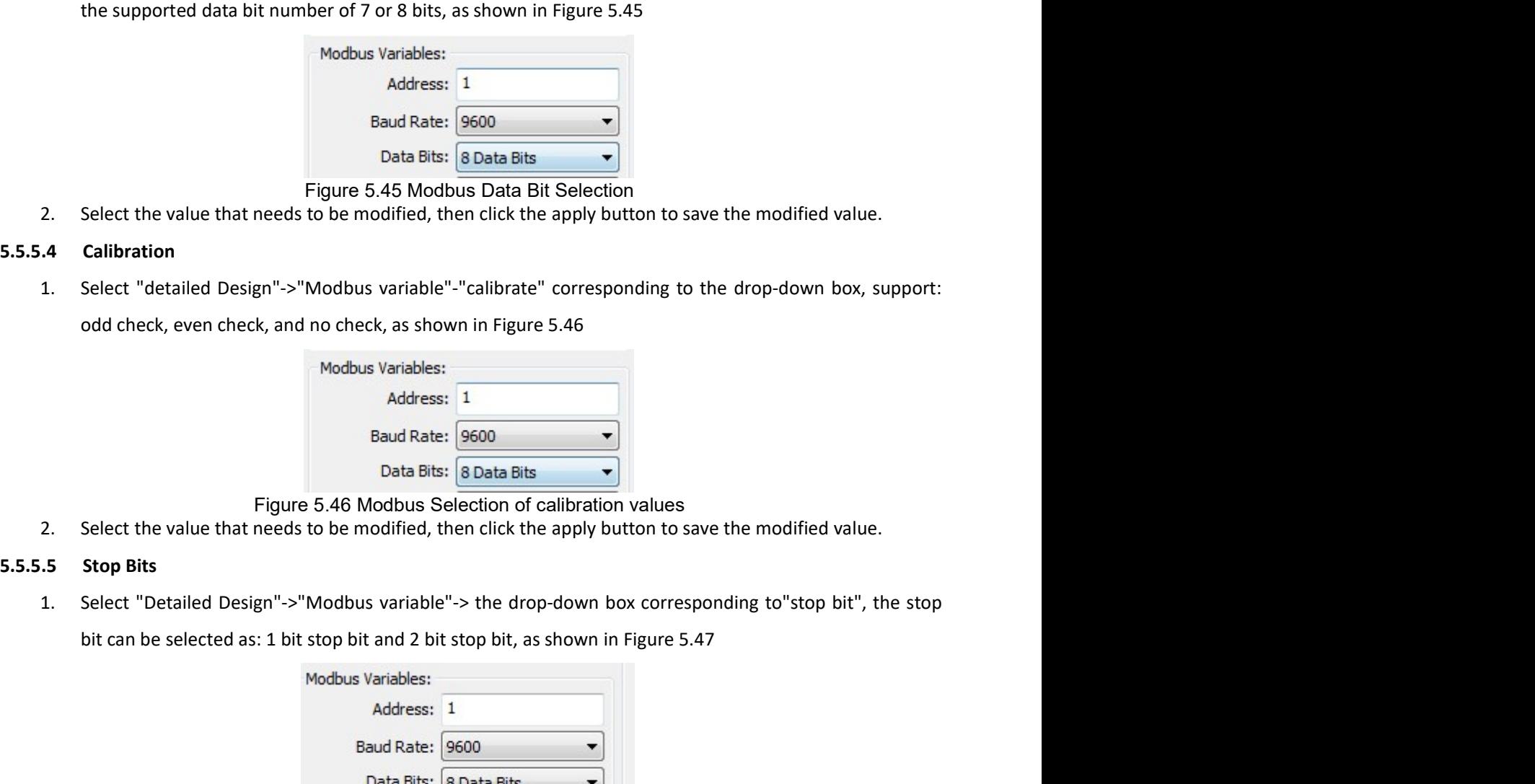

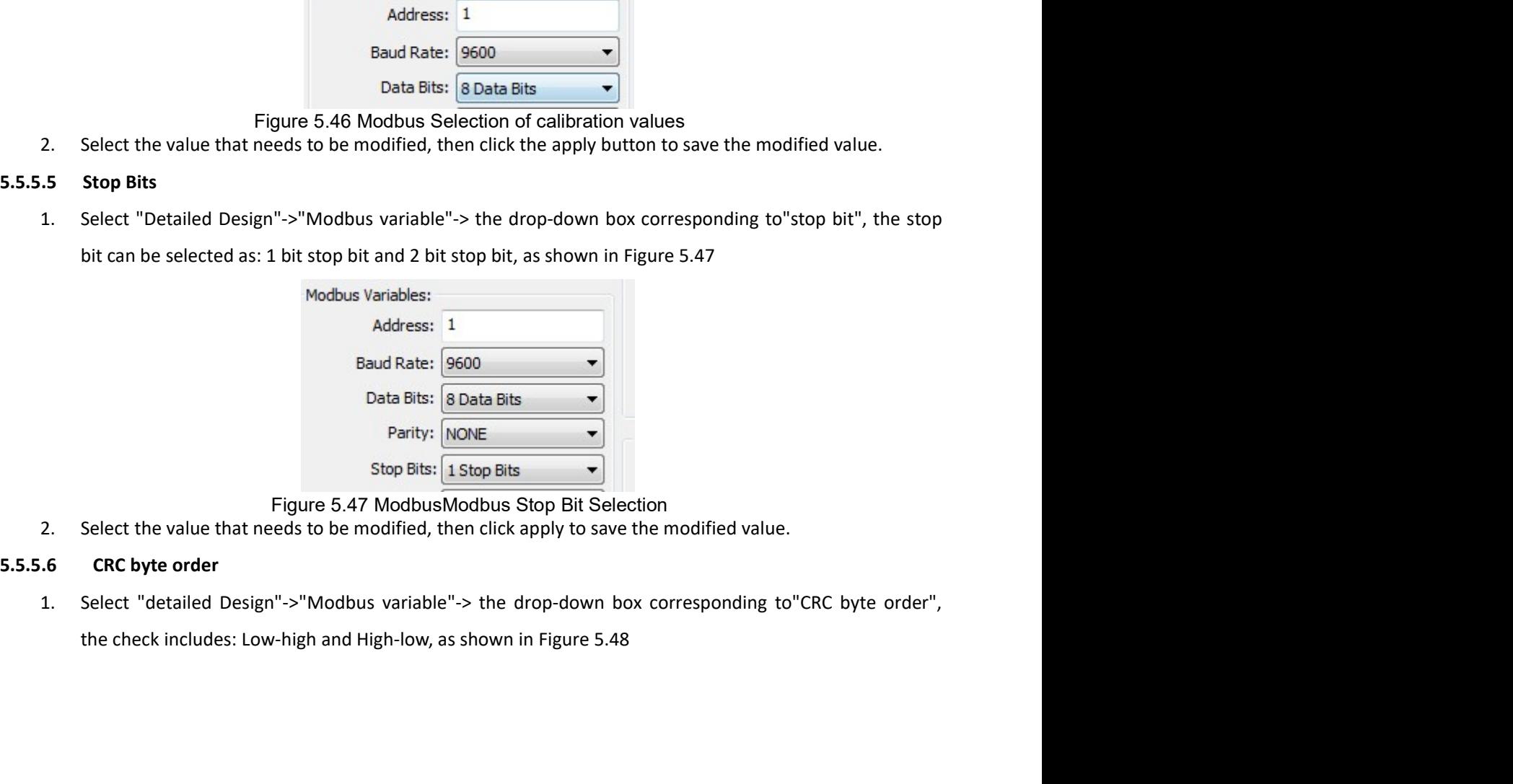

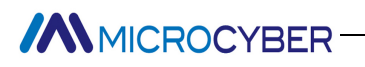

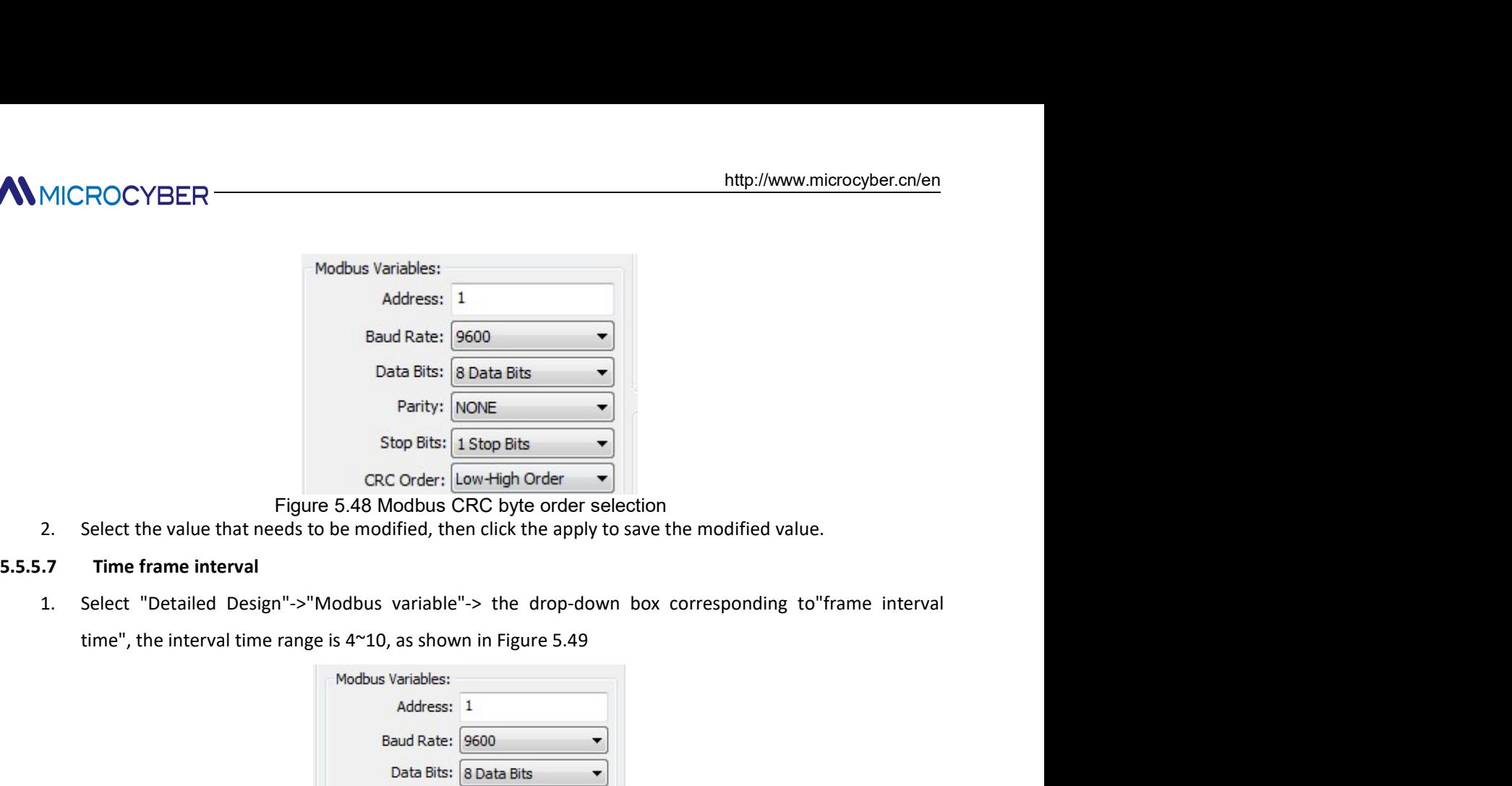

- 
- 

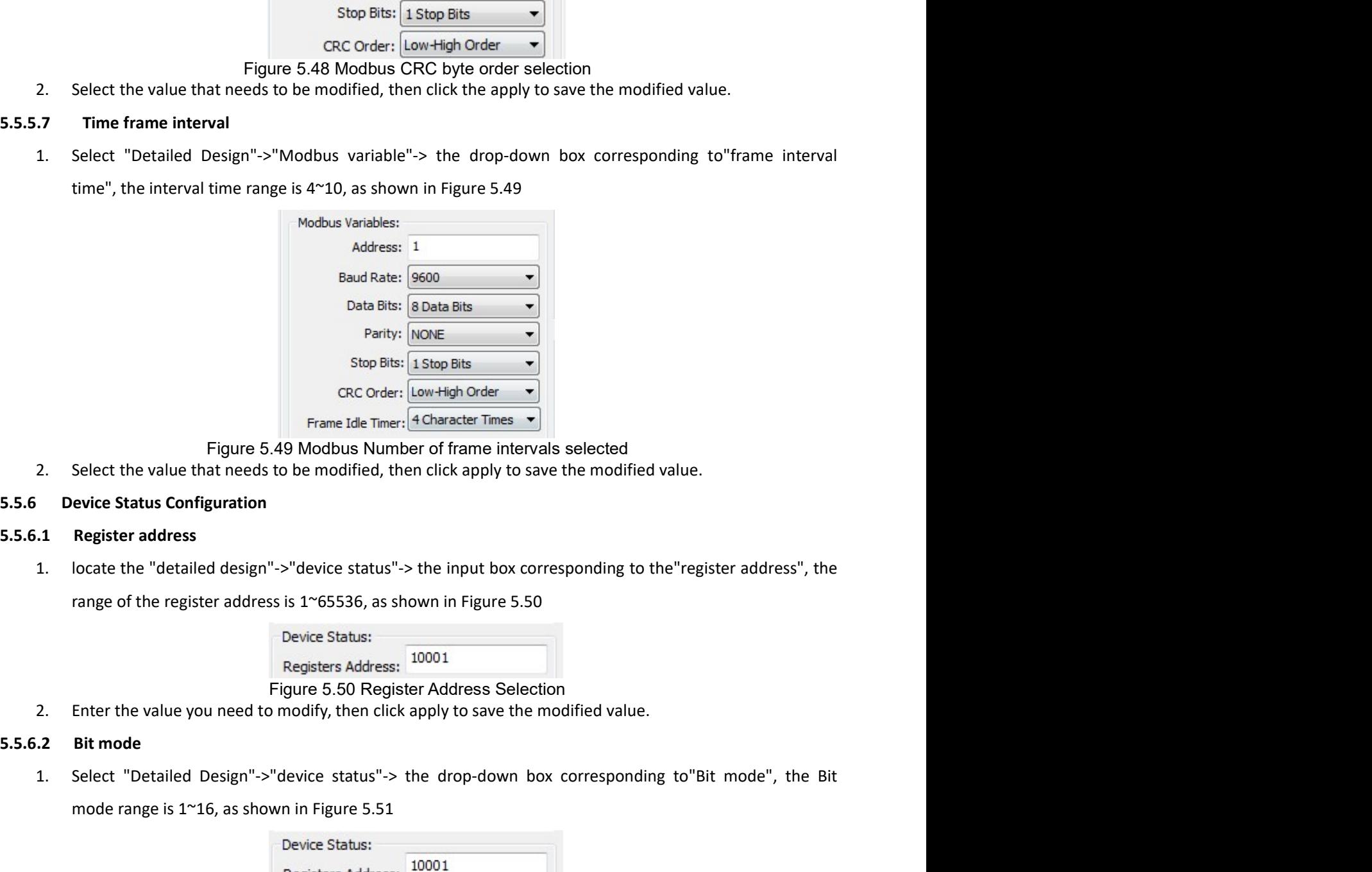

Stop Bits:  $\frac{1}{1.500p \text{ Bits}}$ <br>
Translate Times  $\frac{1}{\sqrt{1.50 \text{ A}} \times \frac{1}{1.50 \text{ A}} \times \frac{1}{1.50 \text{ A}} \times \frac{1}{1.50 \text{ A}} \times \frac{1}{1.50 \text{ A}} \times \frac{1}{1.50 \text{ A}} \times \frac{1}{1.50 \text{ A}} \times \frac{1}{1.50 \text{ A}} \times \frac{1}{1.50 \text{ A}} \times \frac{1}{1.50 \text{ A}} \times \frac{1}{1.50 \$ model The value that need is the metaler in Figure 5.49 Modbus Number of frame intervals selected<br>Select the value that needs to be modified, then click apply to save the modified value.<br>
evice Status Configuration<br>
Regist browous Number of Hamer Intervals selected<br>
e modified, then click apply to save the modified value.<br>
Hevice status"-> the input box corresponding to the"register address", the<br>
dr-65536, as shown in Figure 5.50<br>
Mice Stat 2. Device Status Configuration<br>
2. locate the "detailed design"->"device status"-> the input box corresponding to the "register address", the<br>
2. cange of the register address is 1~65536, as shown in Figure 5.50<br>
2. Enter 5.5.6.1 Register address<br>
1. locate the "detailed design"->"device status"-> the input box corresponding to the "re<br>
range of the register address is 1~65536, as shown in Figure 5.50<br>
Device Status:<br>
Registers Address:  $\$ 1. locate the "detailed design"->"device status"-> the input box corresponding to the "regi<br>
range of the register address is 1~65536, as shown in Figure 5.50<br>
Device Status:<br>
Registers Address:  $\frac{10001}{\text{Eglure 5.50}}$ <br>
2

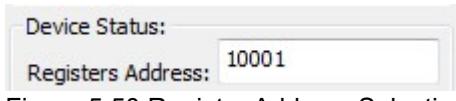

range of the register address is 1~65536, as shown in Figure 5.50<br>
Device Status:<br>
Register Address Selection<br>
2. Enter the value you need to modify, then click apply to save the modified value.<br>
5.5.6.2 Bit mode<br>
1. Selec

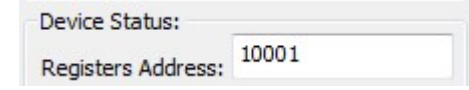

MICROCYBER<br>
1. Select "detailed Design"->"PV range"-in the drop-down box corresponding to"PV range source", which<br>
includes local and remote sources, as shown in Figure 5.52<br>
PV Range<br>
PV Range Source: Local<br>
Figure 5.52 P Intertained Design"->"PV range"-in the drop-down box corresponding to"PV range source", which<br>
includes local and remote sources, as shown in Figure 5.52<br>
PV Range<br>
PV Range<br>
Figure 5.52 PV Range Source Selection<br>
Select http://www.microcyber.cn/en<br>
"PV range"-in the drop-down box corresponding to"PV range source", which<br>
sources, as shown in Figure 5.52<br>
PV Range<br>
PV Range Source: [Local<br>
Figure 5.52 PV Range Source Selection<br>
to be modif MICROCYBER<br>
2. Select "detailed Design"->"PV range"-in the drop-down box corresponding to"PV range source", which<br>
includes local and remote sources, as shown in Figure 5.52<br>
PV Range<br>
PV Range Source Selection<br>
2. Select MMICROCYBER<br>
1. Select "detailed Design"->"PV range"-in the drop-down box corresponding to"PV range source",<br>
includes local and remote sources, as shown in Figure 5.52<br>
PV Range<br>
PV Range Source: [Local<br>
1. Select the val If "PV Range Source" is from MODBUS device, "PV range option" indicates if range supports write operation<br>
2. Select the value that needs to be modified, then click apply to save the modified value.<br>
2. Select the value th 1. Select "detailed Design"->"PV range" in the drop-down box corresponding to"PV range source", which<br>
includes local and remote sources, as shown in Figure 5.52<br>
PV Range<br>
PV Range Sources (Local<br>
2. Select the value tha Which includes read-only and read-write, as shown in Figure 5.52<br>
We are more sources, as shown in Figure 5.52<br>
PV Range<br>
PV Range<br>
PV Range Source Selection<br>
Figure 5.52 PV Range Source Selection<br>
Figure 5.52 PV Range Sou PV range"-in the drop-down box corresponding to"PV range source", which<br>
vurces, as shown in Figure 5.52<br>
PV Range<br>
PV Range Source: <u>[Local</u><br>
EV Range Source: <u>[Local</u><br>
igure 5.52 PV Range Source: Selection<br>
to be modifie

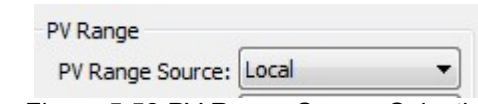

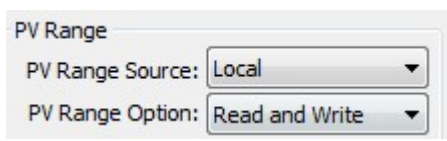

2. Select "detailed Design"->"PV range"-in the drop-down box corresponding to"PV range source", which<br>
includes local and remote sources, as shown in Figure 5.52<br>
PV Range<br>
PV Range Sources (Local<br>
2. Select the value that includes local and remote sources, as shown in Figure 5.52<br>
PV Range<br>
PV Range Source:  $\frac{|\text{local}|}{|\text{total}|}$ <br>
2. Select the value that needs to be modified, then click apply to save the modified value.<br>
5.5.7.2 PV range operat PV Range Source:  $\boxed{local}$ <br> **Select the value that needs to be modified, then click apply to save the modified value.**<br> **S.7.2 PV range operation mode**<br> **If** "PV Range Source" is from MODBUS device, "PV range option" indica **Example Source:** [Local<br> **Example State reads to be modified, then click apply to save the modified value.<br>
<b>S.5.7.2 PV range operation mode**<br>
If "PV Range Source" is from MODBUS device, "PV range option" indicates if ra 1. Select the value that needs to be modified, then click apply to save the modified value.<br>
2. **PV range operation mode**<br>
1. Select "detailed Design"->"PV range" in the drop-down box corresponding to"PV range operating m Select the value that needs to be moduled, then click apply to save the module value.<br>
PV range operation mode<br>
Select "detailed Design"->"PV range" in the drop-down box corresponding to"PV range operation<br>
which includes

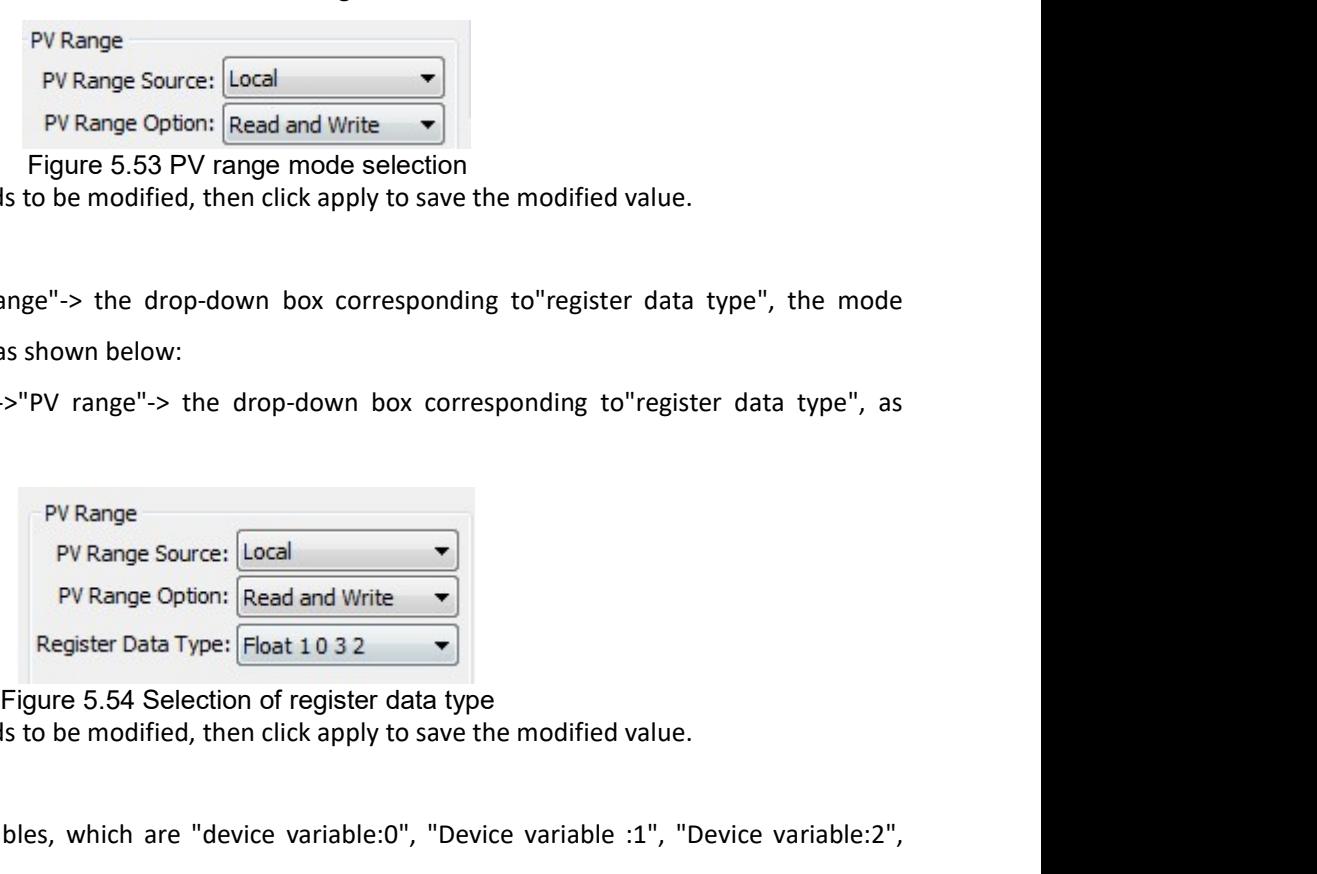

PV Range Source: [Local<br>
PY Range Dotting The Gas and Write →<br>
Figure 6.53 PV range mode selection<br>
2. Register data type<br>
liet "detailed Design"->"PV range"-> the drop-down box corresponding to"register data type", the m **Example Option:** [Read and Write with the Device variable of the variable of the curic Variable 2.<br> **Example 5.53 PV range mode selection**<br> **S.5.7.3 Register data type**<br>
Select "detailed Design"->"PV range"-> the drop-do 2. Select the value that needs to be modified, then dick apply to save the modified value.<br>
5.7.3 Register data type<br>
Select "detailed Design"->"PV range"-> the drop-down box corresponding to"register data type", the mode 5.5.7.3 **Register data type**<br>
Select "detailed Design"->"PV range"-> the drop-down box corresponding to "register data type", the mode<br>
includes read-only and read-write, as shown below:<br>
1. Select "Detailed Design"->"PV Select "detailed Design"->"PV range"-> the drop-down box corresponding to "register data type", the mode<br>
includes read-only and read-write, as shown below:<br>
1. Select "Detailed Design"->"PV range"-> the drop-down box cor includes read-only and read-write, as shown below:<br>
1. Select "Detailed Design"->"PV range"-> the drop-down box corresponding to"register data type", as<br>
shown in Figure 5.54<br>
PV Range<br>
PV Range Courre: [cocal<br>
PV Range Co PV Range<br>
PV Range Source:  $\boxed{\text{Local}}$ <br>
PV Range Option:  $\boxed{\text{Read and Write}}$ <br>
Register Data Type:  $\boxed{\text{float 10 3 2}}$ <br>
Figure 5.54 Selection of register data type<br>
sto be modified, then click apply to save the modified value.<br>
Bibles, PV Range<br>
PV Range Source:  $\frac{1}{\sqrt{2}}$ <br>
Register Data Type:  $\frac{1}{\sqrt{2}}$ <br>
Register Data Type:  $\frac{1}{\sqrt{2}}$ <br>
Register Data Type:  $\frac{1}{\sqrt{2}}$ <br>
Figure 5.54 Selection of register data type<br>
There are 6 default device variab prompt contained to save the user whether to save the modified parameter value and the selection of register Data Type: [Float 10 3 2<br>
2. Select the value that needs to be modified, then click apply to save the modified va **Example Option:**  $\overline{[{\rm heat 10 3 2 \times 10^{10}}]}$  Fregrit Evaluation of register Data Type:  $\overline{[{\rm heat 10 3 2 \times 10^{10}}]}$ <br> **Example 5.54 Selection** of register data type<br> **5.5.8 Device Variable Example 6.54 Selection of registe** Register Data Type:  $\frac{1}{2}$  Figure 5.54 Selection of register data type<br>
5.5.8 Device variable<br>
5.5.8 Device variable<br>
5.5.8 Device variable<br>
There are 6 default device variables, which are "device variable:0", "Device Figure 5.54 Selection of register data type<br>
2. Select the value that needs to be modified, then click apply to save the modified value.<br>
Device Variable:2",<br>
ice variable:3", "Device variable:4", "Device variable:5". Whe

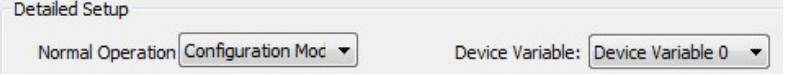

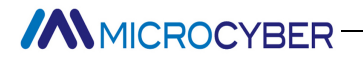

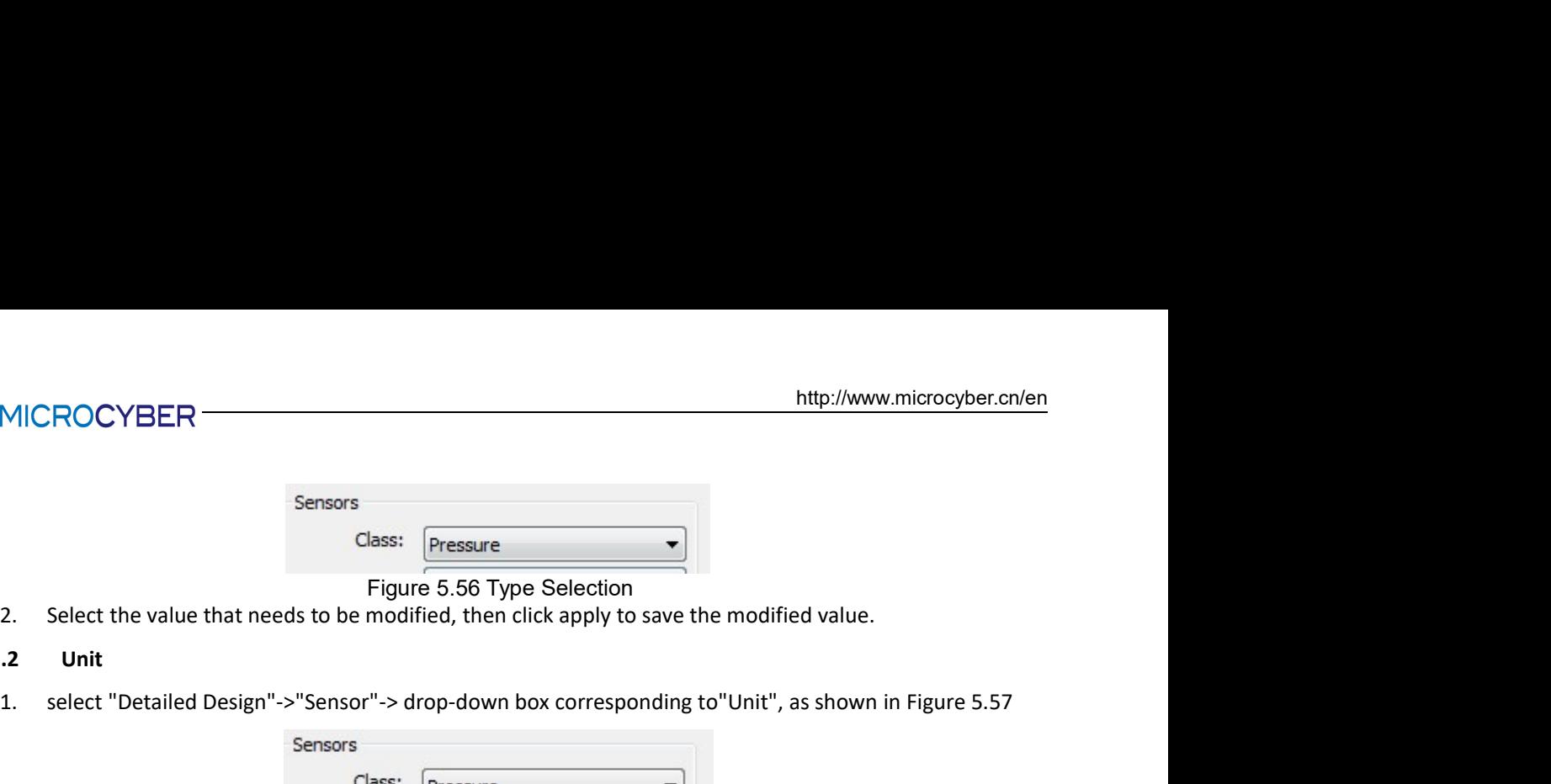

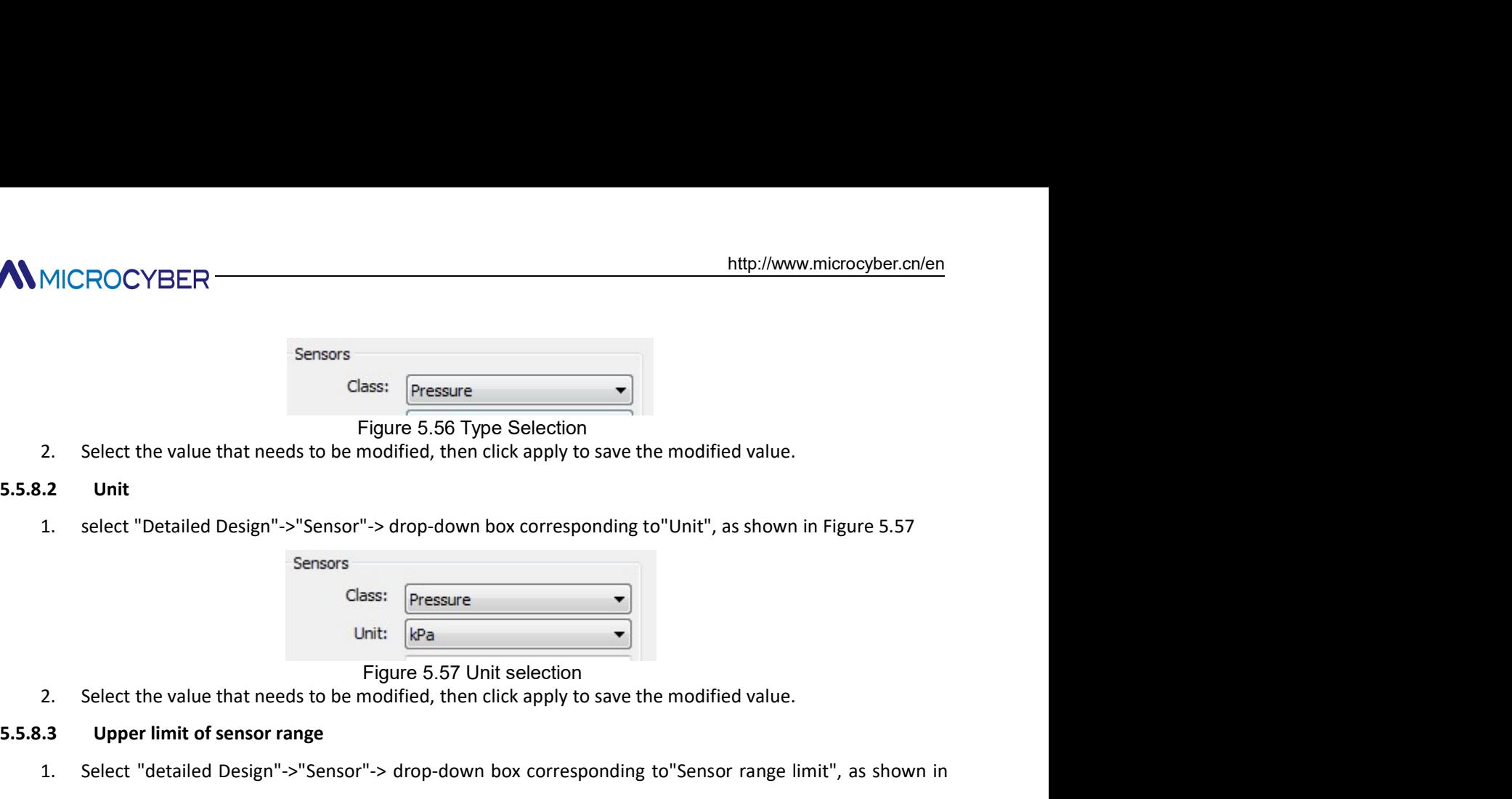

MICROCYBER<br>
<sup>2.</sup> Select the value that needs to be modified, then click apply to save the modified value.<br>
2. Select the value that needs to be modified, then click apply to save the modified value.<br>
2. Unit<br>
2. select "De MMICROCYBER<br>
Sensors<br>
Sensors<br>
Class: Fressure<br>
Figure 5.56 Type Selection<br>
2. Select the value that needs to be modified, then click apply to save the modified value.<br>
5.5.8.2 Unit<br>
1. select "Detailed Design"->"Sensor"-> Sensors<br>
2. Select the value that needs to be modified, then click apply to save the modified value.<br>
2. Unit<br>
1. select "Detailed Design"->"Sensor"-> drop-down box corresponding to"Unit", as shown in Figure 5.57<br>
Sensors<br> 2. Select the value that needs to be modified value.<br>
Sensors<br>
2. Select the value that needs to be modified, then click apply to save the modified value.<br>
2. Select the value that needs to be modified, then click apply to 1. Select the value that needs to be modified, then click apply to save the modified value.<br>
1. Select "detailed Design"->"Sensor"-> drop-down box corresponding to"Sensor range limit", as shown in<br>
Figure 5.58<br>
Sensors<br>
S

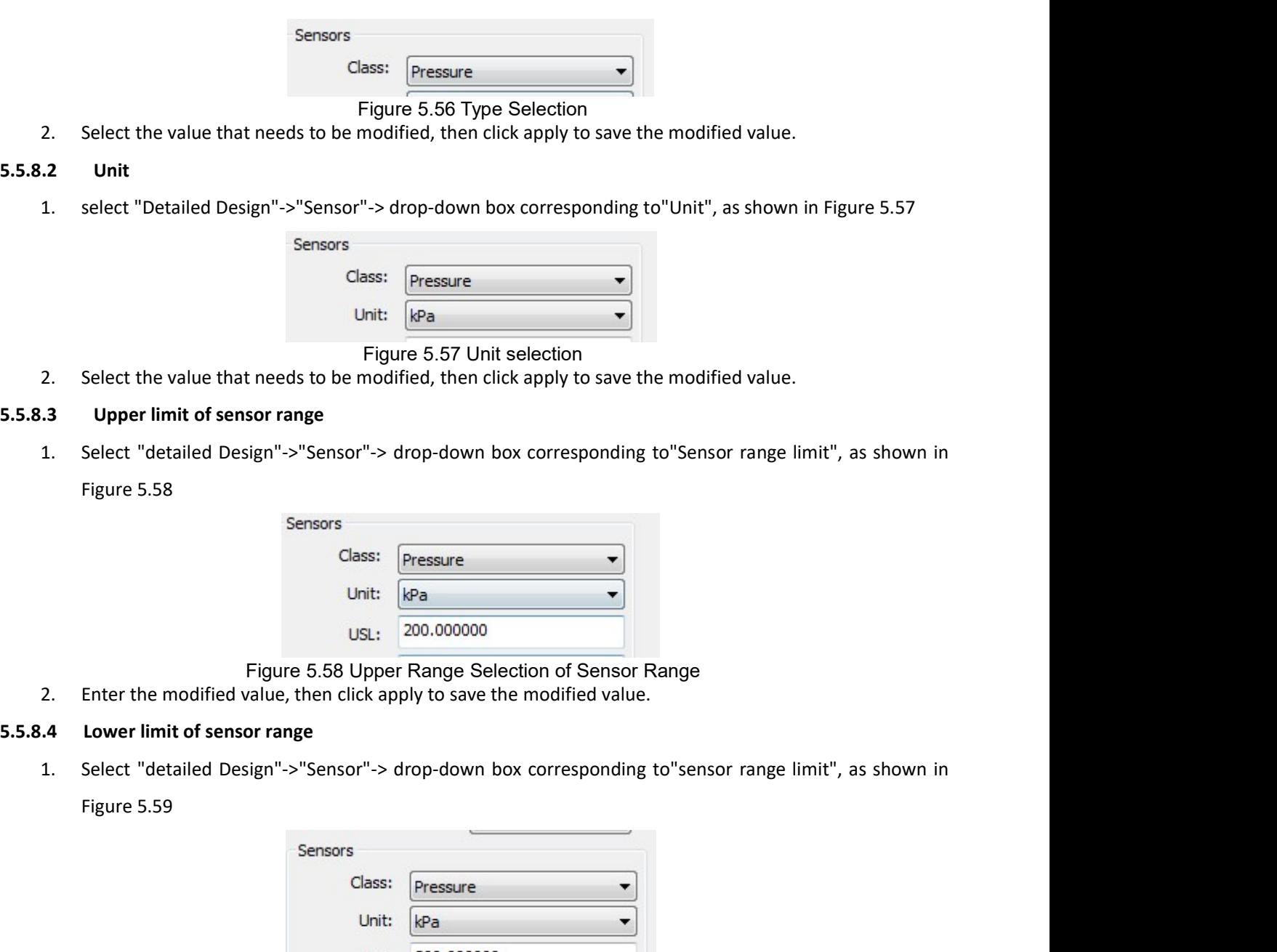

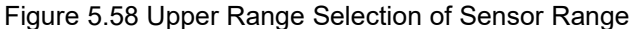

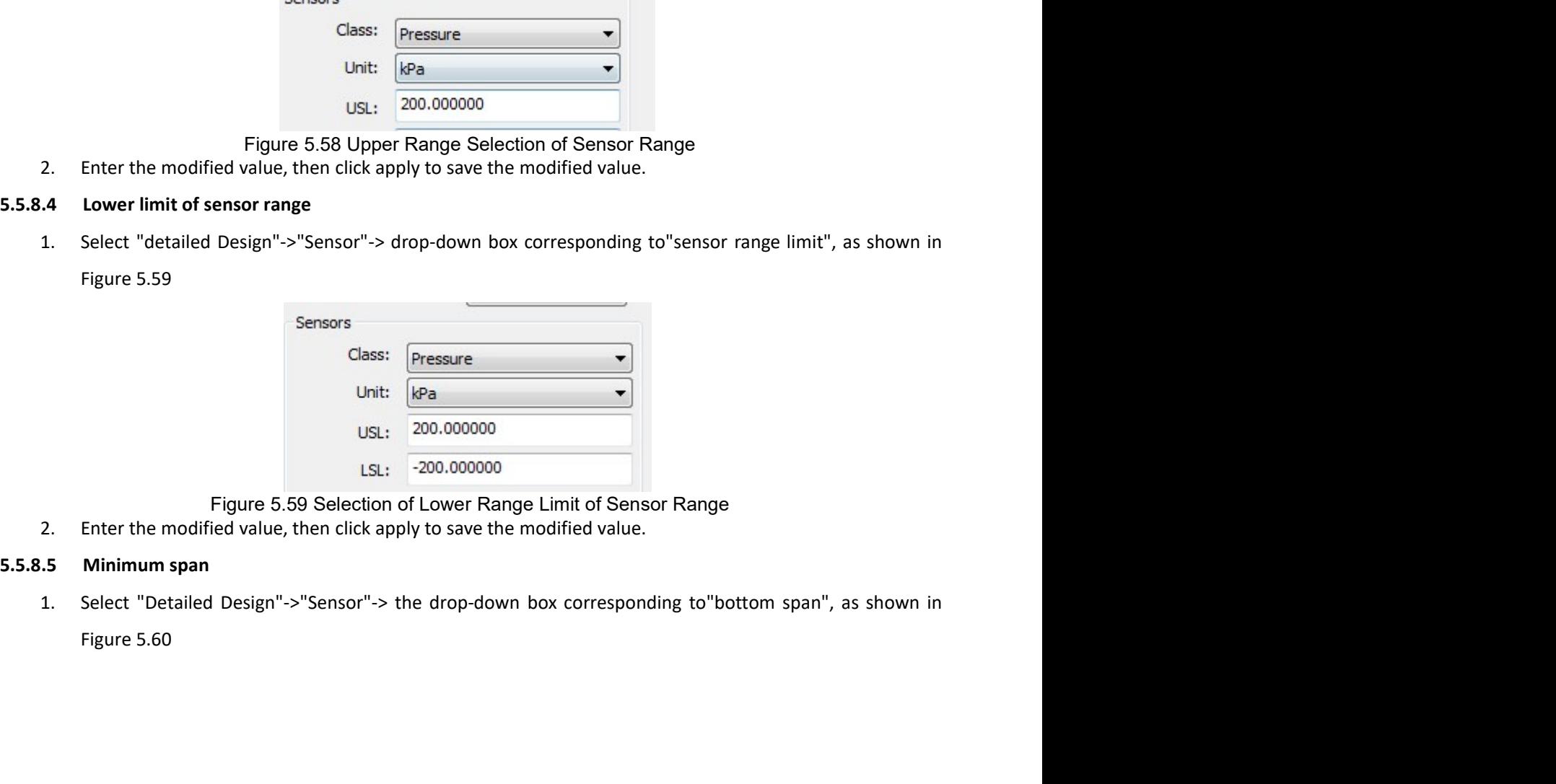

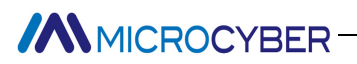

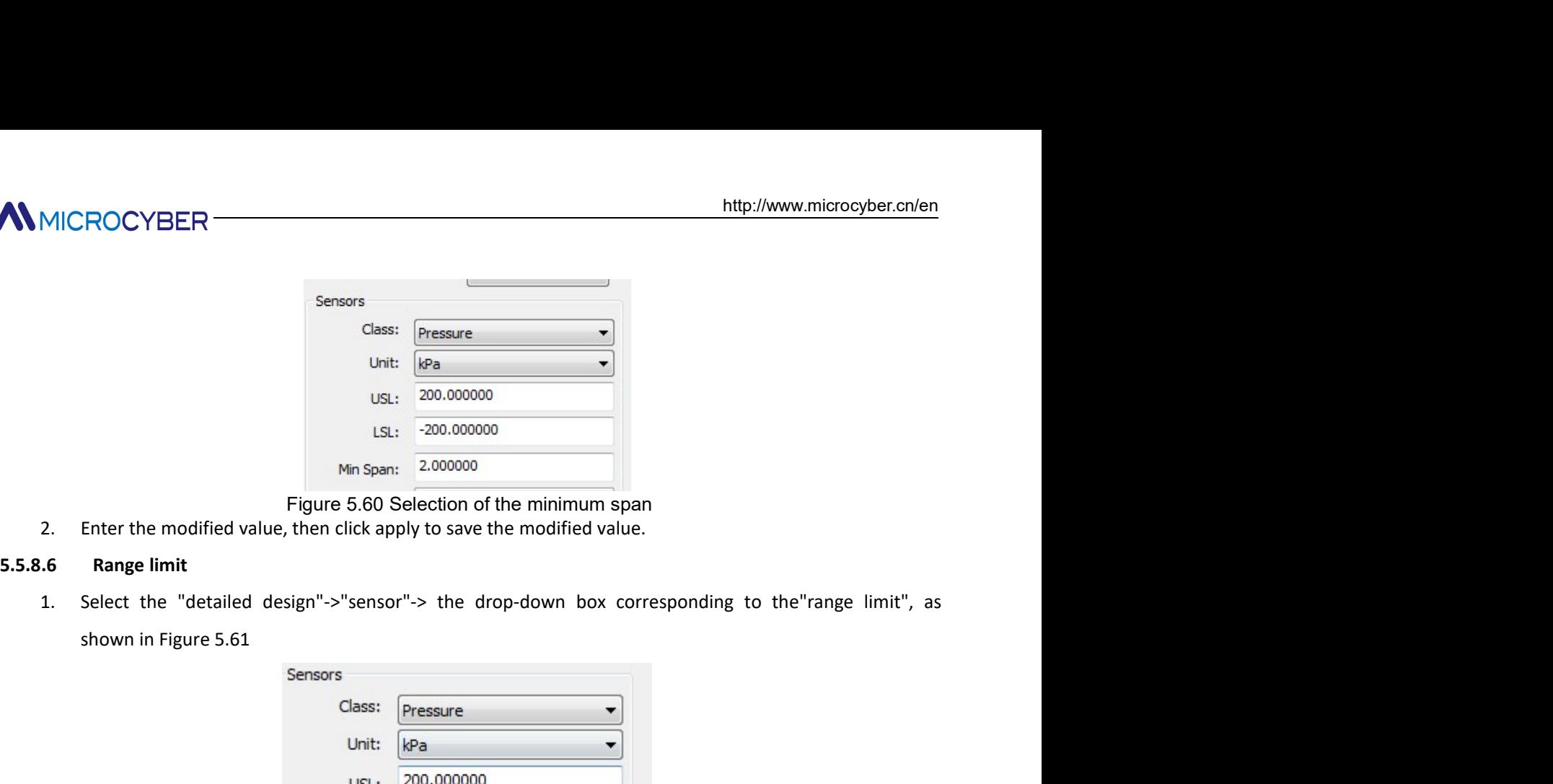

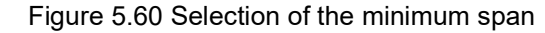

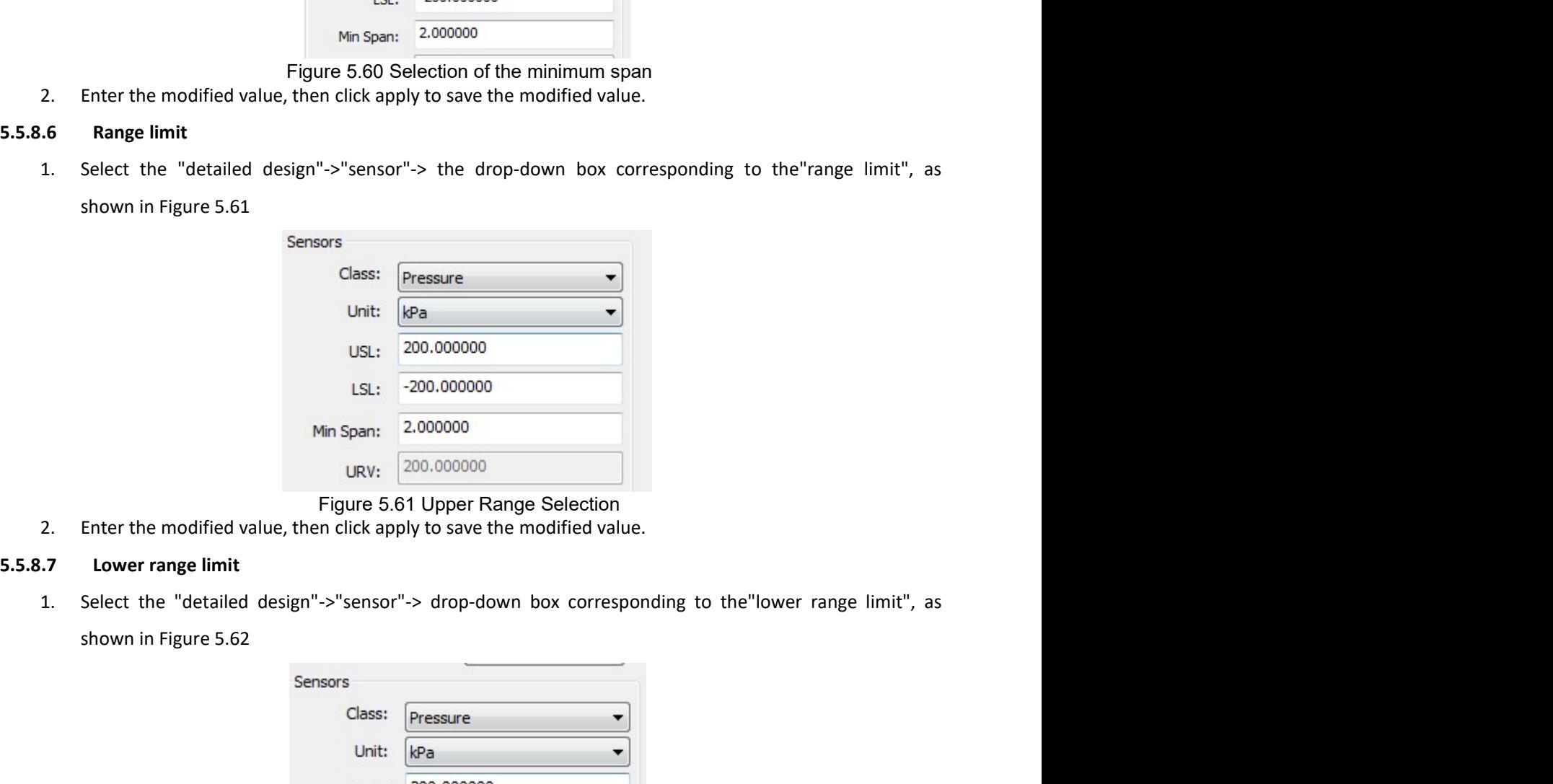

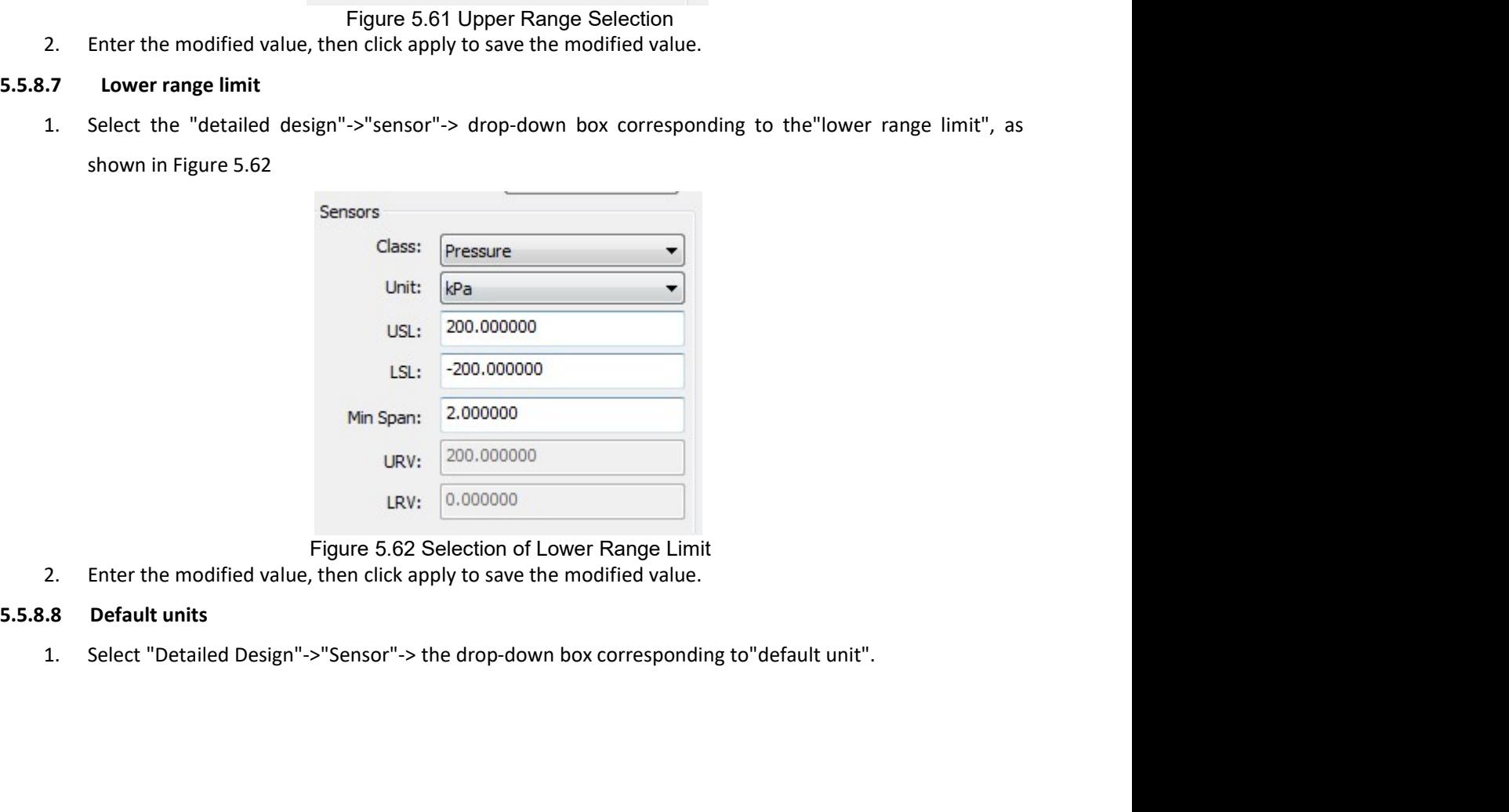

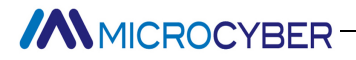

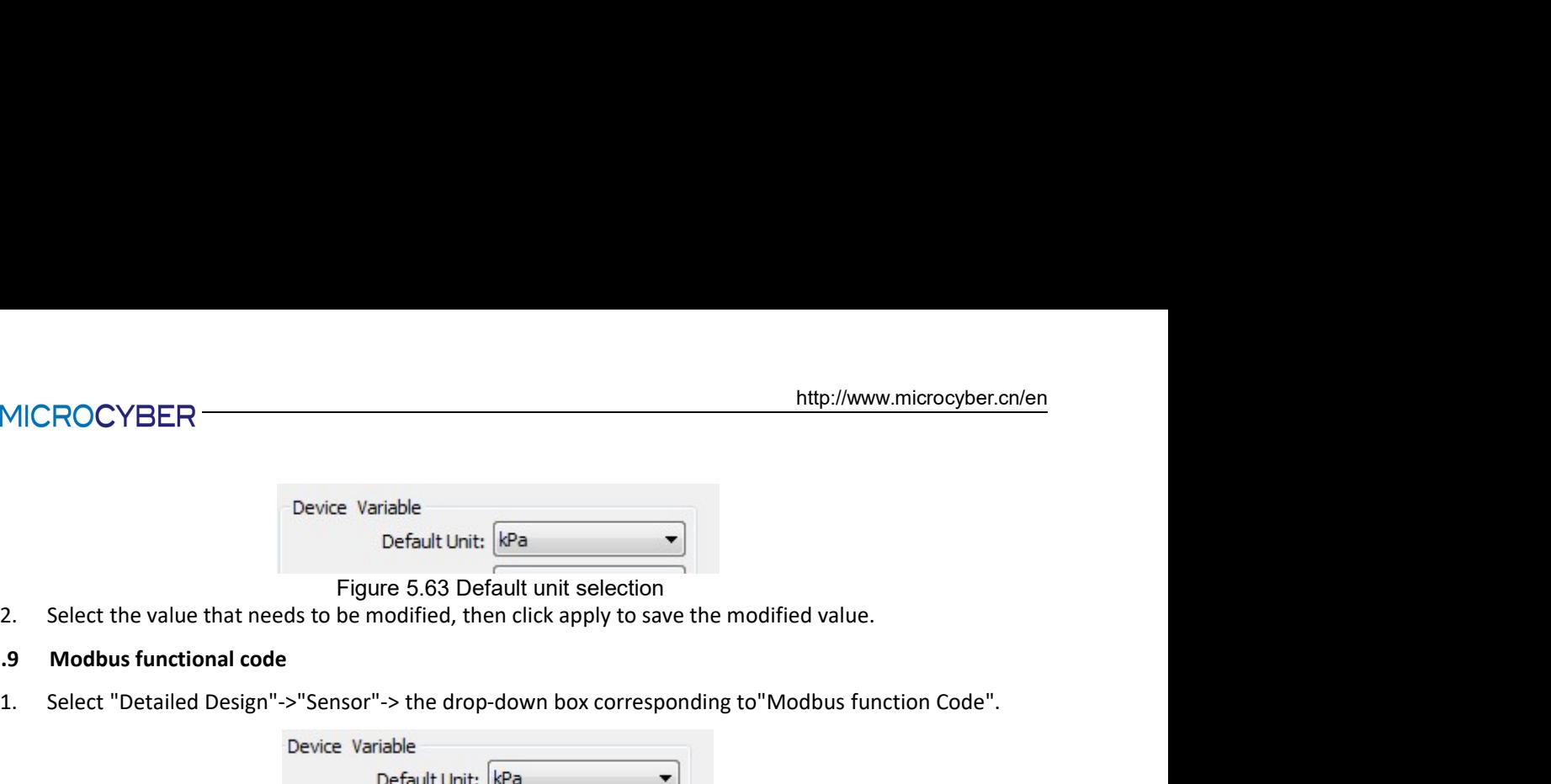

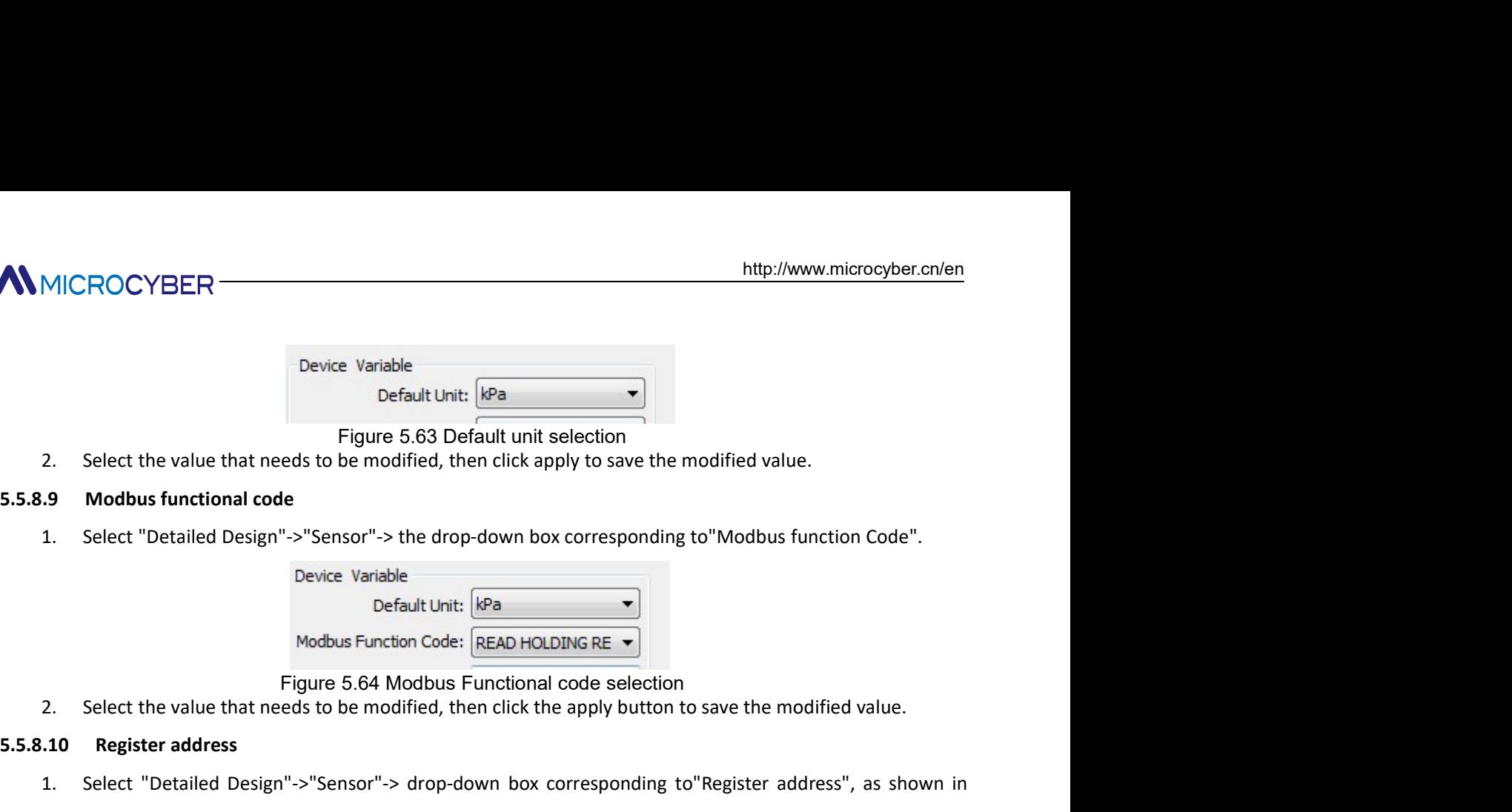

MICROCYBER<br>
Peivice Variable<br>
Pigure 5.63 Default unit selection<br>
Pigure 5.63 Default unit selection<br>
9. Modbus functional code<br>
2. Select "Detailed Design"->"Sensor"-> the drop-down box corresponding to "Modbus function C MMICROCYBER<br>
Pevice Variable<br>
Default Unit: [89<br>
Figure 5.63 Default unit selection<br>
2. Select the value that needs to be modified, then click apply to save the modified value.<br>
5.5.8.9 Modbus functional code<br>
1. Select "D 2. Select the value that needs to be modified, then click apply to save the modified value.<br>
3. Modbus functional code<br>
1. Select "Detailed Design"->"Sensor"-> the drop-down box corresponding to "Modbus function Code".<br>
2

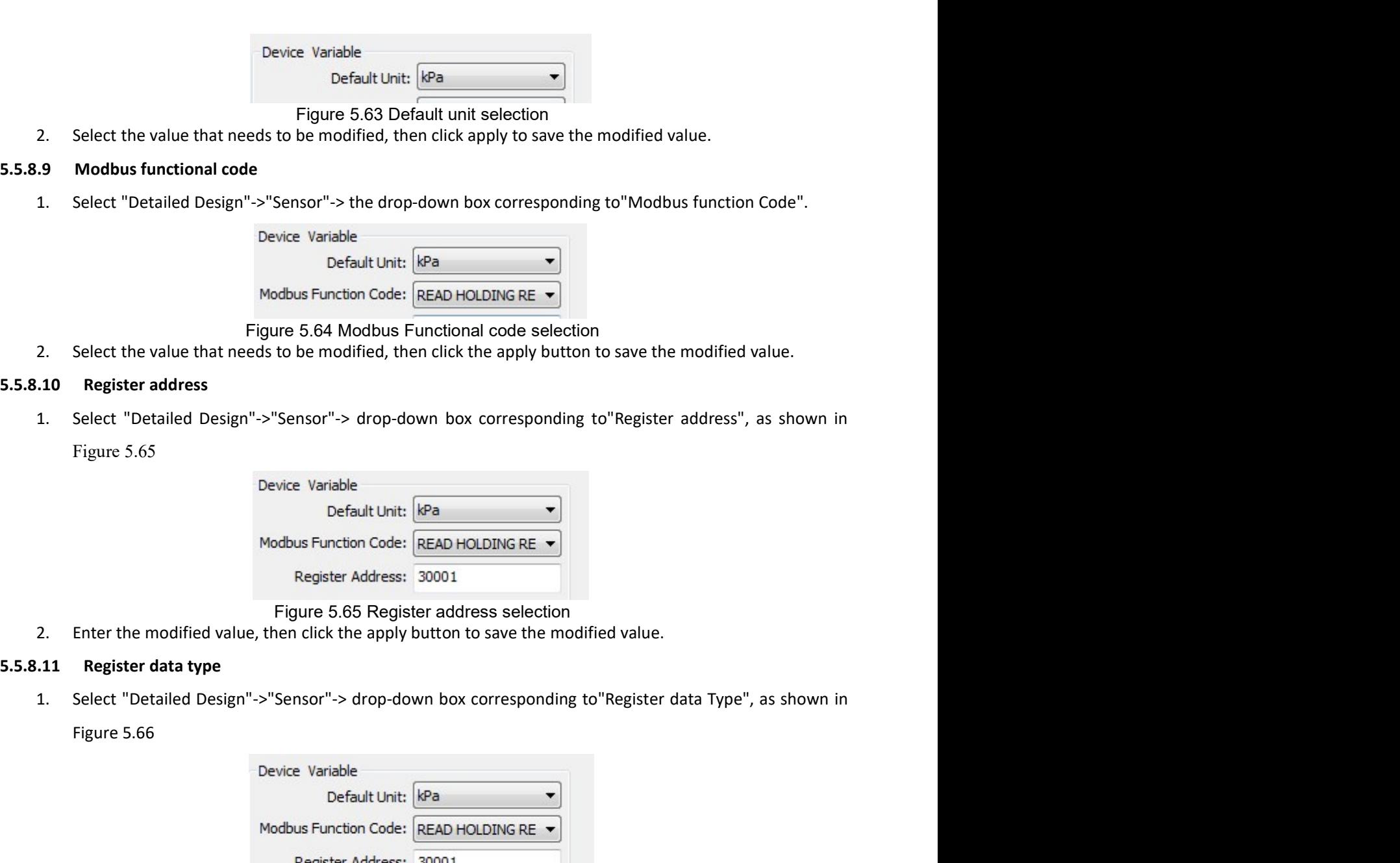

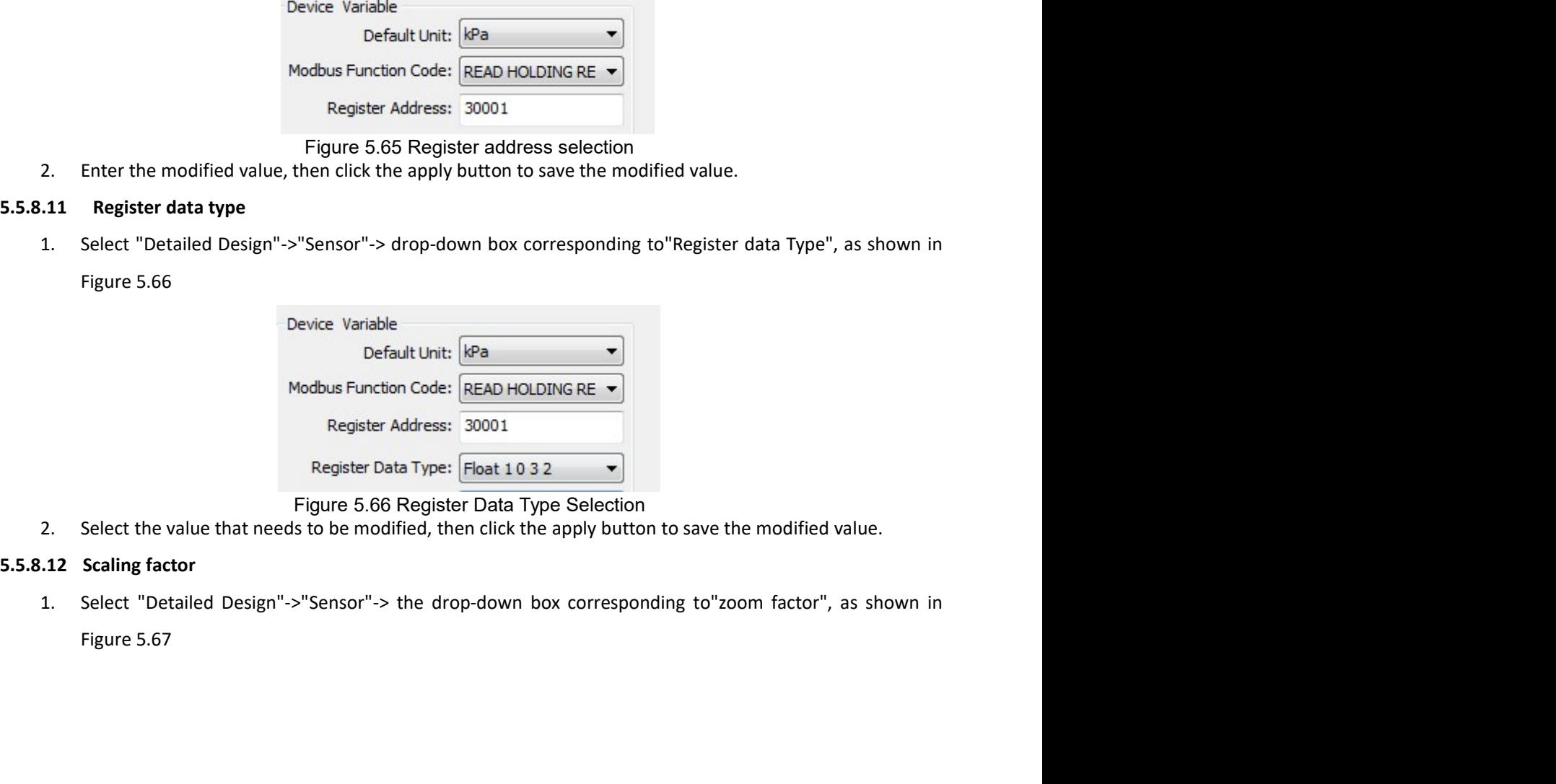

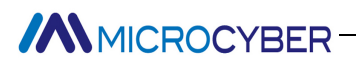

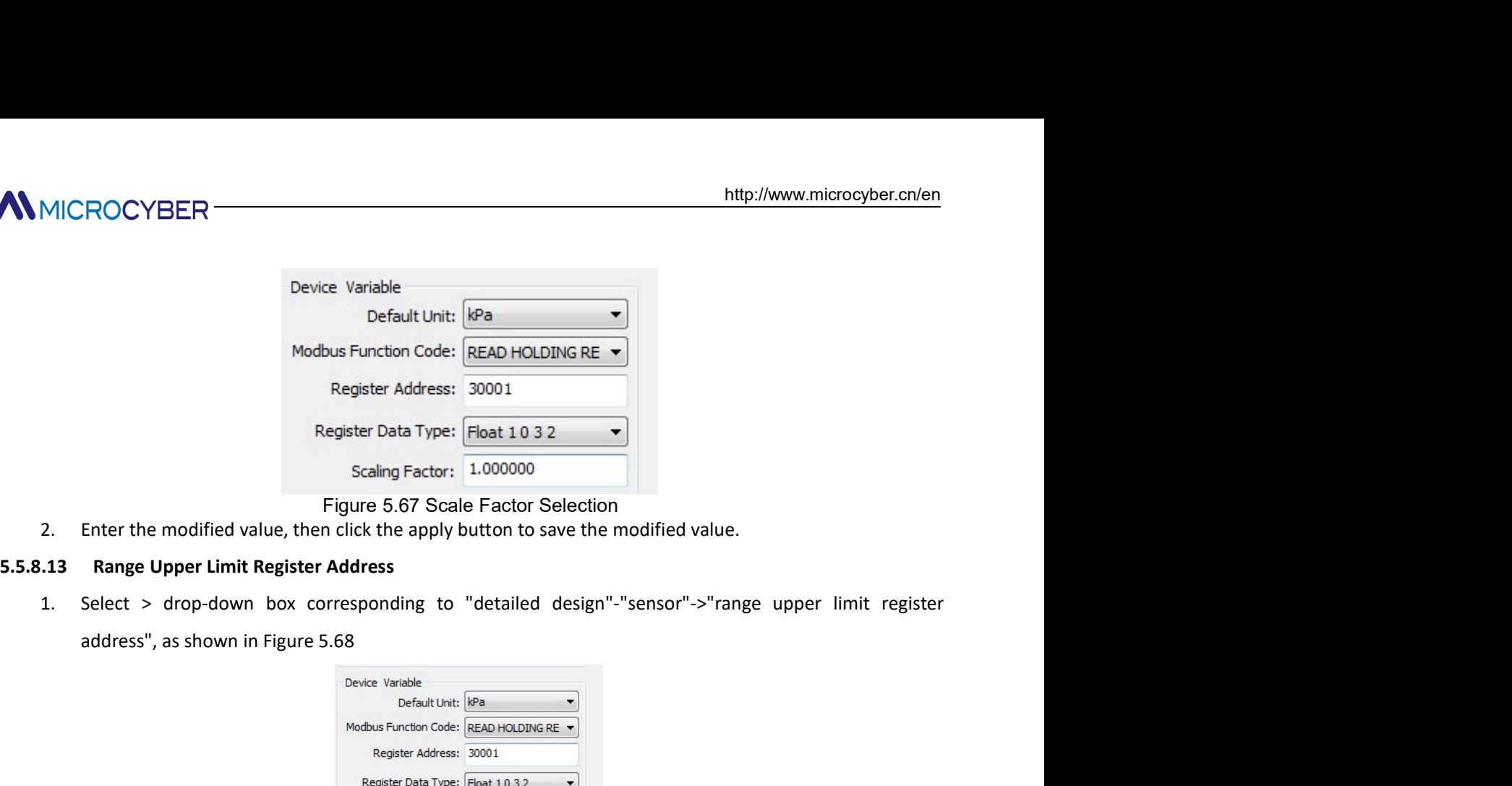

- 
- 

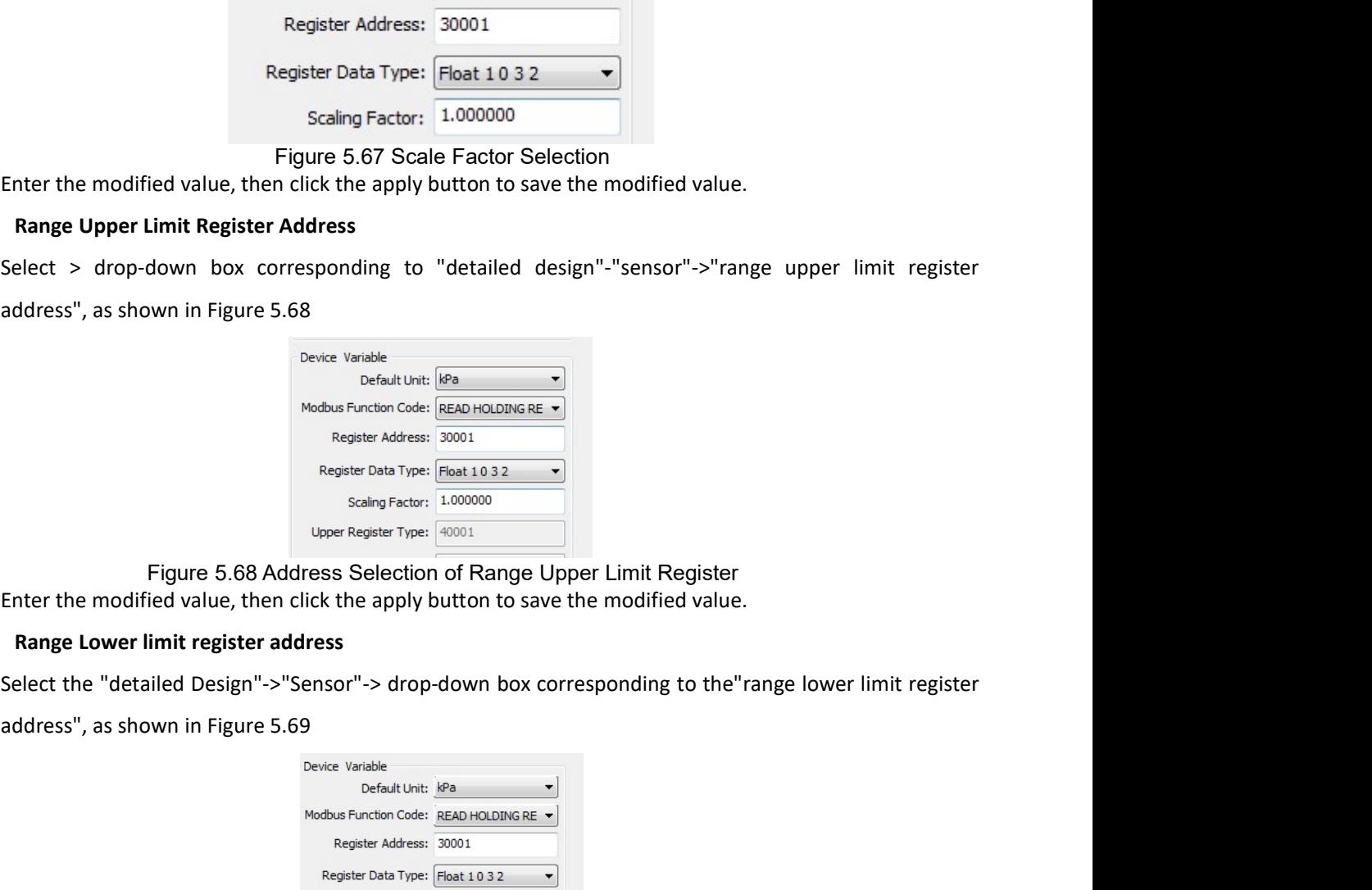

**Enter the modified value, then click the apply button to save the modified value.**<br> **2.** Enter the modified value, then click the apply button to save the modified value.<br> **1.3 Range Upper Limit Register Address**<br>
2. Sele Scaling Factor: 1.000000<br>
Figure 5.67 Scale Factor Selection<br>
5.5.8.13 Range Upper Limit Register Address<br>
1. Select > drop-down box corresponding to "detailed design"-"sensor"->"range upper limit register<br>
1. Select > dr 1. Enter the modified value, then click the apply button to save the modified value.<br>
1.3 Range Upper Limit Register Address<br>
2. Select  $>$  drop-down box corresponding to "detailed design"-"sensor"->"range upper limit reg Enter the modified value, then click the apply button to save the modified value.<br>
2. Enter the modified value, then click the apply button to save the modified value.<br>
2.4 Range Lower limit register address<br>
2.5 Select th

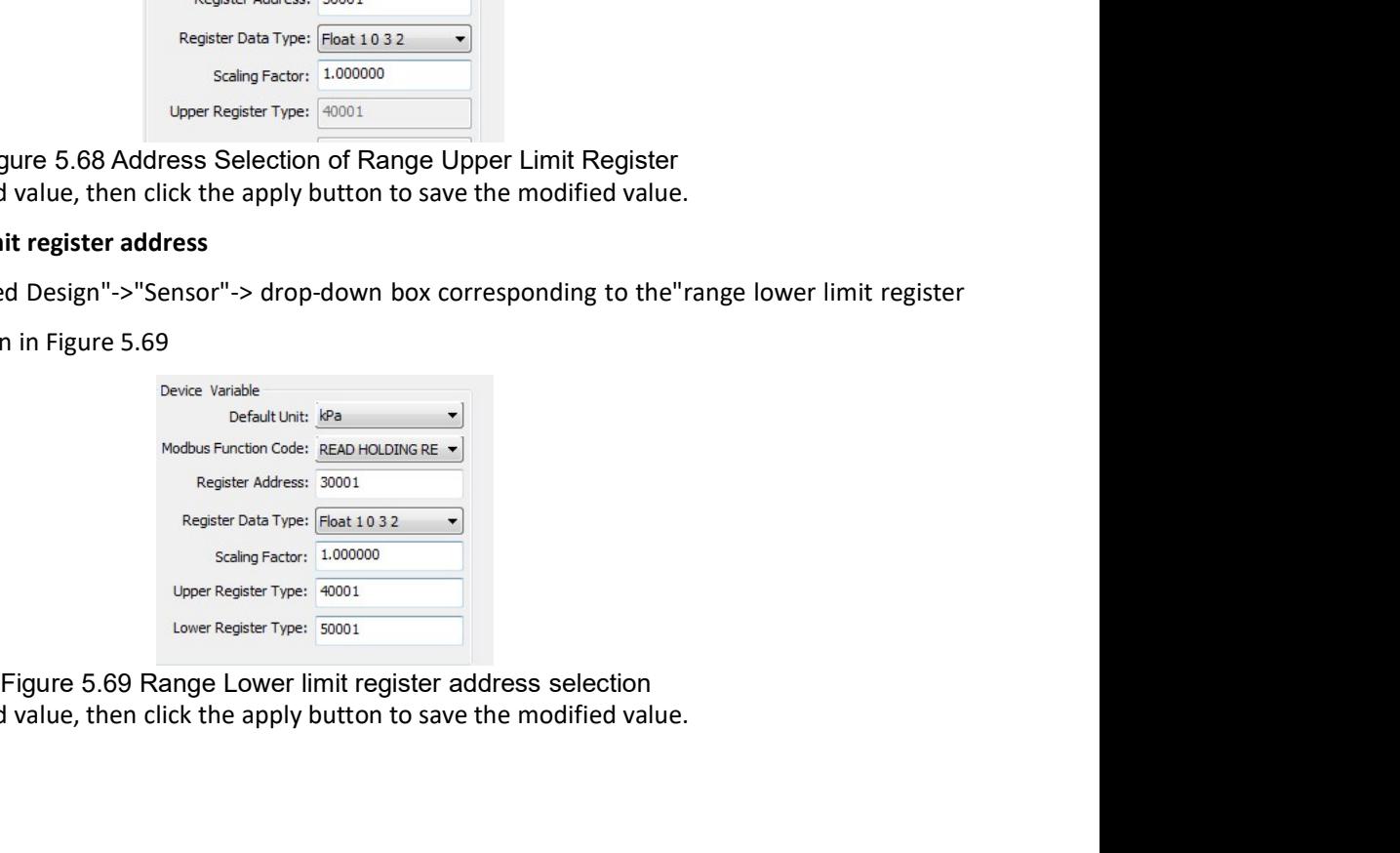

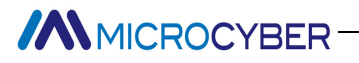

- 
- MMICROCYBER<br>
Chapter 6 Quick configuration<br>
Step 1 set "Operation mode" to "Configuration mode". See subsection 5.5.1.<br>
Step 2 set the "device variable assignment" parameter, set the mapping relationship between parameter MMICROCYBER<br>
Step 1 set "Operation mode" to "Configuration mode ". See subsection 5.5.1.<br>
Step 2 set the "device variable assignment" parameter, set the mapping relationship between the device<br>
variable and the dynamic var Step 1 set the "device variable assignment" parameter, set the mapping relationship between the device<br>Step 1 set the "device variable assignment" parameter, set the mapping relationship between the device<br>variable and the ROCYBER<br> **T 6** Quick configuration<br>
et "Operation mode" to "Configuration mode ". See subsection 5.5.1.<br>
set the "device variable assignment" parameter, set the mapping relationship between the device<br>
variable and the dyn
- Intertive members and the requirements. See subsection 5.5.1.<br>
Set the "device variable assignment" parameter, set the mapping relationship between the device<br>
variable and the dynamic variable, the device has 6 device var **Chapter 6** Quick configuration<br>
Step 1 set "Operation mode" to "Configuration mode ". See subsection 5.5.1.<br>
Step 2 set the "device variable assignment" parameter, set the mapping relationship between the device<br>
variable Internation internation internation internation of the Model et "Configuration mode". See subsection 5.5.1.<br>Set the "device variable assignment" parameter, set the mapping relationship between the device<br>variable and the d http://www.microcyber.cn/en<br> **fo** Quick configuration<br> **t** "Operation mode" to "Configuration mode ". See subsection 5.5.1.<br>
set the "device variable assignment" parameter, set the mapping relationship between the device<br>
- **Step 1**<br>
Step 1 set "Operation mode" to "Configuration mode". See subsection 5.5.1.<br>
Step 1 set the "device variable assignment" parameter, set the mapping relationship between the device<br>
variable and the dynamic variabl **f 6** Quick configuration<br>et "Operation mode" to "Configuration mode ". See subsection 5.5.1.<br>set the "device variable assignment" parameter, set the mapping relationship between the device<br>variable and the dynamic variabl **r 6** Quick configuration<br>et "Operation mode" to "Configuration mode ". See subsection 5.5.1.<br>set the "device variable assignment" parameter, set the mapping relationship between the device<br>variable and the dynamic variabl or Controllent Configuration and the "See subsection 5.5.1.<br>
set the "device variable assignment" parameter, set the mapping relationship between the device<br>
variable and the dynamic variable, the device has 6 device varia et "Operation mode" to "Configuration mode ". See subsection 5.5.1.<br>set the "device variable assignment" parameter, set the mapping relationship between the device<br>variable and the dynamic variable, the device has 6 device Step 2 set the "device variable assignment" parameter, set the mapping relationship between the device<br>variables according to the requirements. See subsection5.5.5.<br>Step 3 set the "Modbus communication" parameters: accordi variable and the dynamic variable, the device has 6 device variables, which can be mapped to 4 dynamic<br>variables according to the requirements. See subsection5.5.5.<br>set the "Modbus communication" parameters: according to t variables according to the requirements. See subsection5.5.5.<br>Set the "Modbus communication" parameters: according to the specific communication parameters to<br>configure the Modbus communication parameters: Configuration it set the "Modbus communication" parameters: according to the specific communication parameters to<br>configure the Modbus communication parameters. Configuration items include: address, baud rate, data<br>bit, CRC check mode, sto configure the Modbus communication parameters. Configuration items include: address, baud rate, data<br>bit, CRC check mode, stop bit, etc. See subsection 5.5.6.<br>**Step 4** set the device status parameter. This step is optional bit, CRC check mode, stop bit, etc. See subsection 5.5.6.<br>Set the device status parameter. This step is optional, if there is a device status register in the Modbus<br>device, you can use this step to configure, otherwise you set the device status parameter. This step is optional, if there is a device status registed<br>device, you can use this step to configure, otherwise you can not configure.The Device is<br>contains Register Address and Bit Mode,
- 
- 

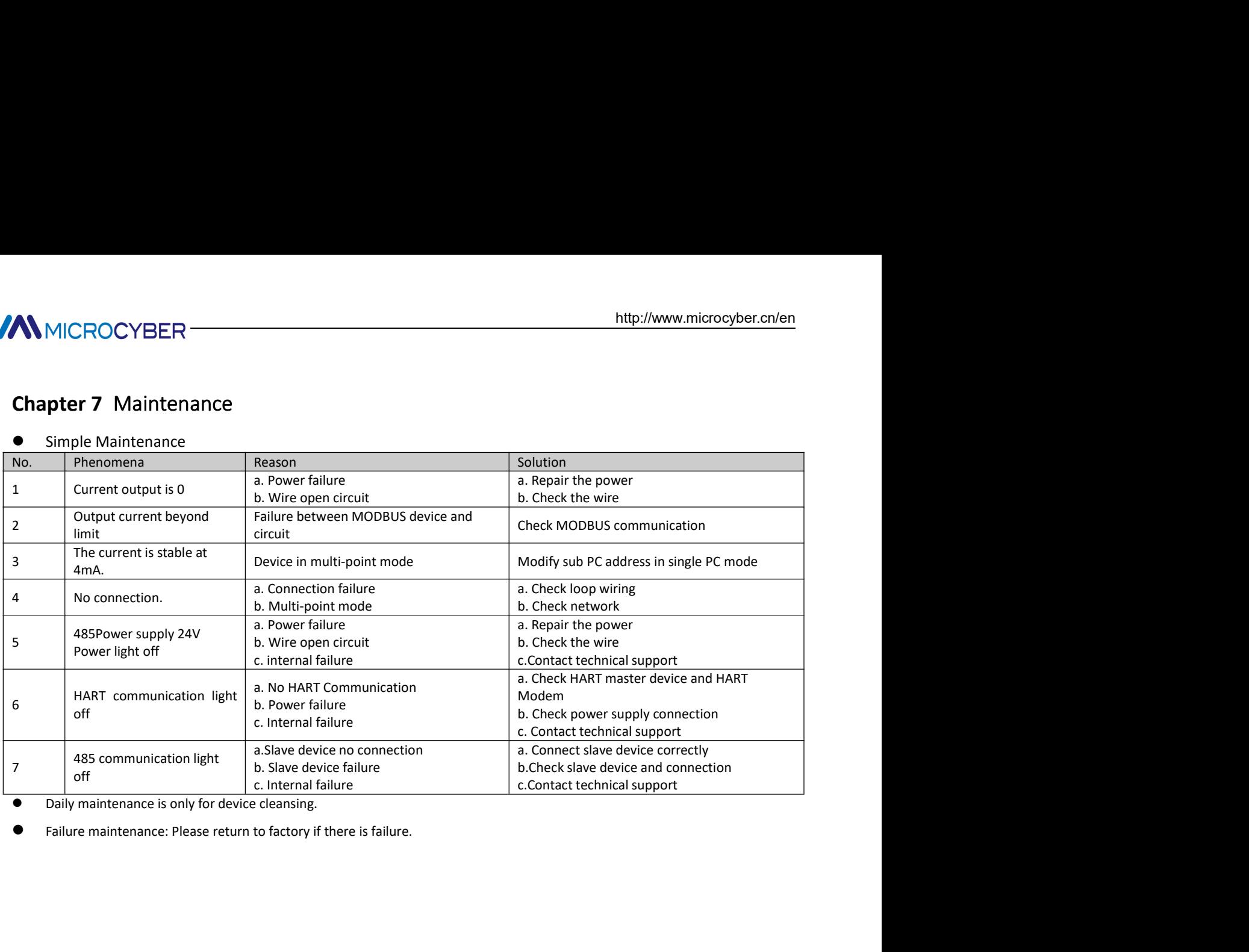

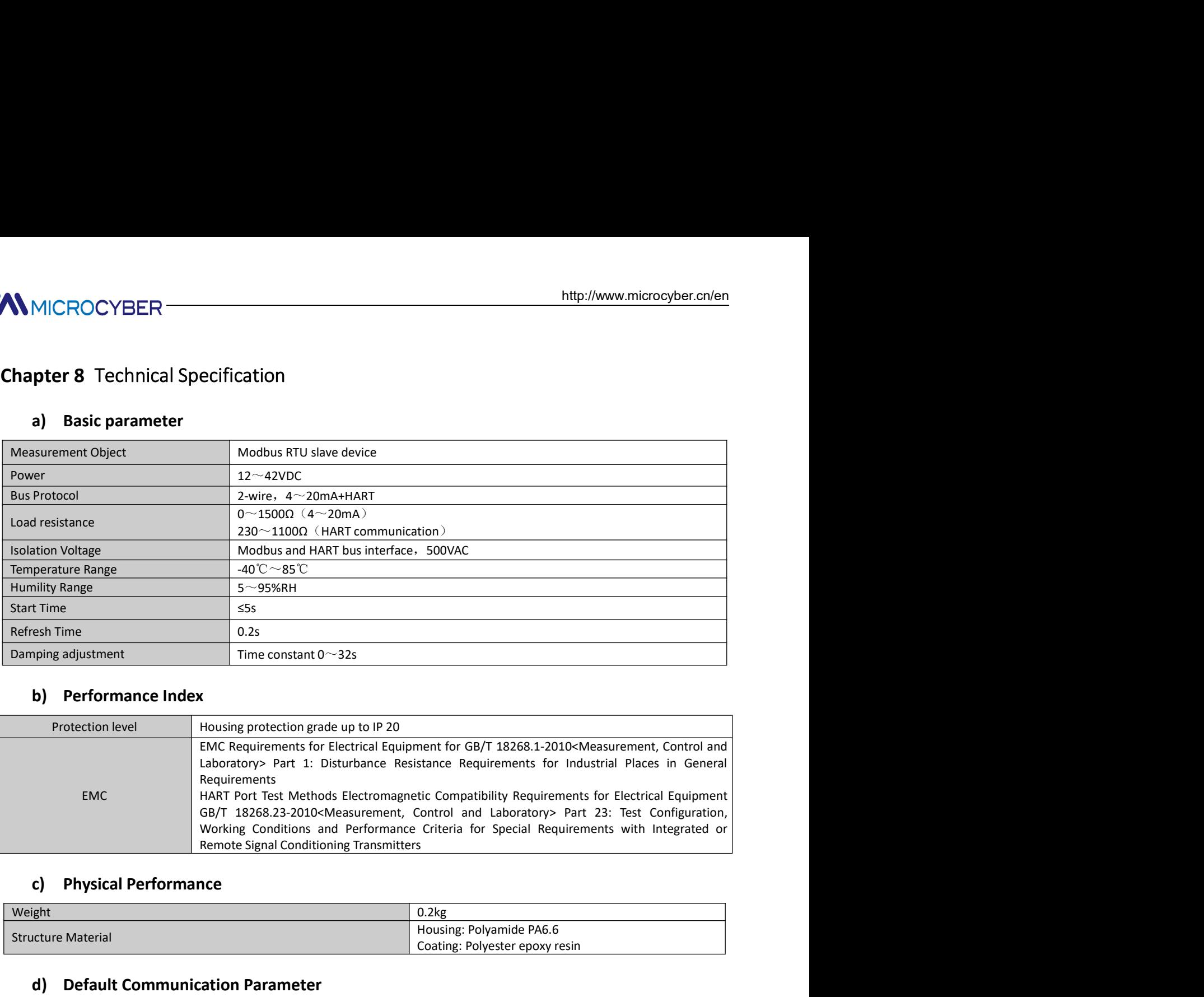

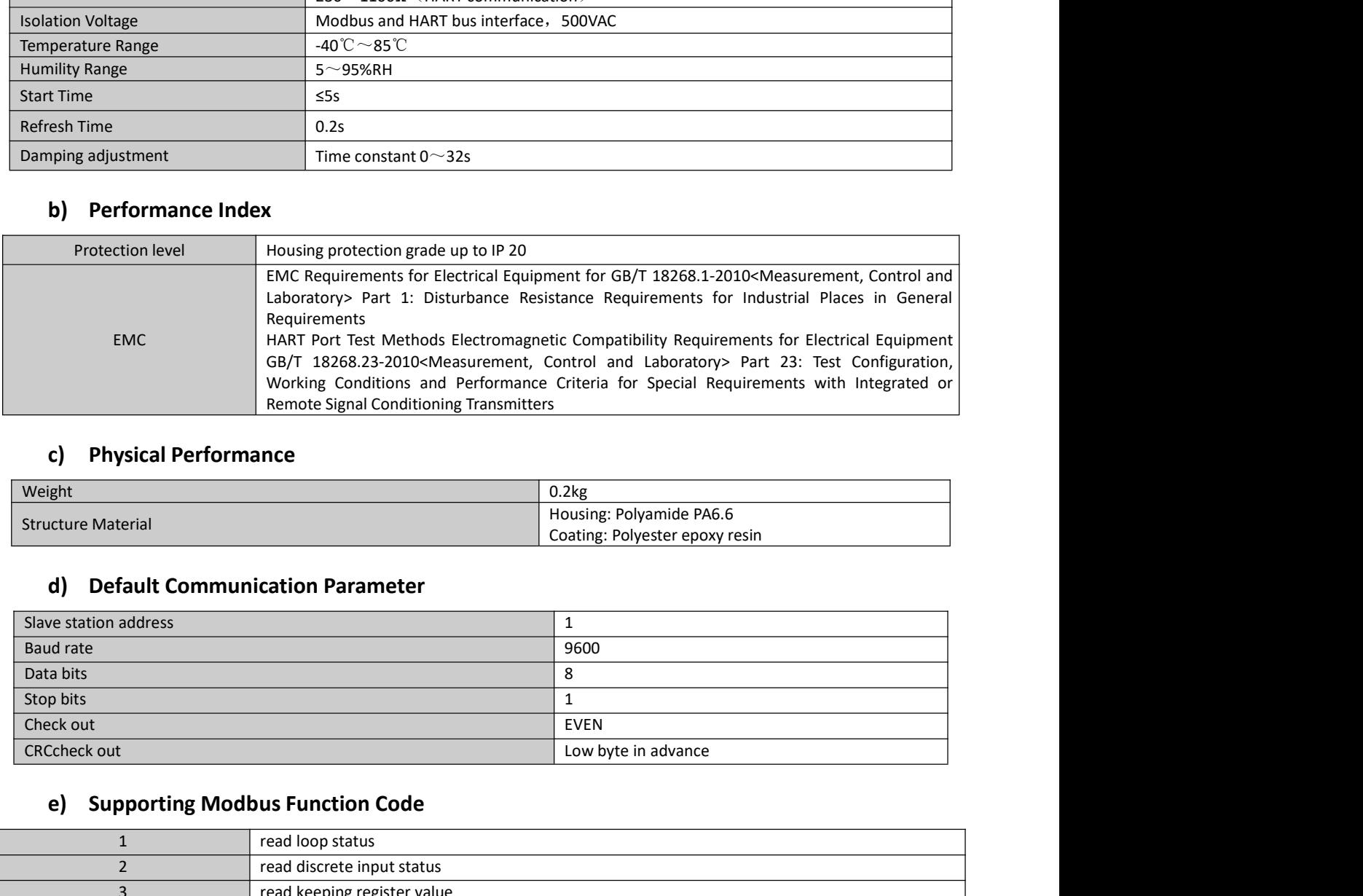

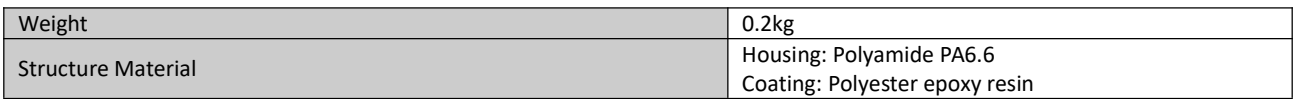

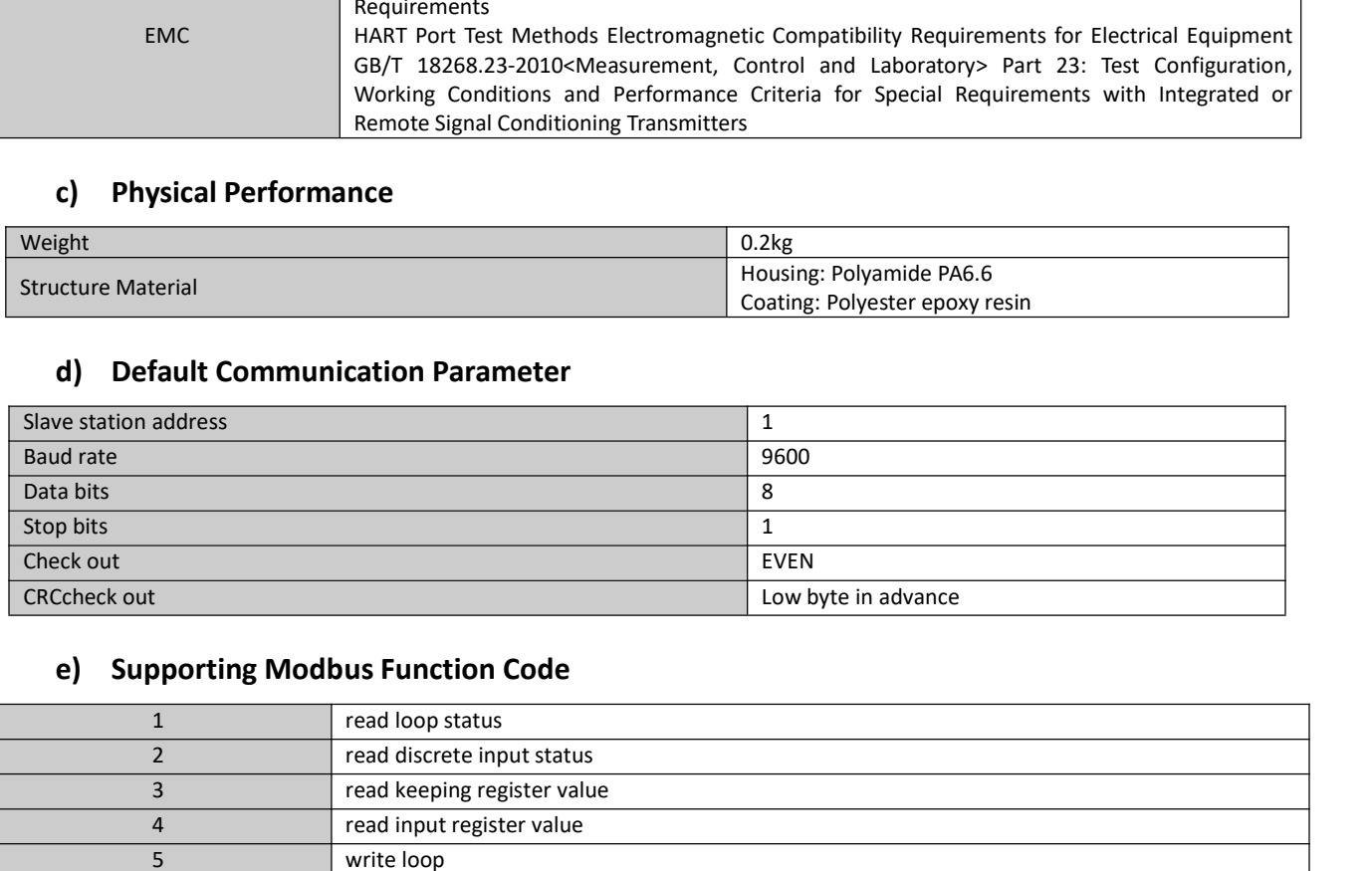

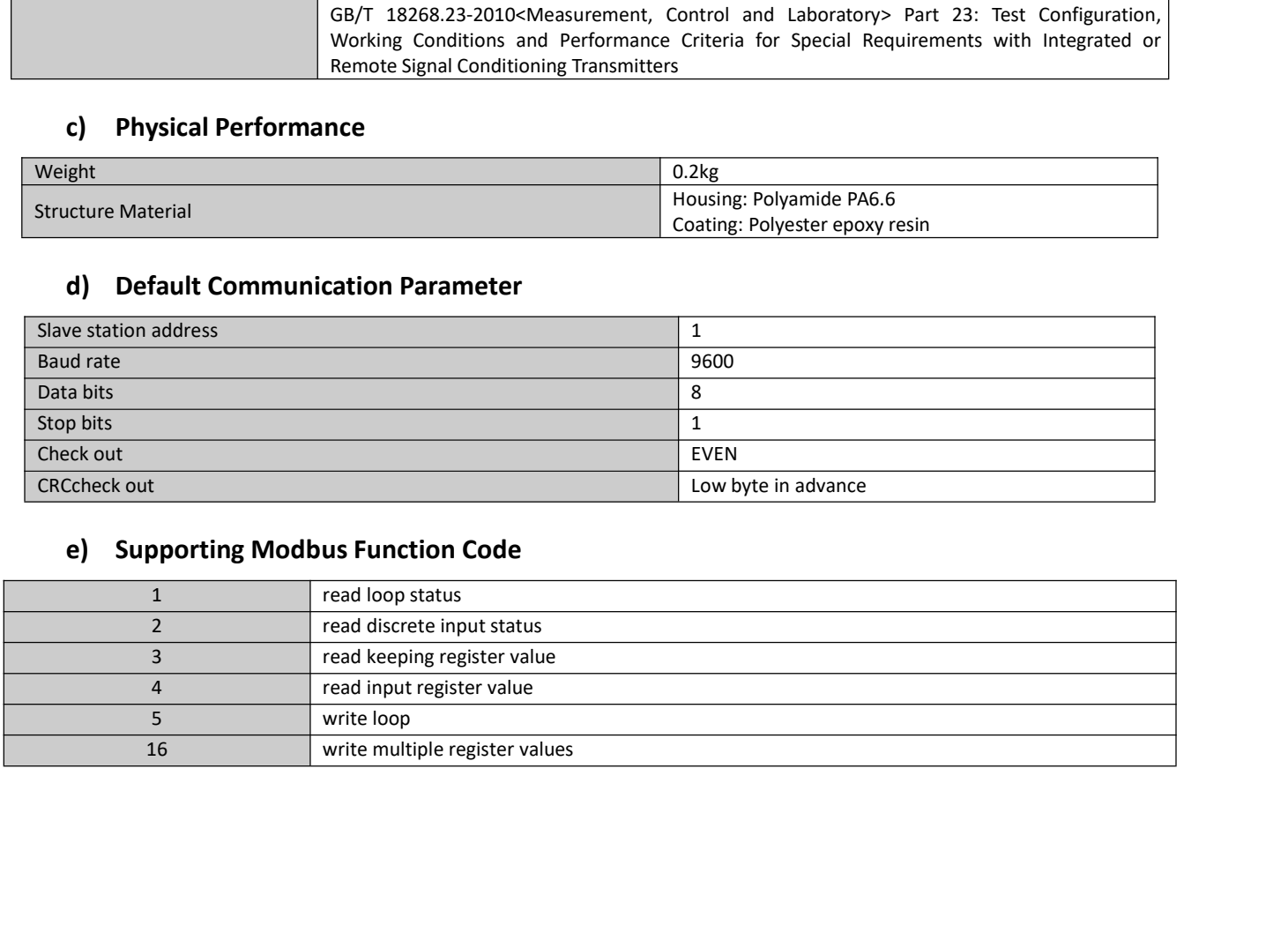

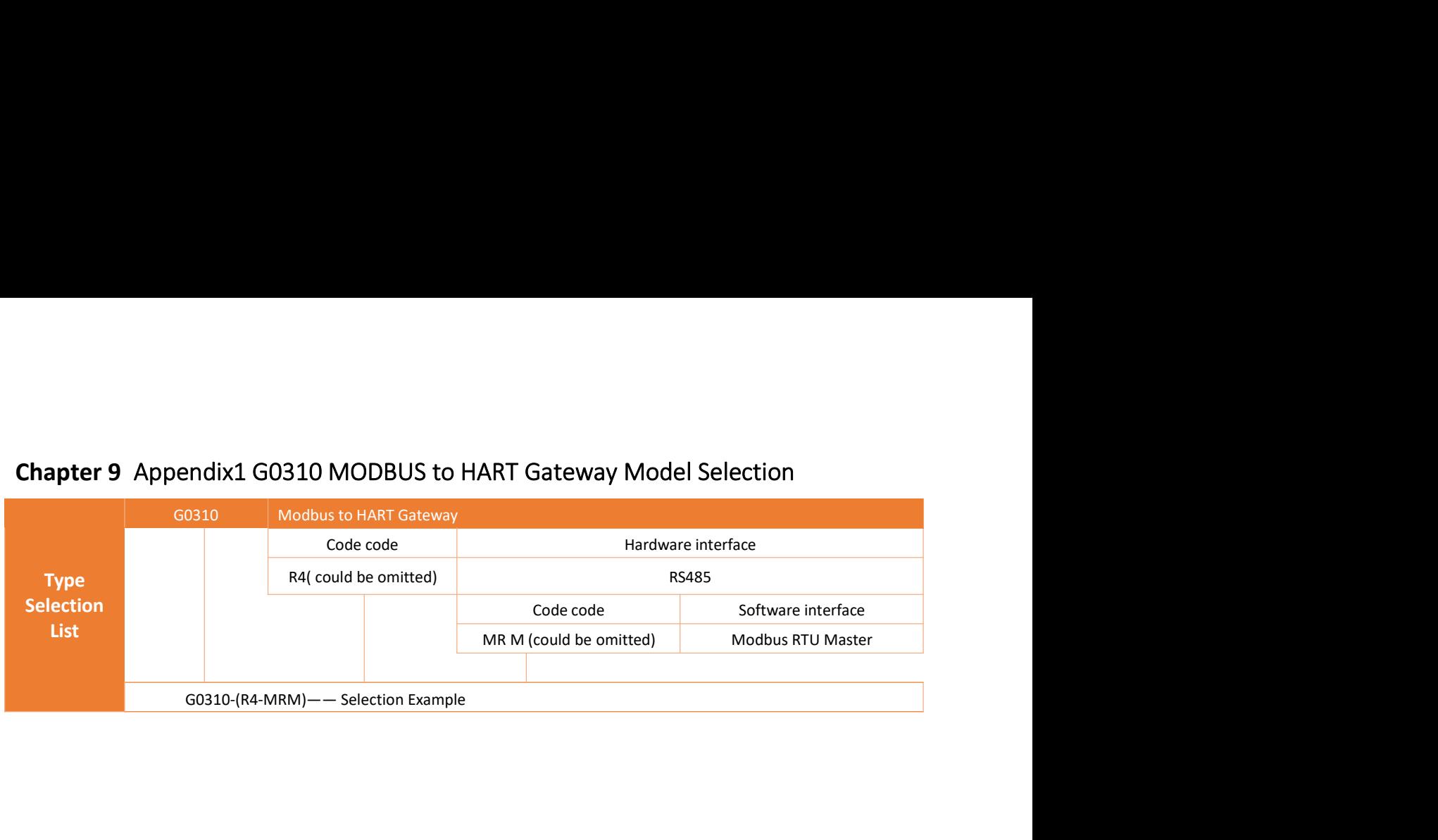

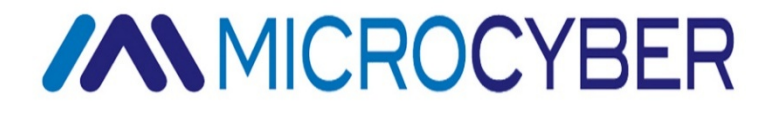

MICROCYBER CORPORATION<br>
MICROCYBER CORPORATION<br>
Http://www.microcyber.cn/en<br>
Wensu Street, Hunnan New District, Shenyang, China 110179 THER CORPORATION<br>
Microcyber Corporation<br>
p://www.microcyber.cn/en<br>
p://www.microcyber.cn/en<br>
t, Hunnan New District, Shenyang, China 110179<br>
0086-24-31217278 131217280<br>
nail: sales@microcyber.cn Http://www.microcyber.cn/en MICROCYBER CORPORATION<br>
Microcyber Corporation<br>
Http://www.microcyber.cn/en<br>
Add: 17-8 Wensu Street, Hunnan New District, Shenyang, China 110179<br>
Tel: 0086-24-31217278 / 312172780<br>
Faxi!: sales@microcyber.cn<br>
Email!: sales ROCYBER CORPORATION<br>
Microcyber Corporation<br>
Http://www.microcyber.cn/en<br>
Street, Hunnan New District, Shenyang, China 110179<br>
Tel: 0086-24-31217278 / 31217280<br>
Fax: 0086-24-31217293<br>
Email: sales@microcyber.cn Fax:0086-24-31217293 Email: sales@microcyber.cn